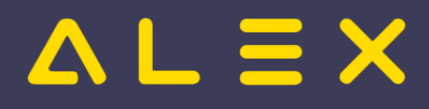

# Inhaltsverzeichnis

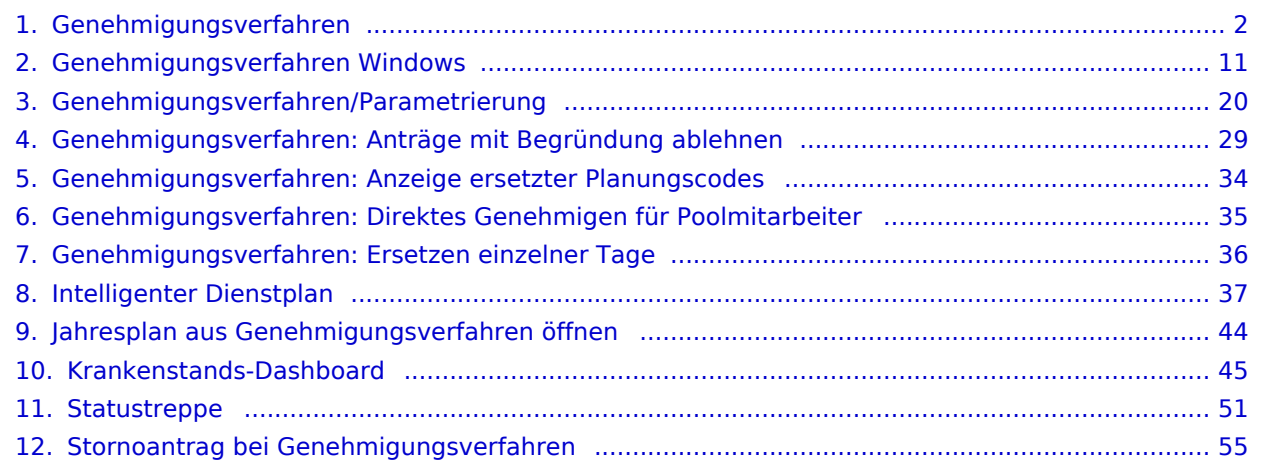

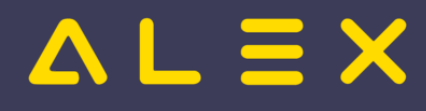

# <span id="page-1-0"></span>Genehmigungsverfahren

Die ALEX®-Genehmigungsprozesse sollen die Kommunikation zwischen Dienstnehmern und deren Vorgesetzten erleichtern, indem spezielle Anfragen zur Genehmigung erstellt werden. Die Kommunikation erfolgt über spezielle ALEX®-Funktionen oder direkt über den E-Mail-Verkehr.

Hier kommen Sie zur Beschreibung der Windows-Version...

## Inhaltsverzeichnis

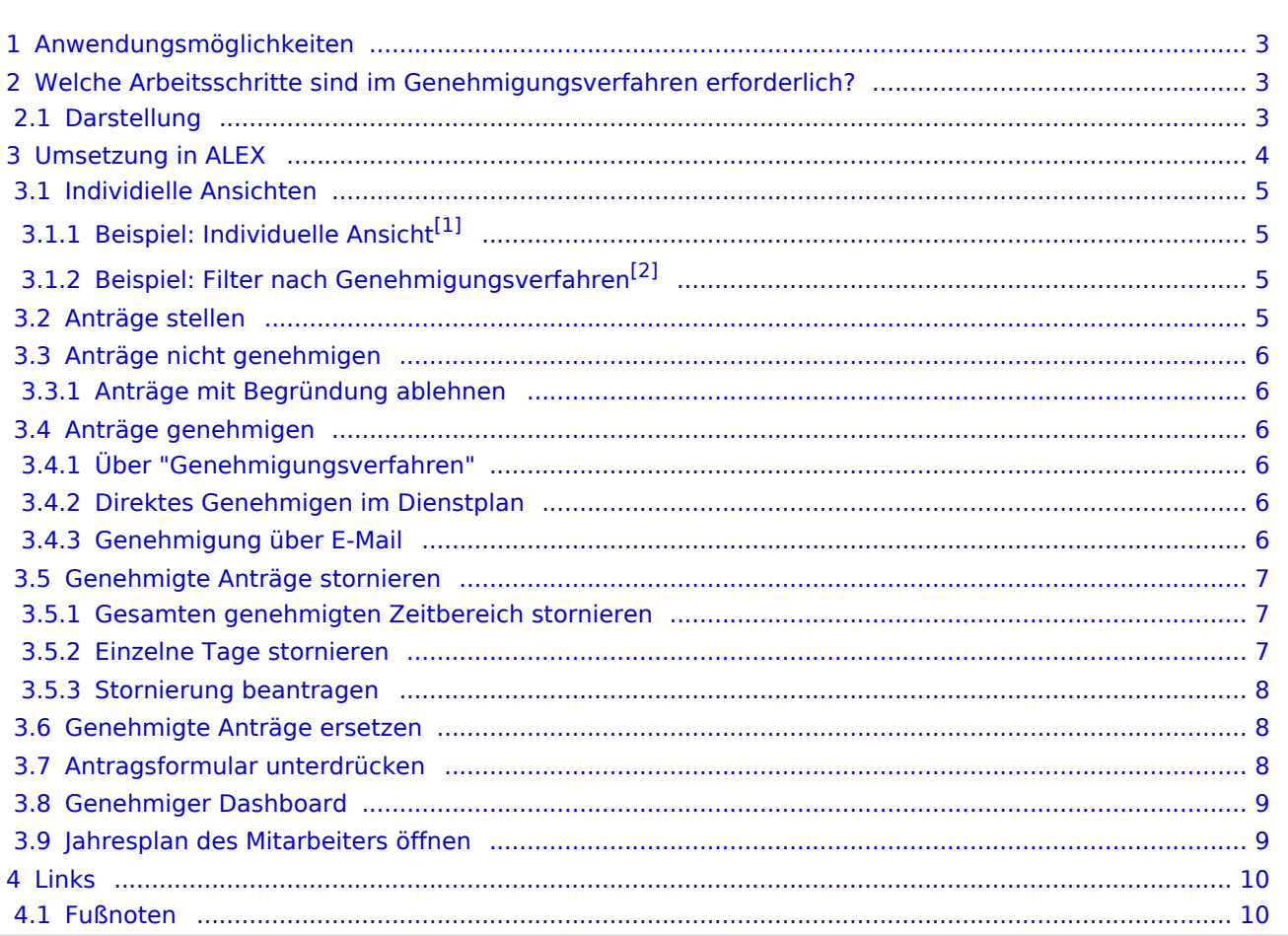

# $=$   $\equiv$   $\times$

## <span id="page-2-0"></span>Anwendungsmöglichkeiten

Ein **Genehmigungsverfahren** kann folgende Arbeitsabläufe vereinfachen:

- Urlaubs- oder Zeitausgleichsanträge
- Anträge für geleistete Über- oder Mehrstunden
- jede andere Art von Abwesenheiten

#### **Beispiel: "Urlaubsgenehmigungen"**

#### **Bestätigung für den Arbeitnehmer**

- $\circ$  Der Arbeitnehmer kann z.B. eine Reise buchen, weil er die Bestätigung hat, dass der Urlaub konsumiert werden darf.
- $\circ$  Der Arbeitnehmer hat eine Bestätigung dafür, dass sein Urlaub storniert wurde. Der Urlaubsrest darf daher nicht reduziert werden.
- **Bestätigung für den Arbeitgeber**
	- $\circ$  Der Arbeitgeber hat die Bestätigung, dass der Arbeitnehmer Urlaub hat und der Rest somit reduziert wird.
	- $\circ$  Der Arbeitgeber hat eine Bestätigung dafür, dass der Urlaub storniert wurde und der Arbeitnehmer verplant werden kann.
- **Kontrolle durch den Vorgesetzten**
	- $\circ$  Die Genehmigung des Urlaubs kann nur durch einen Privilegierten durchgeführt werden.
	- $\circ$  Der [Statuswechsel](#page-50-0) von "[Planung](#page-51-0)" auf "Ist" oder von "Ist" auf "Abgeschlossen" kann nicht durchgeführt werden, wenn nicht genehmigte Urlaube vorhanden sind. Folgende Fehlermeldung erscheint:

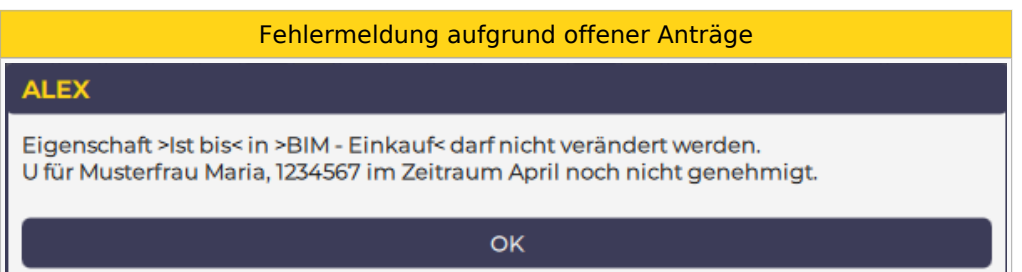

## <span id="page-2-1"></span>Welche Arbeitsschritte sind im Genehmigungsverfahren erforderlich?

- An-/Abwesenheit beantragen
- An-/Abwesenheit genehmigen
- An-/Abwesenheit direkt genehmigen (Beantragung fällt weg)
- $\bullet$ An-/Abwesenheiten nicht genehmigen
- An-/Abwesenheiten stornieren

Welcher Benutzer welchen Arbeitsschritt macht, hängt von der jeweiligen Organisation ab. Normalerweise wird der Mitarbeiter selbst seine An-/Abwesenheit beantragen und der Vorgesetzte genehmigt bzw. storniert diese.

#### <span id="page-2-2"></span>**Darstellung**

Je nach Status werden die An-/Abwesenheiten (hier Urlaub) im Dienstplan wie folgt angezeigt:

**Beantragter Urlaub "Ub" - Genehmigter Urlaub "Ug"**

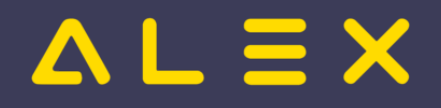

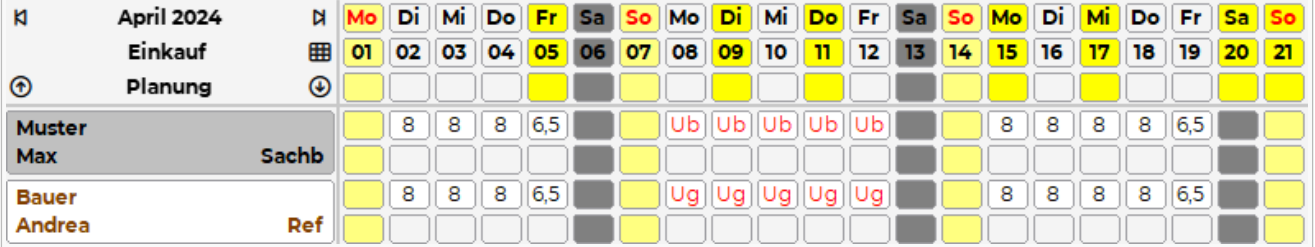

- Muster Max:
	- $\circ$  beantragter Urlaub
- Bauer Andrea:  $\circ$  genehmigter Urlaub

## <span id="page-3-0"></span>Umsetzung in ALEX

Der Button **Genehmigungsverfahren** ist in folgenden Ansichten verfügbar:

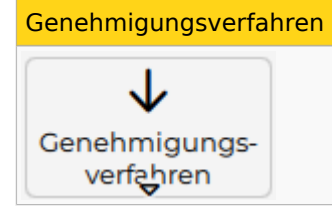

- Navigator Schnellzugriff
- $\bullet$ Monatsplan
- $\bullet$ Jahresplan
- Personalsuche (rechte Maustaste auf einen Mitarbeiternamen)
- Personalstammdaten (rechte Maustaste auf den geöffneten Reiter eines Mitarbeiters)

und öffnet standardmäßig folgenden neuen Tab:

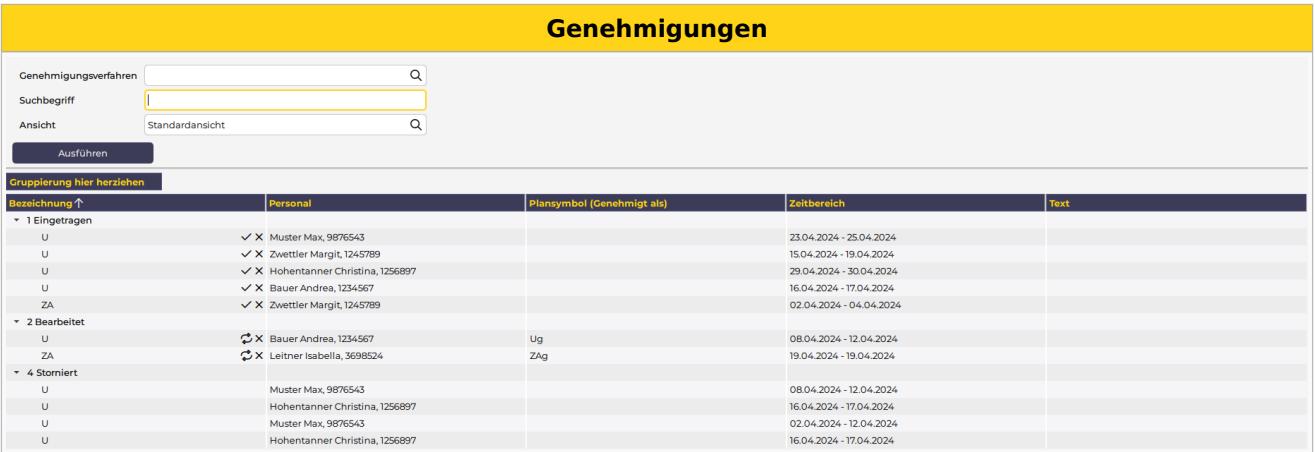

In diesem Fenster können folgende Schritte durchgeführt werden:

- Anträge einzeln oder gruppenweise "Genehmigen" oder "Stornieren"
- Genehmigte Anträge "Stornieren" oder "Beantragen"
- Den Dienstplan oder Jahresplan des betroffenen Mitarbeiters öffnen
- $\bullet$ Beim Klick auf "Nachdruck", öffnet sich der "Antrags- bzw. Stornoschein" als PDF Vorschau. (Dieses PDF kann ausgedruckt oder abgespeichert werden.)

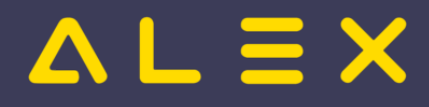

#### <span id="page-4-0"></span>Individielle Ansichten

Die Ansicht ermöglicht unter anderem die Suche nach einem bestimmten Personal, Filter nach Genehmigungsverfahren sowie die Defintion individueller Ansichten.

#### <span id="page-4-4"></span><span id="page-4-1"></span>Beispiel: Individuelle Ansicht<sup>[\[1\]](#page-9-2)</sup>

Eine individuell erstellte Ansicht bei der nicht benötigte Spalten entfernt wurden und eine Spalte "Genehmigt als" eingefügt wurde, welche den letztgültige Stand des genehmigten Planungscode zeigt. Dies kann bei ersetzten Planungscodes hilfreich sein, siehe Genehmigte Anträge ersetzen

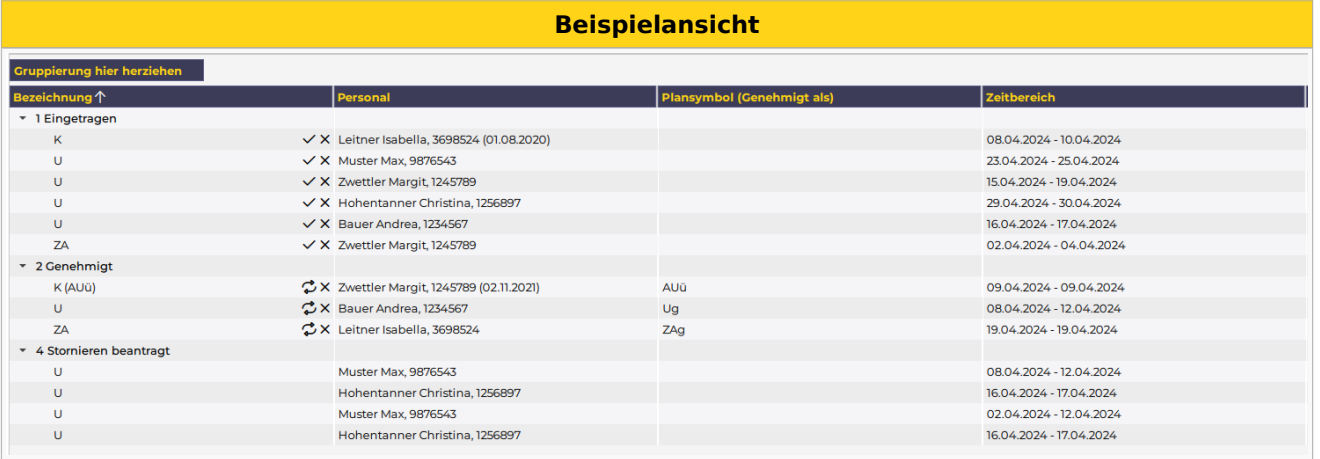

### <span id="page-4-5"></span><span id="page-4-2"></span>Beispiel: Filter nach Genehmigungsverfahren[\[2\]](#page-9-3)

Wird beim Filter "Genehmigungsverfahren" z.B. "Zeitausgleich" ausgewählt, so werden nur die Einträge dieses einen Genehmigungsverfahren angezeigt.

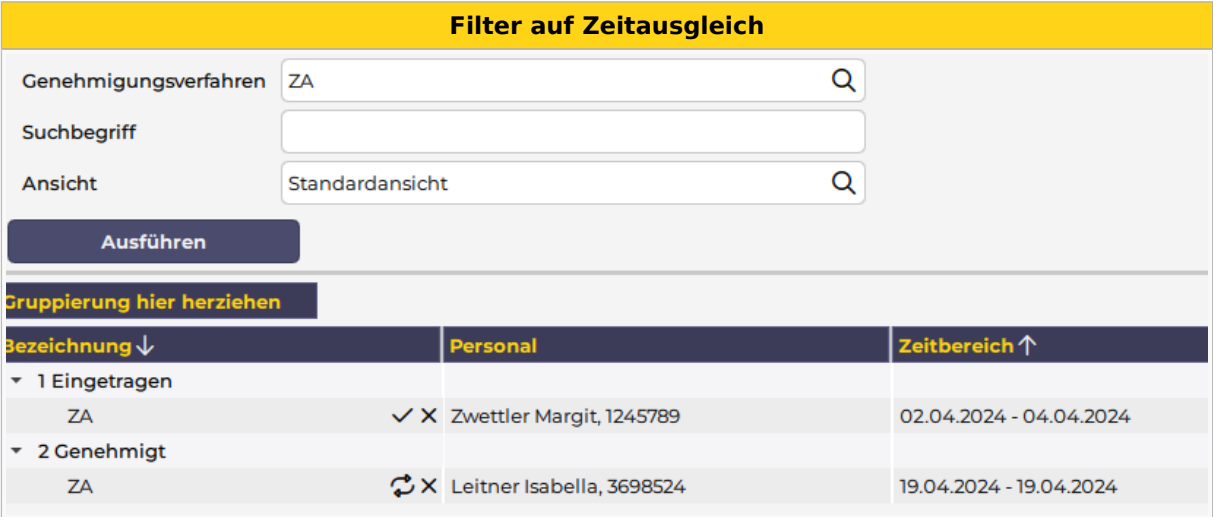

#### <span id="page-4-3"></span>Anträge stellen

Anträge werden gestellt, indem man den entsprechenden Planungscode (z. B. Urlaub beantragt, Mehrstunden beantragt oder ähnliche) im Dienstplan einträgt. Dies kann auf zwei Arten erfolgen:

- **ganztägig**: Planungscode in der Legende aufnehmen und auf den entsprechenden Tag klicken
- $\bullet$ **stundenweise**: Kommt-Geht-Fenster öffnen, Planungscode mit Uhrzeiten eintragen
- **ganztägig aber mit geänderter Uhrzeit**: ebenfalls im Kommt-Geht-Fenster den Planungscode mit Uhrzeiten eintragen
	- $\circ$  WICHTIG: NICHT den Planungscode am Tag reinklicken und dann die Uhrzeit ändern, dann würde die Uhrzeit bei der Genehmigung verschwinden!

# $=$   $\equiv$   $\times$

#### <span id="page-5-0"></span>Anträge nicht genehmigen

Werden Anträge sofort abgelehnt (storniert) so wird wieder ein eventuell eingetragen Dienst (z.B. aus dem Wochenzeitmodell oder aus dem Status Planung) wieder eingetragen.

Der abgelehnte Antrag erscheint im Genehmigungsverfahren nicht unter den "stornierten" Anträgen - dort sind wirklich nur bereits genehmigte und wieder stornierte Anträge sichtbar.

#### <span id="page-5-1"></span>Anträge mit Begründung ablehnen

Wird ein Antrag nicht genehmigt, so können Begründungen erfasst werden.

Siehe [Anträge mit Begründung ablehnen](#page-28-0)

#### <span id="page-5-2"></span>Anträge genehmigen

#### <span id="page-5-3"></span>Über "Genehmigungsverfahren"

Im Fenster des Genehmigungsverfahrens können einzelne Zeitbereiche mit Klick auf "Genehmigen" genehmigt werden.

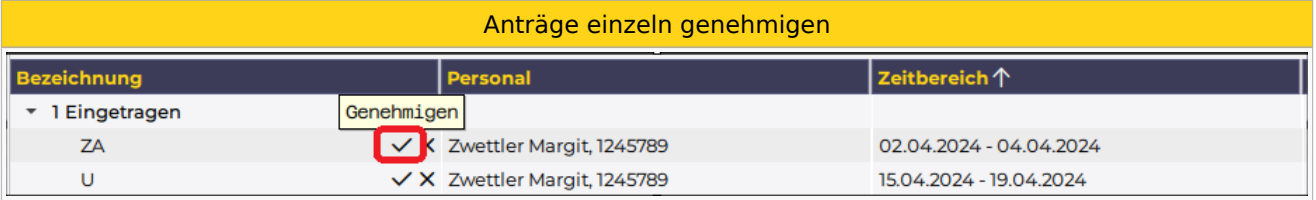

Um mehrere Anträge gleichzeitig zu genehmigen, müssen diese markiert und über das Kontextmenü (rechte Maustaste) bearbeitet werden

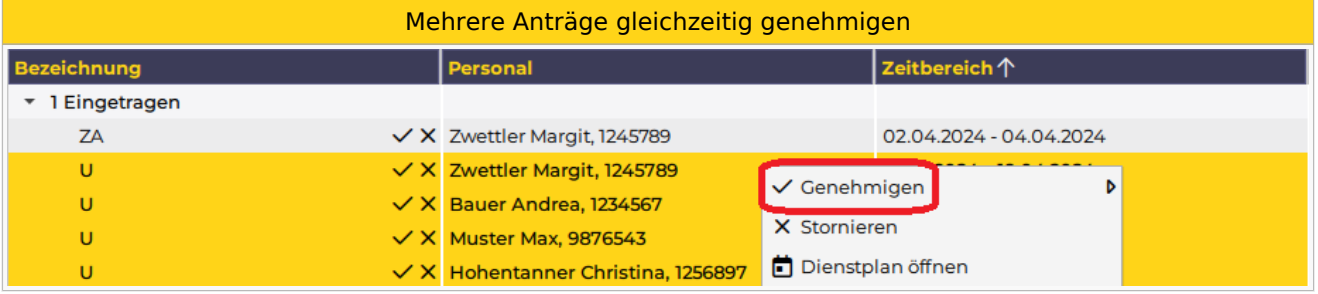

#### <span id="page-5-4"></span>Direktes Genehmigen im Dienstplan

Will der Dienstplaner eine An-/Abwesenheit direkt durch seinen Eintrag im Dienstplan genehmigen, können eigene Planungscodes für das "Direkte Genehmigen" hinterlegt werden.

Sobald diese nach dem Eintragen abgespeichert werden, ändert sich der Planungscode AUTOMATISCH auf den "genehmigt" Planungscode.

Diese Planungscodes dürfen natürlich nur die Benutzer sehen, welche auch das Recht zum Genehmigen haben (Leseberechtigung).

<span id="page-5-6"></span>Ob dies bei Poolmitarbeiten auch erlaubt ist, kann eingestellt werden, siehe: [Direktes Genehmigen für](#page-34-0)  [Poolmitarbeiter](#page-34-0)[\[3\]](#page-9-4)

#### <span id="page-5-5"></span>Genehmigung über E-Mail

Das Genehmigungsverfahren kann auch in Kombination mit dem [Intelligentem Dienstplan](#page-36-0) verwendet werden.

Sobald sich eine Änderung am Dienstplan ergibt, wird dieser per E-Mail versendet.

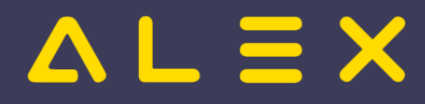

#### **Achtung**, mit einer kleinen Einschränkung:

- $\bullet$ der Benutzer macht einen Antrag für z. B. Mai und speichert
- $\bullet$ der Prozess ist z. B. so eingestellt, dass nur alle 3 Stunden E-Mails verschickt werden
- der Genehmiger speichert in diesem Plan im gleichen Monat (Mai) etwas zwischen dem Antrag und dem Verschicken
- dann schickt ALEX<sup>®</sup> keine E-Mail an den Genehmiger, weil ALEX<sup>®</sup> davon ausgeht, dass der Genehmiger diese Änderung gesehen haben muss.

Im E-Mail sind immer ALLE offenen Genehmigungsverfahren sichtbar, sowie pro Antrag ein Link zur Genehmigung oder Stornierung des Antrages direkt aus dem E-Mail heraus:

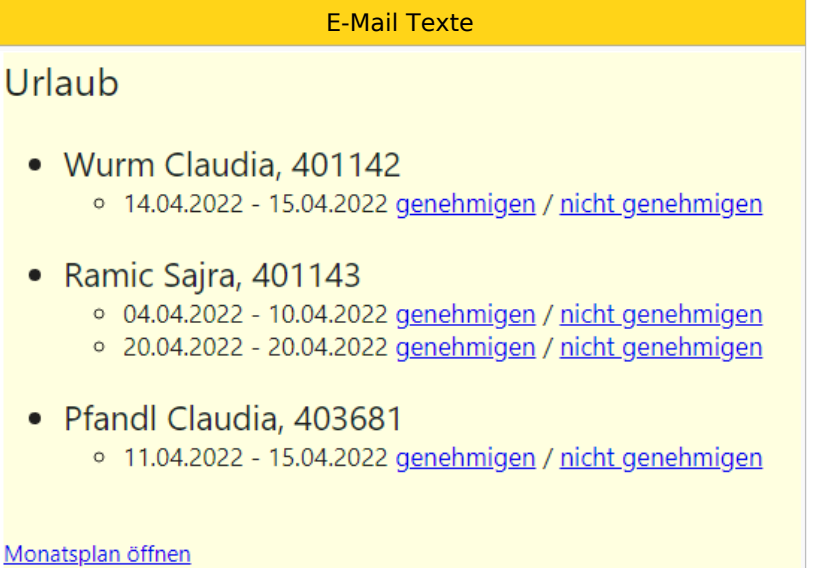

#### <span id="page-6-0"></span>Genehmigte Anträge stornieren

Durch das Stornieren eines genehmigten Antrages wird ein eventuell bereits eingetragener Dienst (z. B. aus dem Wochenzeitmodell oder aus dem Status Planung) im Dienstplan wieder eingetragen. INFO: Wurden An-/ oder Abwesenheiten bereits genehmigt, können diese lediglich von Dienstplanverantwortlichen (bzw. vom Benutzer mit dem jeweiligen Recht) storniert werden.

Ein Mitarbeiter kann eine Stornierung wiederum beantragen.

#### <span id="page-6-1"></span>Gesamten genehmigten Zeitbereich stornieren

Im Genehmigungsverfahren den genehmigten Antrag stornieren

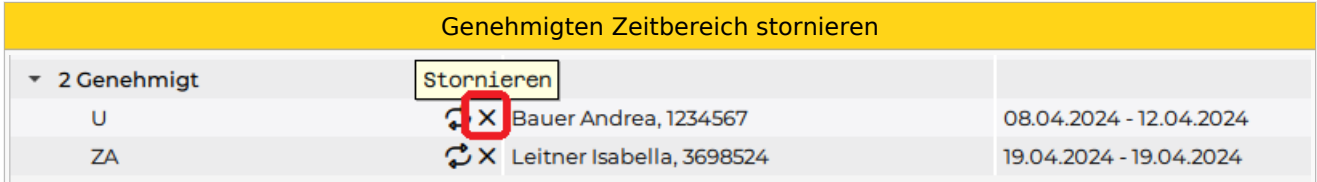

#### <span id="page-6-2"></span>Einzelne Tage stornieren

"Rechtsklick" am jeweiligen Tag --> "Genehmigung stornieren"

Genehmigungen stornieren

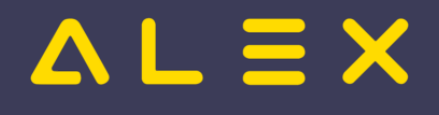

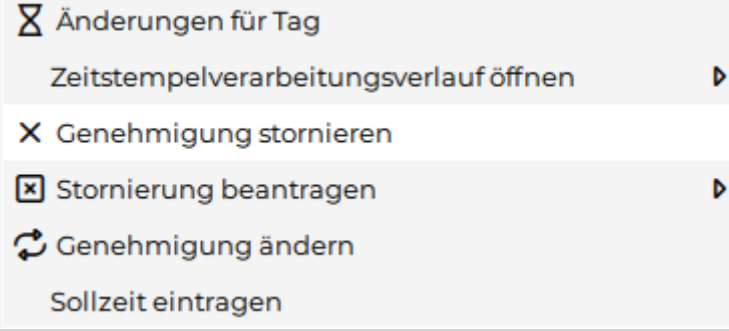

#### <span id="page-7-0"></span>Stornierung beantragen

Es ist möglich, dass die Stornierung durch den Mitarbeiter im System beantragt wird und der Vorgesetzte diese dann genehmigt.

Siehe [Stornoantrag bei Genehmigungsverfahren](#page-54-0)

#### <span id="page-7-1"></span>Genehmigte Anträge ersetzen

Es können für bereits genehmigte An-/Abwesenheiten eigene Planungscodes definiert werden, welche den genehmigten Planungscode ersetzen können.

Beispiel: Planungscode "genehmigte Überstunde gutschreiben"

Standardmäßig wird bei "beantragte Überstunde" durch die Genehmigung der Planungscode "genehmigte Überstunde gutschreiben" eingetragen. In Spezialfällen soll dieser Planungscode durch den Planungscode "genehmigte Überstunde AUSZAHLEN" ersetzt werden können.

Im Genehmigungsverfahren gibt es das Symbol "Ändern". Wählt man hier die entsprechende zu ändernde genehmigte Zeile aus, kann man den Planungscode abändern.

<span id="page-7-3"></span>ACHTUNG: Hier dürfen nur Planungscodes hinterlegt werden, welche nicht selbst in einem Genehmigungsverfahren verwendet werden! Lediglich bei "Planungscode 'Genehmigt' Ersatz" dürfen die gleichen Planungscodes verwendet werden<sup>[\[4\]](#page-9-5)</sup>

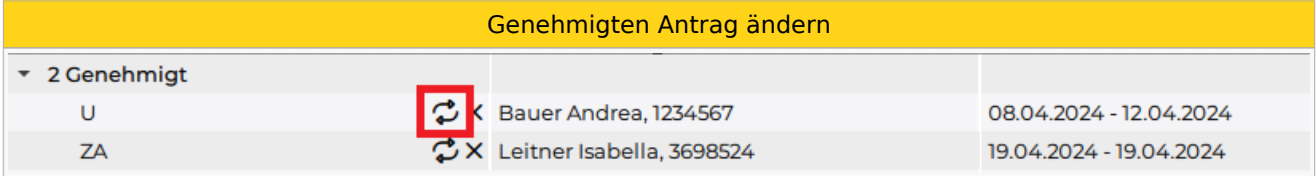

Ersetzte Planungscodes werden im Genehmigungsfenster wie folgt dargestellt: [Anzeige ersetzter Planungscodes](#page-33-0)

Das Ersetzen einzelner Tage wird durch die Funktion [Genehmigung ändern](#page-35-0) ermöglicht.

#### <span id="page-7-2"></span>Antragsformular unterdrücken

Sollen keine Antragsformulare bei Genehmigung/Stornierung erscheinen, so können diese unterdrückt werden:

Systemeinstellungen --> "Genehmigungsverfahren" --> Parameter "automatisches Öffnen des Antragsformulares unterbinden" auf JA gesetzt werden.

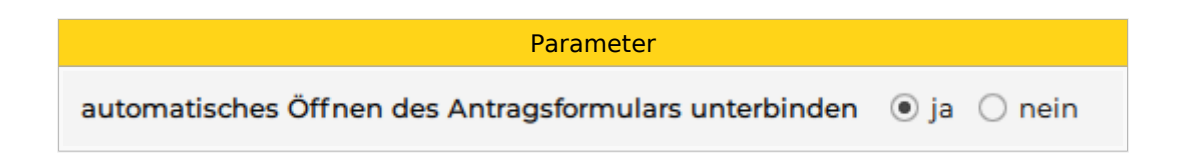

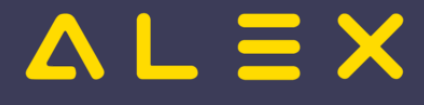

#### <span id="page-8-0"></span>Genehmiger Dashboard

Im Navigator gibt es den Menüpunkt "Genehmigungsverfahren" im Schnellzugriff.

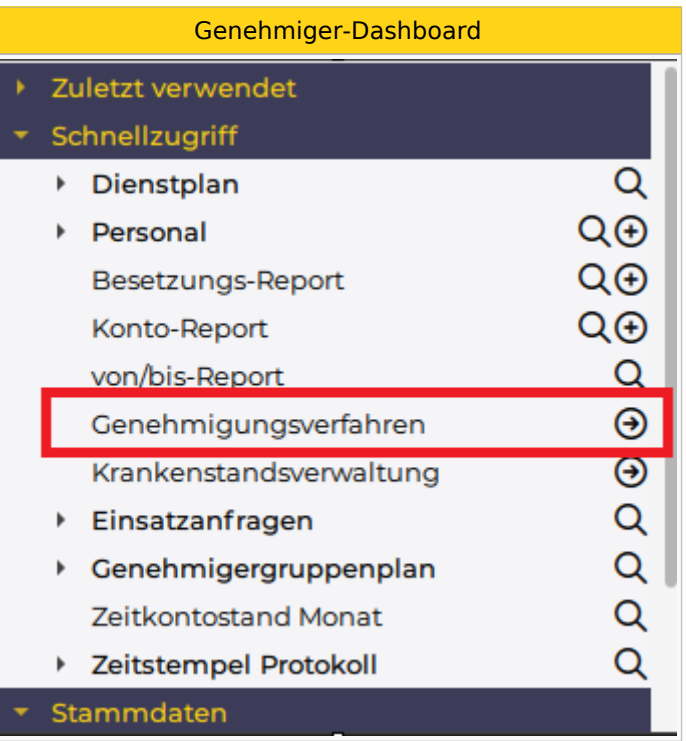

Diese Funktion zeigt

- alle Genehmigungen
- $\bullet$ vom letzten des vorigen Monats
- bis zum letzten Änderungsdatum
- über das gesamte Personal
- $\bullet$ von allen Plänen, wo der Benutzer berechtigt ist,

an.

Je mehr Personal der Benutzer durch seine Berechtigungen sehen darf, umso länger dauert der Aufruf.

#### <span id="page-8-1"></span>Jahresplan des Mitarbeiters öffnen

Im Genehmigungsfenster ist es möglich, direkt den Jahresplan des Mitarbeiters über das Kontextmenü zu öffnen.

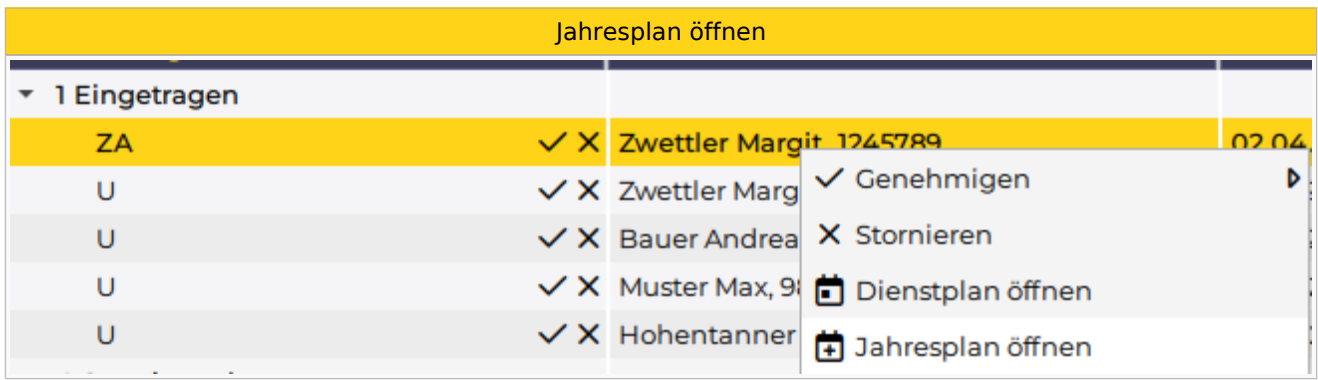

Mehr dazu [hier](#page-43-0).

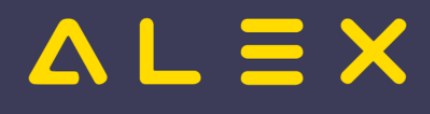

## <span id="page-9-0"></span>Links

- You Tube [Videomitschnitt vom Webinar](https://youtu.be/wBAgWF7vFaU?t=284)
- [Krankenstands-Dashboard](#page-44-0)
- [Parametrierung](#page-19-0)

#### <span id="page-9-1"></span>Fußnoten

- $\bullet$  Issues:
- <span id="page-9-2"></span>1. [↑](#page-4-4) [#8340](https://github.com/bitfactory-software/alex/issues/8340)
- <span id="page-9-3"></span>2. [↑](#page-4-5) [#8408](https://github.com/bitfactory-software/alex/issues/8408)
- <span id="page-9-4"></span>3. [↑](#page-5-6) [#8439](https://github.com/bitfactory-software/alex/issues/8439)
- <span id="page-9-5"></span>4. [↑](#page-7-3) [#7394](https://github.com/bitfactory-software/alex/issues/7394)

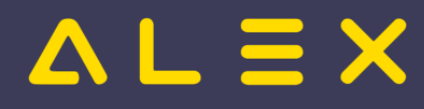

# <span id="page-10-0"></span>Genehmigungsverfahren Windows

Die ALEX®-Genehmigungsprozesse sollen die Kommunikation zwischen Dienstnehmern und deren Vorgesetzten erleichtern, indem spezielle Anfragen zur Genehmigung erstellt werden. Die Kommunikation erfolgt über spezielle ALEX®-Funktionen oder direkt über den E-Mail-Verkehr.

## Inhaltsverzeichnis

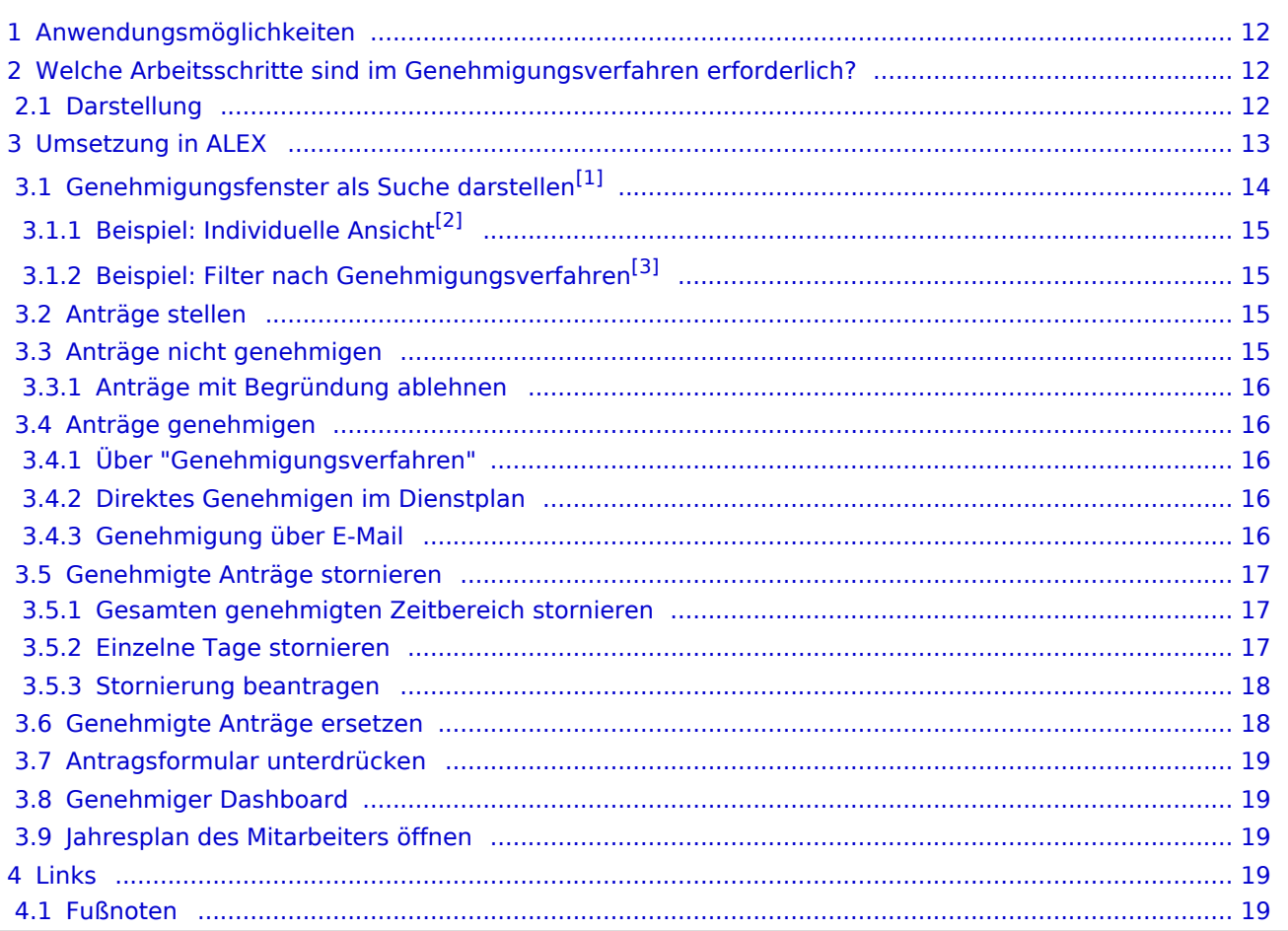

# $=$  $=$  $\times$

## <span id="page-11-0"></span>Anwendungsmöglichkeiten

Ein **Genehmigungsverfahren** kann folgende Arbeitsabläufe vereinfachen:

- Urlaubs- oder Zeitausgleichsanträge
- Anträge für geleistete Über- oder Mehrstunden
- jede andere Art von Abwesenheiten

#### **Beispiel: "Urlaubsgenehmigungen"**

#### **Bestätigung für den Arbeitnehmer**

- $\circ$  Der Arbeitnehmer kann z.B. eine Reise buchen, weil er die Bestätigung hat, dass der Urlaub konsumiert werden darf.
- $\circ$  Der Arbeitnehmer hat eine Bestätigung dafür, dass sein Urlaub storniert wurde. Der Urlaubsrest darf daher nicht reduziert werden.
- **Bestätigung für den Arbeitgeber**
	- $\circ$  Der Arbeitgeber hat die Bestätigung, dass der Arbeitnehmer Urlaub hat und der Rest somit reduziert wird.
	- $\circ$  Der Arbeitgeber hat eine Bestätigung dafür, dass der Urlaub storniert wurde und der Arbeitnehmer verplant werden kann.
- **Kontrolle durch den Vorgesetzten**
	- $\circ$  Die Genehmigung des Urlaubs kann nur durch einen Privilegierten durchgeführt werden.
	- $\circ$  Der [Statuswechsel](#page-50-0) von "[Planung](#page-51-0)" auf "Ist" oder von "Ist" auf "Abgeschlossen" kann nicht durchgeführt werden, wenn nicht genehmigte Urlaube vorhanden sind. Folgende Fehlermeldung erscheint:

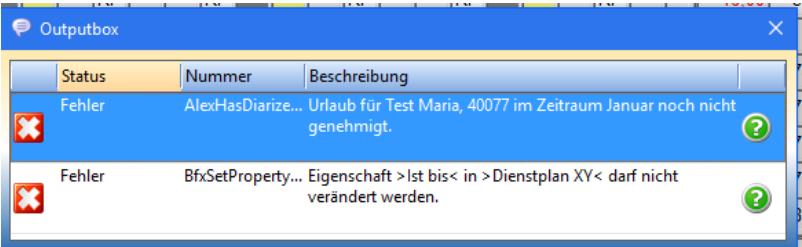

## <span id="page-11-1"></span>Welche Arbeitsschritte sind im Genehmigungsverfahren erforderlich?

- An-/Abwesenheit beantragen
- $\bullet$ An-/Abwesenheit genehmigen
- An-/Abwesenheit direkt genehmigen (Beantragung fällt weg)
- An-/Abwesenheiten nicht genehmigen
- An-/Abwesenheiten stornieren

Welcher Benutzer welchen Arbeitsschritt macht, hängt von der jeweiligen Organisation ab. Normalerweise wird der Mitarbeiter selbst seine An-/Abwesenheit beantragen und der Vorgesetzte genehmigt bzw. storniert diese.

#### <span id="page-11-2"></span>Darstellung

Je nach Status werden die An-/Abwesenheiten (hier Urlaub) im Dienstplan wie folgt angezeigt:

**Beantragter Urlaub "Ub" - Genehmigter Urlaub "Ug"**

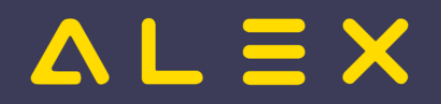

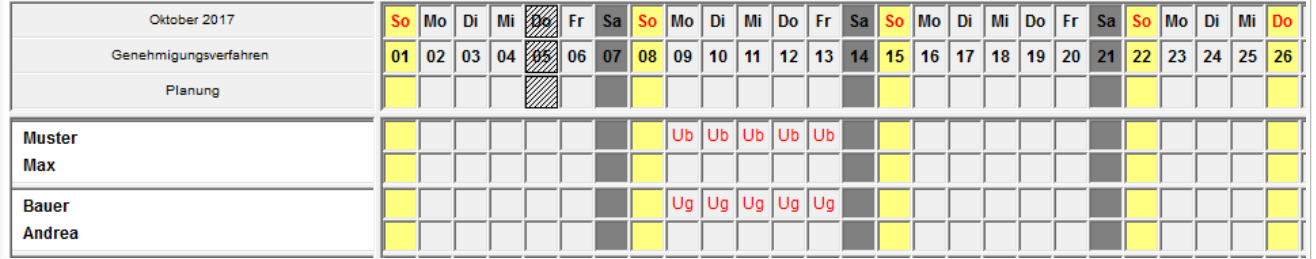

- $\bullet$ Muster Max:
	- $\circ$  beantragter Urlaub
- Bauer Andrea:  $\bullet$ 
	- $\circ$  genehmigter Urlaub

## <span id="page-12-0"></span>Umsetzung in ALEX

Der Button **Genehmigungsverfahren** ist in folgenden Ansichten verfügbar:

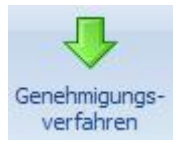

- $\bullet$ Monatsplan
- $\bullet$ Jahresplan
- $\bullet$ Personalsuche (rechte Maustaste auf einen Mitarbeiternamen)
- $\bullet$ Personalstammdaten (rechte Maustaste auf den geöffneten Reiter eines Mitarbeiters)

und öffnet standardmäßig folgenden neuen Tab:

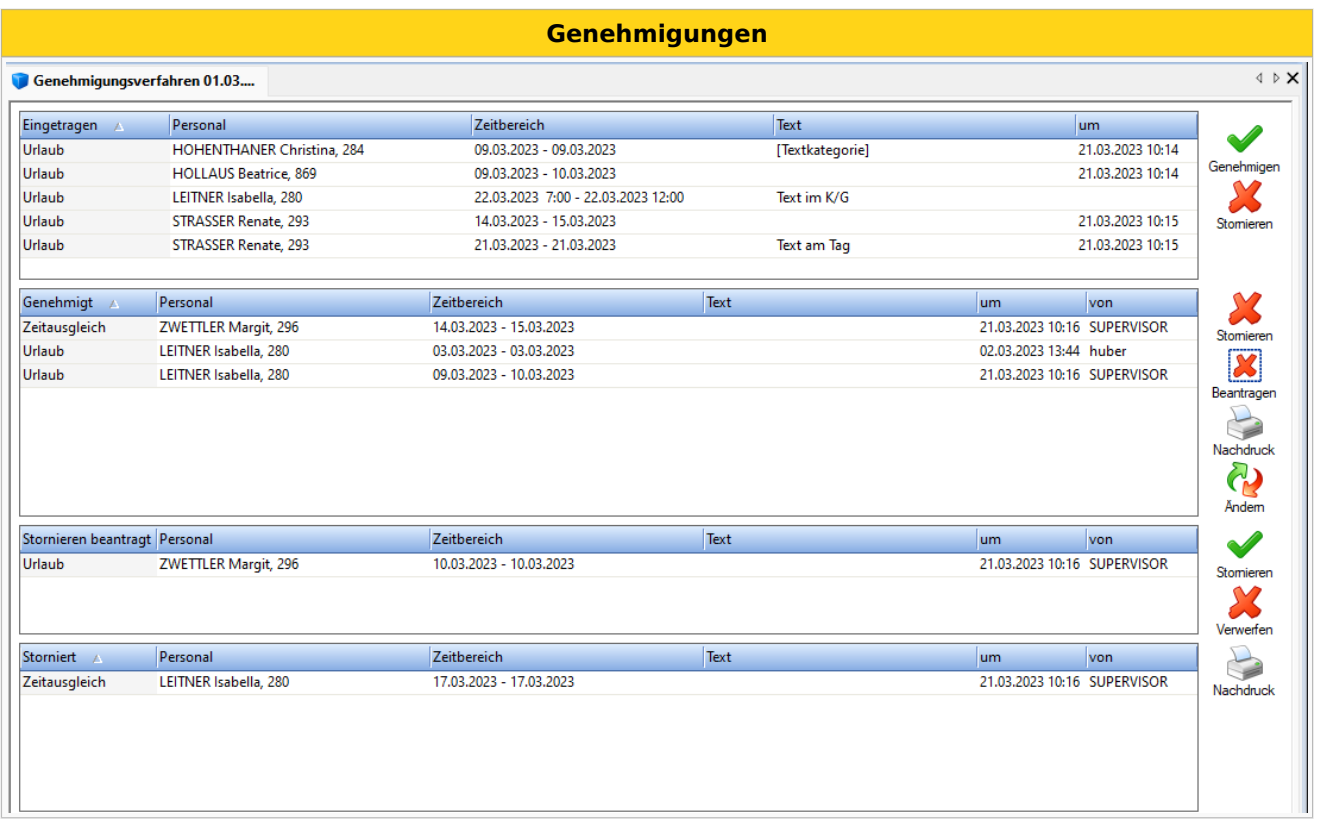

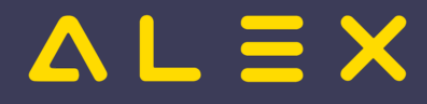

In diesem Fenster können die oben genannten Schritte durchgeführt werden:

- $\bullet$ eine Zeile oder mehrere Zeilen "Genehmigen" oder "Stornieren"
	- $\circ$  Sofern erwünscht, öffnet sich der "Antrags- bzw. Stornoschein" als PDF Vorschau. (Dieses PDF kann ausgedruckt oder abgespeichert werden.)

# <span id="page-13-1"></span><span id="page-13-0"></span>Genehmigungsfenster als Suche darstellen<sup>[\[1\]](#page-18-5)</sup>

Optional kann auch eine Suchansicht aktiviert werden, dadurch wird das Genehmigungsfenster wie folgt dargestellt:

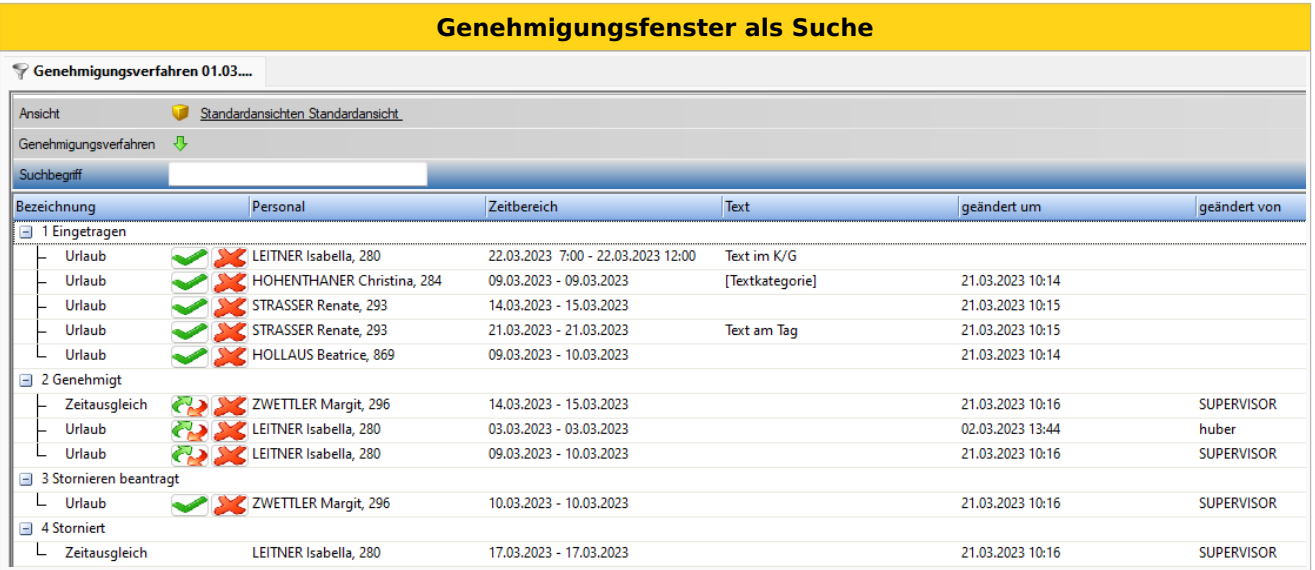

Die Buttons zum Genehmigen, Stornieren, etc. können hierbei über das Kontextmenü oder direkt in der Genehmigungszeile aufgerufen werden.

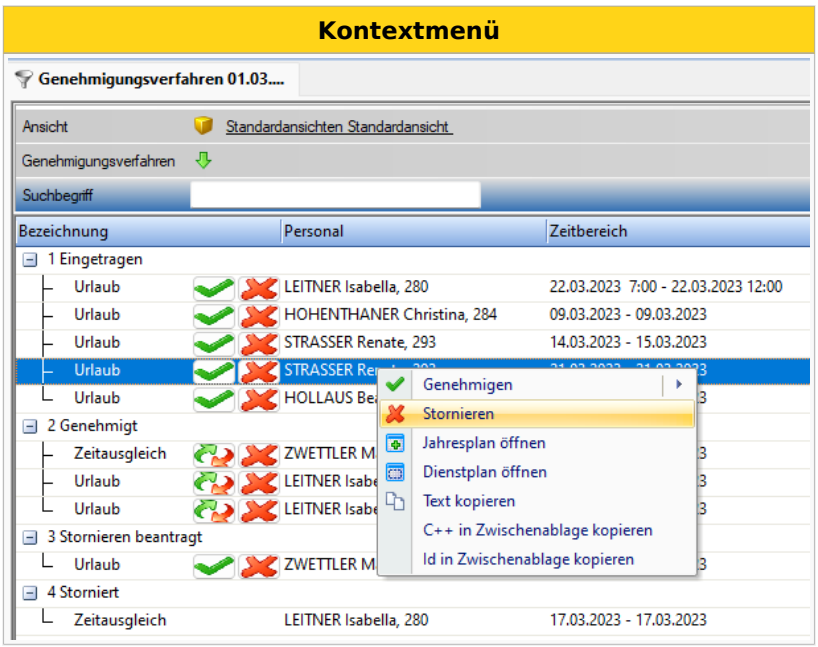

Diese Ansicht ermöglicht unter anderem die Suche nach einem bestimmten Personal, Filter nach Genehmigungsverfahren sowie die Defintion individueller Ansichten.

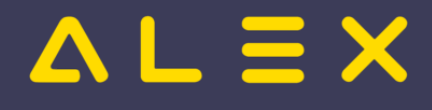

### <span id="page-14-3"></span><span id="page-14-0"></span>Beispiel: Individuelle Ansicht<sup>[\[2\]](#page-18-6)</sup>

Eine individuell erstellte Ansicht bei der nicht benötigte Spalten entfernt wurden und eine Spalte "Genehmigt als" eingefügt wurde, welche den letztgültige Stand des genehmigten Planungscode zeigt. Dies kann bei ersetzten Planungscodes hilfreich sein, siehe Genehmigte Anträge ersetzen

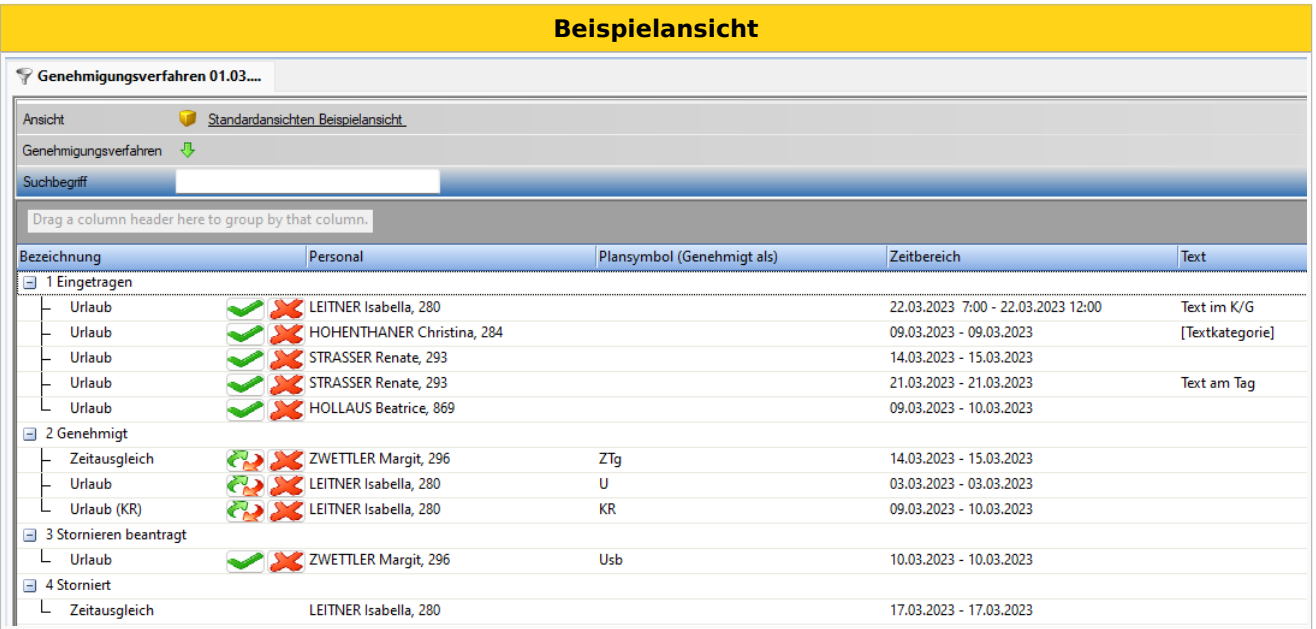

### <span id="page-14-4"></span><span id="page-14-1"></span>Beispiel: Filter nach Genehmigungsverfahren<sup>[\[3\]](#page-18-7)</sup>

Wird beim Filter "Genehmigungsverfahren" z.B. "Zeitausgleich" ausgewählt, so werden nur die Einträge dieses einen Genehmigungsverfahren angezeigt.

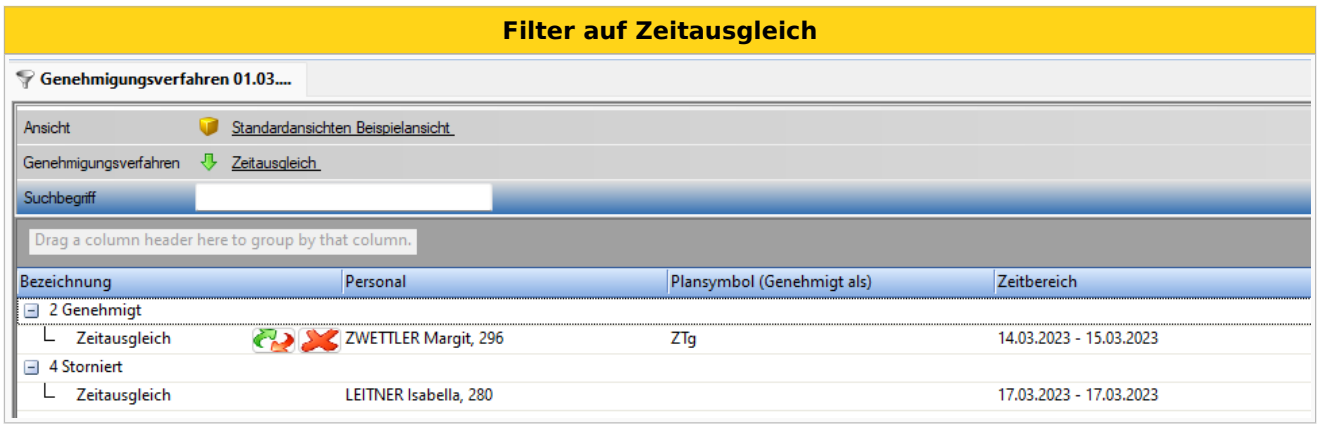

Parametrierung, siehe: [Als Suchergebnis anzeigen](#page-25-0)

#### <span id="page-14-2"></span>Anträge stellen

Anträge werden gestellt, indem man den entsprechenden Planungscode (z. B. Urlaub beantragt, Mehrstunden beantragt oder ähnliche) im Dienstplan einträgt. Dies kann auf zwei Arten erfolgen:

- $\bullet$ **ganztägig**: Planungscode in der Legende aufnehmen und auf den entsprechenden Tag klicken
- **stundenweise**: Kommt-Geht-Fenster öffnen, Planungscode mit Uhrzeiten eintragen
- **ganztägig aber mit geänderter Uhrzeit**: ebenfalls im Kommt-Geht-Fenster den Planungscode mit Uhrzeiten eintragen
	- $\circ$  WICHTIG: NICHT den Planungscode am Tag reinklicken und dann die Uhrzeit ändern, dann würde die Uhrzeit bei der Genehmigung verschwinden!

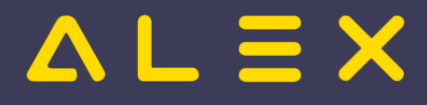

#### <span id="page-15-0"></span>Anträge nicht genehmigen

Werden Anträge sofort abgelehnt (storniert) so wird wieder ein eventuell eingetragen Dienst (z.B. aus dem Wochenzeitmodell oder aus dem Status Planung) wieder eingetragen.

Der abgelehnte Antrag erscheint im Genehmigungsverfahren nicht unter den "stornierten" Anträgen - dort sind wirklich nur bereits genehmigte und wieder stornierte Anträge sichtbar.

#### <span id="page-15-1"></span>Anträge mit Begründung ablehnen

Wird ein Antrag nicht genehmigt, so können Begründungen erfasst werden.

Siehe [Anträge mit Begründung ablehnen](#page-28-0)

#### <span id="page-15-2"></span>Anträge genehmigen

#### <span id="page-15-3"></span>Über "Genehmigungsverfahren"

Im Fenster des Genehmigungsverfahrens können einzelne Zeitbereiche oder aber auch mehrere Anträge gleichzeitig genehmigt werden.

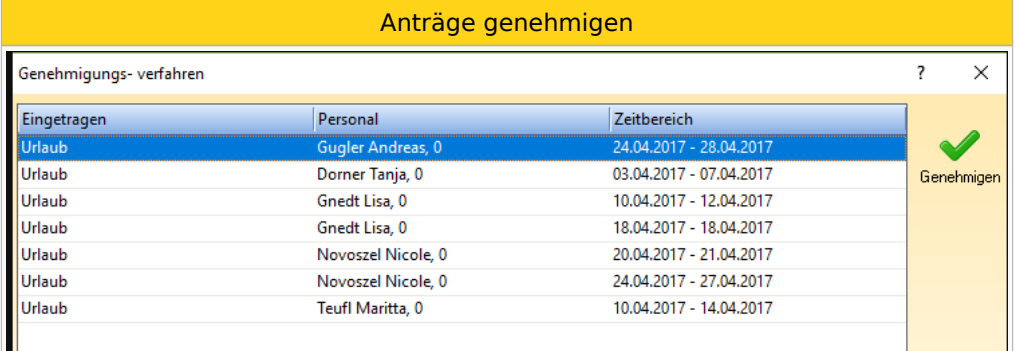

#### <span id="page-15-4"></span>Direktes Genehmigen im Dienstplan

Will der Dienstplaner eine An-/Abwesenheit direkt durch seinen Eintrag im Dienstplan genehmigen, können eigene Planungscodes für das "Direkte Genehmigen" hinterlegt werden.

Sobald diese nach dem Eintragen abgespeichert werden, ändert sich der Planungscode AUTOMATISCH auf den "genehmigt" Planungscode.

Diese Planungscodes dürfen natürlich nur die Benutzer sehen, welche auch das Recht zum Genehmigen haben (Leseberechtigung).

<span id="page-15-6"></span>Ob dies bei Poolmitarbeiten auch erlaubt ist, kann eingestellt werden, siehe: [Direktes Genehmigen für](#page-34-0)  [Poolmitarbeiter](#page-34-0)[\[4\]](#page-18-8)

#### <span id="page-15-5"></span>Genehmigung über E-Mail

Das Genehmigungsverfahren kann auch in Kombination mit dem [Intelligentem Dienstplan](#page-36-0) verwendet werden.

Sobald sich eine Änderung am Dienstplan ergibt, wird dieser per E-Mail versendet.

**Achtung**, mit einer kleinen Einschränkung:

- der Benutzer macht einen Antrag für z. B. Mai und speichert
- der Prozess ist z. B. so eingestellt, dass nur alle 3 Stunden E-Mails verschickt werden
- der Genehmiger speichert in diesem Plan im gleichen Monat (Mai) etwas zwischen dem Antrag und dem Verschicken
- dann schickt ALEX<sup>®</sup> keine E-Mail an den Genehmiger, weil ALEX<sup>®</sup> davon ausgeht, dass der Genehmiger diese Änderung gesehen haben muss.

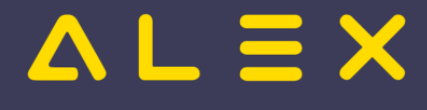

Im E-Mail sind immer ALLE offenen Genehmigungsverfahren sichtbar, sowie pro Antrag ein Link zur Genehmigung oder Stornierung des Antrages direkt aus dem E-Mail heraus:

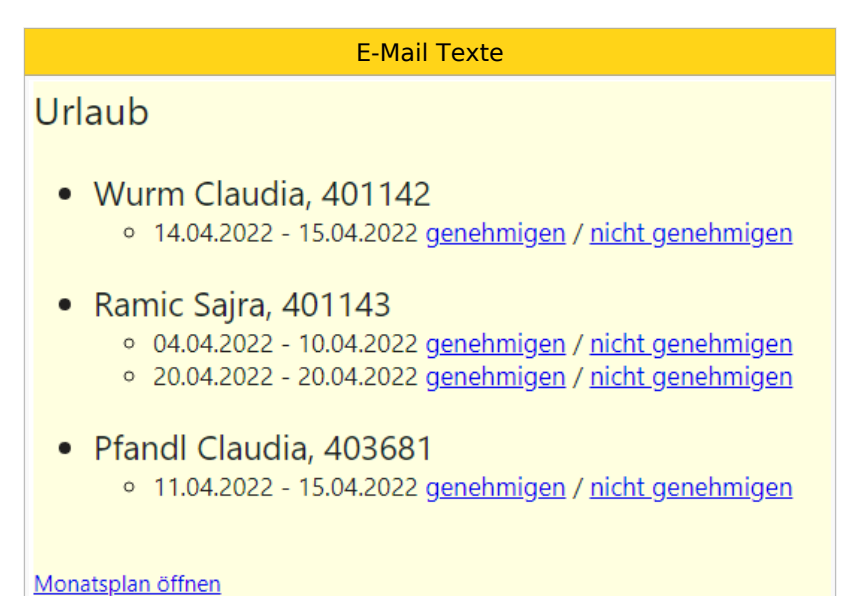

## <span id="page-16-0"></span>Genehmigte Anträge stornieren

Durch das Stornieren eines genehmigten Antrages wird ein eventuell bereits eingetragener Dienst (z. B. aus dem Wochenzeitmodell oder aus dem Status Planung) im Dienstplan wieder eingetragen. INFO: Wurden An-/ oder Abwesenheiten bereits genehmigt, können diese lediglich von Dienstplanverantwortlichen (bzw. vom Benutzer mit dem jeweiligen Recht) storniert werden.

Ein Mitarbeiter kann eine Stornierung wiederum beantragen.

#### <span id="page-16-1"></span>Gesamten genehmigten Zeitbereich stornieren

Im Genehmigungsverfahren den genehmigten Antrag auswählen und stornieren

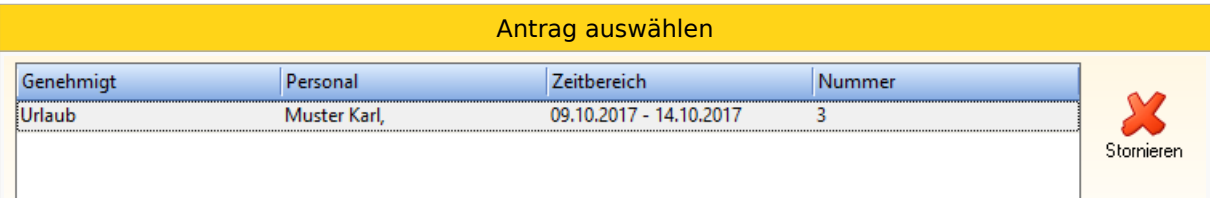

#### <span id="page-16-2"></span>Einzelne Tage stornieren

"Rechtsklick" am jeweiligen Tag --> "Genehmigung stornieren"

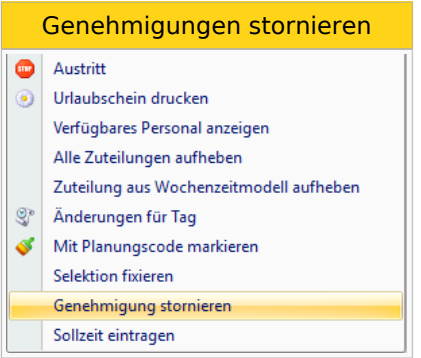

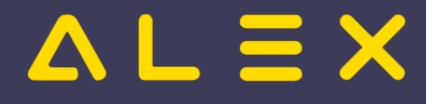

#### <span id="page-17-0"></span>Stornierung beantragen

Es ist möglich, dass die Stornierung durch den Mitarbeiter im System beantragt wird und der Vorgesetzte diese dann genehmigt.

Siehe [Stornoantrag bei Genehmigungsverfahren](#page-54-0)

#### <span id="page-17-1"></span>Genehmigte Anträge ersetzen

Es können für bereits genehmigte An-/Abwesenheiten eigene Planungscodes definiert werden, welche den genehmigten Planungscode ersetzen können.

Beispiel: Planungscode "genehmigte Überstunde gutschreiben"

Standardmäßig wird bei "beantragte Überstunde" durch die Genehmigung der Planungscode "genehmigte Überstunde gutschreiben" eingetragen. In Spezialfällen soll dieser Planungscode durch den Planungscode "genehmigte Überstunde AUSZAHLEN" ersetzt werden können.

Im Genehmigungsverfahren gibt es das Symbol "Ändern". Wählt man hier die entsprechende zu ändernde genehmigte Zeile aus, kann man den Planungscode abändern.

<span id="page-17-2"></span>ACHTUNG: Hier dürfen nur Planungscodes hinterlegt werden, welche nicht selbst in einem Genehmigungsverfahren verwendet werden! Lediglich bei "Planungscode 'Genehmigt' Ersatz" dürfen die gleichen Planungscodes verwendet werden<sup>[\[5\]](#page-18-9)</sup>

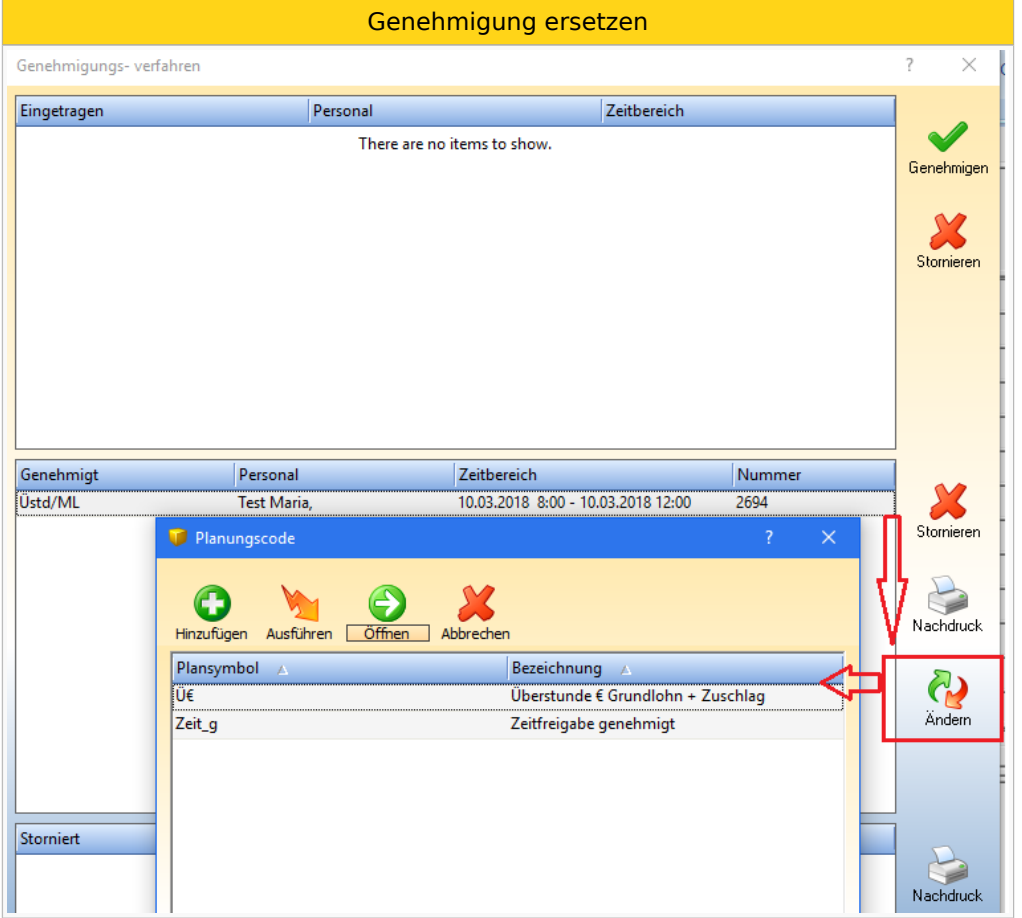

Ersetzte Planungscodes werden im Genehmigungsfenster wie folgt dargestellt: [Anzeige ersetzter Planungscodes](#page-33-0)

Das Ersetzen einzelner Tage wird durch die Funktion [Genehmigung ändern](#page-35-0) ermöglicht.

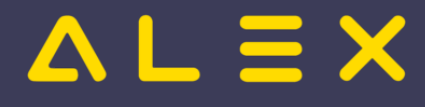

#### <span id="page-18-0"></span>Antragsformular unterdrücken

Sollen keine Antragsformulare bei Genehmigung/Stornierung erscheinen, so können diese unterdrückt werden:

 $\bullet$ Systemeinstellungen --> "Genehmigungsverfahren" --> Parameter "automatisches Öffnen des Antragsformulares unterbinden" auf JA gesetzt werden.

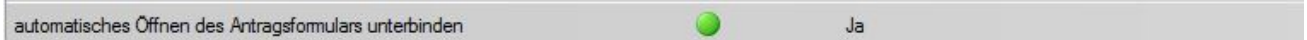

#### <span id="page-18-1"></span>Genehmiger Dashboard

Man kann auch das Genehmiger-Dashboard in den Systemeinstellungen freischalten. (mehr dazu hier).

In der Menüleiste gibt es dann zusätzlich den Button "Genehmiger-Dashboard" (grüner Pfeil nach unten).

 $1.4497878727$ 

Der Aufruf dafür dauert zwar etwas länger, aber es werden dann

- $\bullet$ alle Genehmigungen
- vom letzten des vorigen Monats  $\bullet$
- bis zum letzten Änderungsdatum
- über das gesamte Personal
- von allen Plänen, wo der Benutzer berechtigt ist,

angezeigt.

#### <span id="page-18-2"></span>Jahresplan des Mitarbeiters öffnen

Im Genehmigungsfenster ist es möglich, den Jahresplan des Mitarbeiters zu öffnen. Mehr dazu [hier.](#page-43-0)

#### <span id="page-18-3"></span>Links

- You Tube [Videomitschnitt vom Webinar](https://youtu.be/wBAgWF7vFaU?t=284)
- [Krankenstands-Dashboard](#page-44-0)
- Parametrierung

#### <span id="page-18-4"></span>Fußnoten

- Issues:
- <span id="page-18-5"></span>1. [↑](#page-13-1) [#8149](https://github.com/bitfactory-software/alex/issues/8149)
- <span id="page-18-6"></span>2. [↑](#page-14-3) [#8340](https://github.com/bitfactory-software/alex/issues/8340)
- <span id="page-18-7"></span>3. [↑](#page-14-4) [#8408](https://github.com/bitfactory-software/alex/issues/8408)
- <span id="page-18-8"></span>4. [↑](#page-15-6) [#8439](https://github.com/bitfactory-software/alex/issues/8439)
- <span id="page-18-9"></span>5. [↑](#page-17-2) [#7394](https://github.com/bitfactory-software/alex/issues/7394)

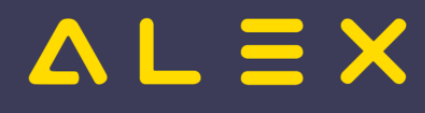

# <span id="page-19-0"></span>Genehmigungsverfahren/Parametrierung

Um ein Genehmigungsverfahren in Alex verwenden zu können, müssen zuerst einige Einstellungen vorgenommen werden.

#### Zur Funktionsbeschreibung

#### Inhaltsverzeichnis

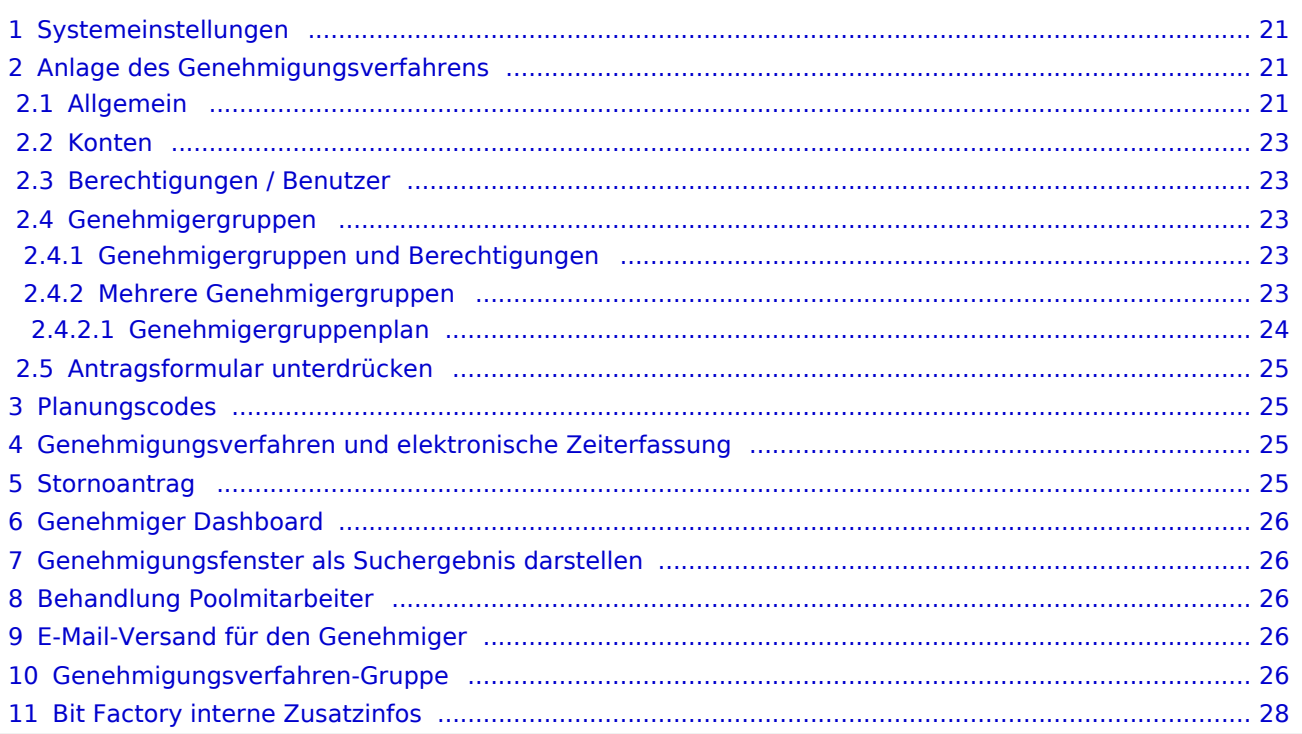

# $=$   $\equiv$   $\times$

## <span id="page-20-0"></span>Systemeinstellungen

Für die Genehmigungsprozesse muss für die Planungscodes die neue Logik (siehe auch: [Planungscodes in](https://alexwiki.bitfactory.at/wiki/Abwesenheiten/Planungscodes_in_Verbindung_mit_Zeiterfassung)  [Verbindung mit Zeiterfassung](https://alexwiki.bitfactory.at/wiki/Abwesenheiten/Planungscodes_in_Verbindung_mit_Zeiterfassung)) verwendet werden:

Dazu muss unter Systemeinstellungen unter "Zeiterfassung/Stempeluhr" folgendes eingestellt werden:

- $\bullet$ "Echtzeit für Stempelverarbeitung ignorieren" - > N E I N
- $\bullet$ "PlanSymbol Nachverarbeitung und Umschlüsselung aktiv" - > J A

Bitte beachten: Die Parameter auf System nicht einfach umstellen, es muss hierzu in einer RegDB geprüft werden, was sich verändert, welche Planungscodes umgestellt werden müssen.

## <span id="page-20-1"></span>Anlage des Genehmigungsverfahrens

Über den Navigatorpunkt "Genehmigungsverfahren" muss das Verfahren erstmals angelegt werden.

#### <span id="page-20-2"></span>Allgemein

Genehmigungsverfahren

## Genehmigungsverfahren: U

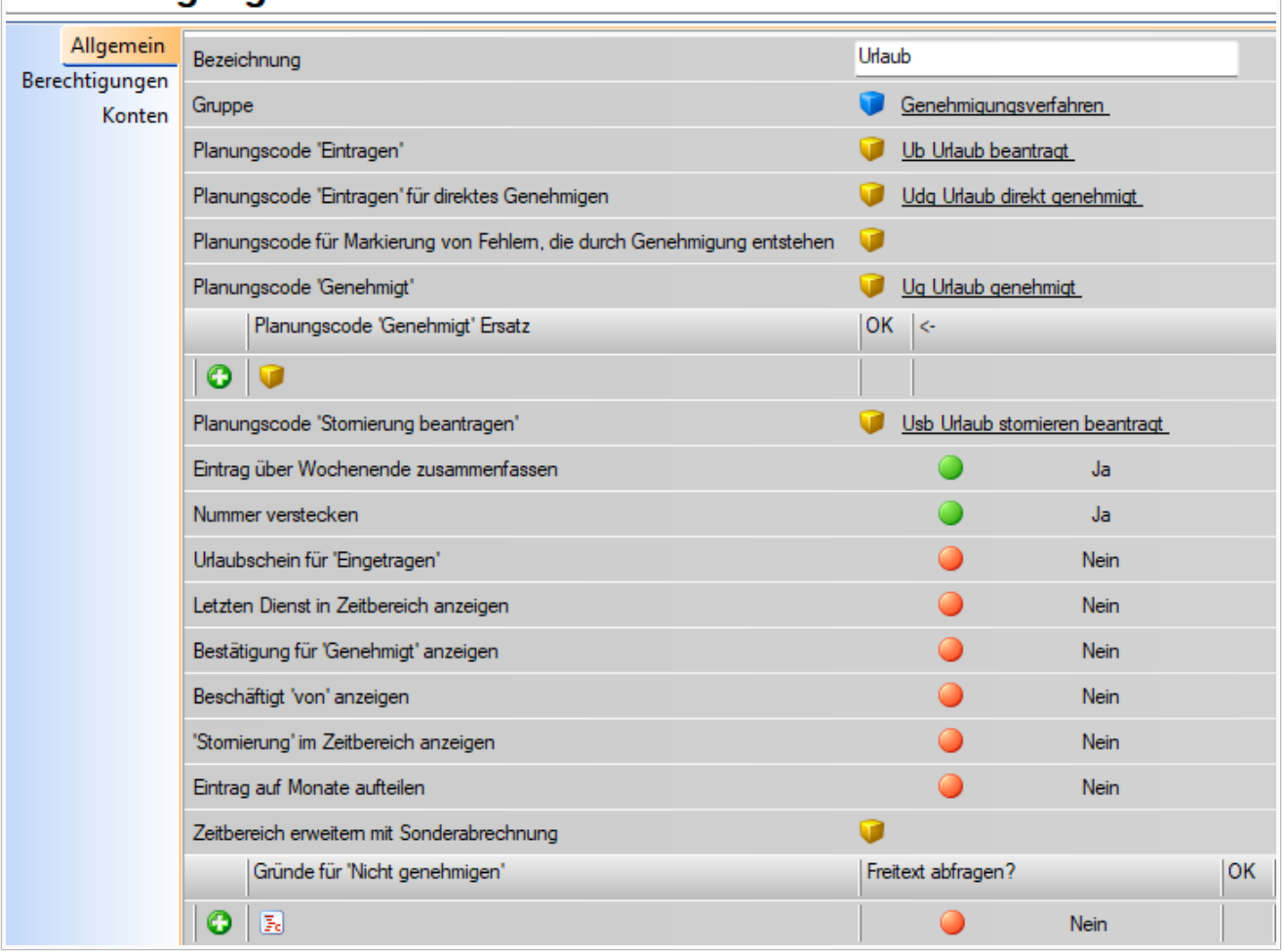

- Als **"Bezeichnung"** ist der gewünschte Name für das Genehmigungsverfahren zu erfassen.
- Die **[Planungscodes](https://alexwiki.bitfactory.at/wiki/Planungscode)** sind ebenfalls anzulegen. Es kann bei allen drei [Planungscodes](https://alexwiki.bitfactory.at/wiki/Planungscode) die selbe [Abrechnung](https://alexwiki.bitfactory.at/wiki/Abrechnungsart) und das gleiche [Zeitkonto](https://alexwiki.bitfactory.at/wiki/Zeitkonto) hinterlegt werden.
	- $\circ$  Wichtig: Der Planungscode für "genehmigt" darf NIE am Bereich zugewiesen werden! Dieser muss immer aus dem Genehmigungsverfahren heraus eingetragen werden

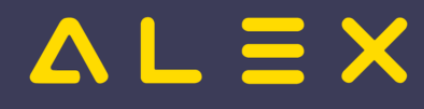

- Bei **"Planungscode "Eintragen" für direktes Genehmigen"** kann ein Planungscode hinterlegt werden, welcher nach eintragen und speichern, ohne Genehmigungsverfahren direkt in den genehmigten Planungscode umgewandelt wird.
- Bei **"Planungscode für Markierung von Fehlern, die durch Genehmigung entstehen"** kann ein Planungscode hinterlegt werden, welcher für die Bestätigung des Tagesfehlers herangezogen werden soll. Beispiel Überstunden-Anträge:
	- Der Mitarbeiter beantragt eine Überstunde. Wird diese genehmigt, so entsteht ein Tagesfehler. Dieser müsste dann nochmals vom Bearbeiter händisch mit einem anderen Planungscode hinterlegt werden.
	- Wird hier der Planungscode hinterlegt, so wird der durch die Genehmigung entstandene Fehler sofort mit dem jeweils definierten Planungscode hinterlegt
	- *Bit Factory interne Information: Konkreter Beispielfall siehe Issue [#2233](https://github.com/bitfactory-software/alex/issues/2233)*
- Bei **"Planungscode Genehmigt Ersatz"** werden jene Planungscodes hinterlegt, welche den genehmigten Planungscode ersetzen dürfen, ohne zuvor den Planungscode storniert zu haben.
	- $\circ$  Diese hier hinterlegten Planungscodes sind beim Punkt "Ändern" im Genehmigungsverfahren sichtbar
- Bei **"Planungscode Stornierung beantragen"** wird der Planungscode für einen Stornoantrag hinterlegt siehe [Stornoantrag bei Genehmigungsverfahren](#page-54-0)
	- $\circ$  Wichtig: Der Planungscode für "Stornoantrag" darf NIE am Bereich zugewiesen werden! Dieser muss immer aus dem Genehmigungsverfahren heraus eingetragen werden
- Bei **"Einträge übers Wochenende zusammenfassen"** kann ausgewählt werden, ob zb Urlaube, die sich von Freitag bis Montag strecken, jedoch an Samstag und Sonntag nicht eingetragen sind, zusammengefasst werden sollen.
- **"Nummer verstecken":** Wird keine laufende Nummer bei den Anträgen benötigt, so sollte dieser Parameter auf JA gesetzt werden. Verhindert das gegenseitige Sperren bei gleichzeitigem Beantragen. (Default = JA bei Neuanlage ab Version 2022.20)
- **"Urlaubschein für 'Eingetragen'"** muss dann auf JA gesetzt werden, wenn am System die Einstellung "automatisches Öffnen des Antragsformulares unterbinden" auf JA gesetzt wurde und man aber trotzdem Antragsscheine drucken möchte für beantragte Planungscodes.
- $\bullet$ **["Letzten Dienst in Zeitbereich anzeigen":](https://alexwiki.bitfactory.at/wiki/Genehmigungsverfahren:_Letzter_Dienst)** auf JA gesetzt wird im Genehmigungsfenster der Dienst angezeigt der am letzten Tag des beantragten Zeitbereichs eingetragen ist.
- **["Bestätigung für 'Genehmigt' anzeigen"](https://alexwiki.bitfactory.at/wiki/Genehmigungsverfahren:_Best%C3%A4tigung)**:
	- $\circ$  Erstellt einen neuen Button "Bestätigen", mit dem im Genehmigungsfenster bereits genehmigte Anträge farblich markiert und sortiert werden können.
		- Die Berechtigung zum Bestätigen ist ident mit der Berechtigung zum Genehmigen der Anträge
	- $\circ$  Erstellt neue Einträge im Kontextmenü, zur Dokumentation von Erinnerungen bzw. zum Versenden von Erinnerung per E-Mail, siehe Erinnerung
	- $\circ$  Erstellt neue Einträge im Kontextmenü, zur Erfassungeines Freitextes, siehe Text erfassen
- **["Beschäftigt 'von' anzeigen"](https://alexwiki.bitfactory.at/wiki/Genehmigungsverfahren:_Anzeige_Eintrittsdatum)** auf JA gesetzt wird im Genehmigungsfenster das Eintrittsdatum des jeweilgen Mitarbeiters als zusätzliche Information angezeigt.
- **["'Stornierung' im Zeitbereich anzeigen"](https://alexwiki.bitfactory.at/wiki/Genehmigungsverfahren:_Stornierungen_im_Zeitbereich_anzeigen)** auf JA gesetzt werden im Genehmigungsfenster etwaige zuvor stornierte Planungscodes angezeigt.
- **["Eintrag auf Monate aufteilen"](https://alexwiki.bitfactory.at/wiki/Genehmigungsverfahren:_Auf_Monate_aufteilen)** auf JA gesetzt werden teilt die Anträge beim Genehmigen auf die einzelnen Monate auf.
- **["Zeitbereich erweitern mit Sonderabrechnung"](https://alexwiki.bitfactory.at/wiki/Planungscode_Differenz_Export#Genehmigungsverfahren)**
- **[Gründe für 'Nicht genehmigen':](#page-31-0)** Hier können Begründungen fürs Nicht genehmigen hinterlegt werden

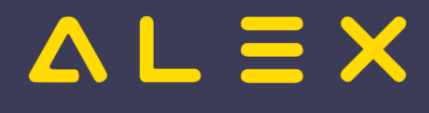

#### <span id="page-22-0"></span>Konten

## Genehmigungsverfahren: Urlaub

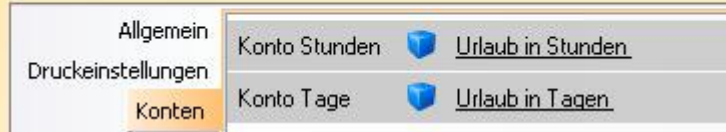

- Für den Andruck am Antragsschein müssen je Genehmigungsverfahren die Zeitkonten für Stunden und Tage hinterlegt werden.
- Auch bei den 3 Planungscodes selbst müssen unter "Antragsformular" die richtigen Konten eingestellt sein.

#### <span id="page-22-1"></span>Berechtigungen / Benutzer

Siehe [Berechtigungseinstellungen für Genehmigungsverfahren](https://alexwiki.bitfactory.at/wiki/Genehmigungsverfahren_und_Berechtigungen)

#### <span id="page-22-2"></span>Genehmigergruppen

Es ist möglich, Genehmigergruppen einzurichten. In diesem Fall bekommt ein Benutzer nicht das Recht, die gesamte Planungseinheit zu genehmigen, sondern nur für eine Gruppe davon.

Als erstes muss in den Systemeinstellungen folgende Einstellung (Kategorie Genehmigungsverfahren) getroffen werden - erst nach einem Neustart sieht man dann die Genehmigergruppe im Personalstamm. Die Genehmigergruppe kann auch auf der Planungseinheit hinterlegt werden:

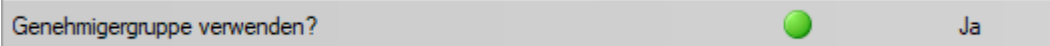

Anschließend müssen die Genehmigergruppen angelegt werden:

# Genehmigergruppe: Genehmigergruppe Pfandl

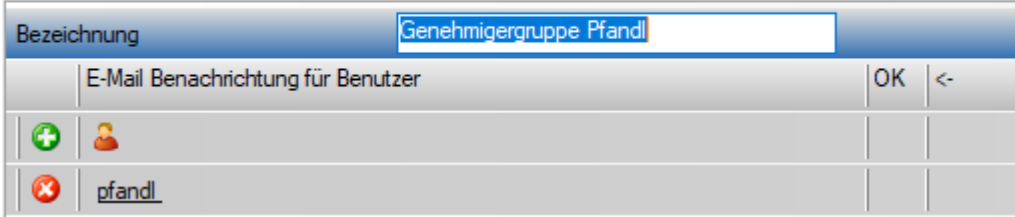

In der Liste für die e-mail Benachrichtigung müssen nur dann Benutzer (es können auch mehrere sein) hinterlegt werden, falls eine e-mail-Benachrichtigung gewünscht ist.

In diesem Fall muss dann bei der Planungseinheit unter Intelligenter Dienstplan kein Benutzer hinterlegt werden.

Es darf auch zu keiner Vermischung in einem System kommen, entweder man arbeitet mit Genehmigern pro Planungseinheit ODER mit Genehmigern je Gruppe!

#### <span id="page-22-3"></span>Genehmigergruppen und Berechtigungen

Beschreibung der Berechtigungsdefinition siehe [Berechtigungseinstellungen für Genehmigungsverfahren](https://alexwiki.bitfactory.at/wiki/Genehmigungsverfahren_und_Berechtigungen)

#### <span id="page-22-4"></span>Mehrere Genehmigergruppen

Wird ein Personal von mehreren Genehmigern bearbeitet, **welche unterschiedliche Zuständigkeitsbereiche haben**, dann kann es mehreren Genehmigergruppen zugewiesen werden.

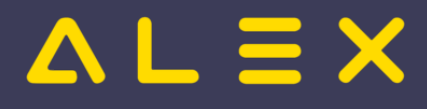

- Genehmigergruppe: Hier kann eine beliebige Genehmigergruppe hinterlegt werden. Verwendung bei nur einer Genehmigergruppe pro Personal

- Genehmigergruppe (Plan): Hinterlegung unter Planungseinheit/Genehmigungsverfahren (Vererbung für ausgewählten Plan)

- Genehmigergruppe (Bereich): Hinterlegung unter Bereich/Genehmigungsverfahren (Vererbung für ausgewählten Bereich)

- Genehmigergruppe (System): Hinterlegung unter Systemeinstellungen/Genehmigungsverfahren (Vererbung für gesamtes System)

Die Unterscheidung wer welche Planungscodes bearbeiten darf, wird weiterhin über die Zuteilung der Berechtigungen auf die jeweilige Genehmigergruppe vorgenommen.

Beispiel: MA XY wird von 3 Genehmigern bearbeitet, dann sieht sein Personalstamm /Genehmigergruppen so aus:

- Genehmiger 1 bearbeitet den Urlaub für alle Mitarbeiter --> Genehmigergruppe (System) = G1 - Genehmiger 2 bearbeitet den Zeitausgleich für alle Mitarbeiter des Bereichs "Ärzte" --> Genehmigergruppe (Bereich) = G2 - Genehmiger 3 bearbeitet die Überstunden für alle Mitarbeiter des Plans "Chirurgie" -->  $Genehmigergruppe (Plan) = G3$ 

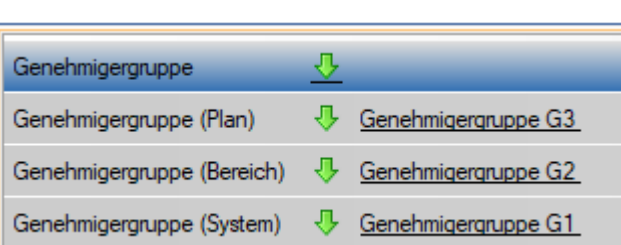

*Anmerkung: die Bezeichnung System/Bereich/Plan wurde so gewählt, um hier eine klare Struktur vorzuschlagen. Es könnte natürlich Anwendungsfälle geben, wo man mehrere Genehmigergruppen nicht vom System/Bereich/Plan vererbt, sondern beim Mitarbeiter direkt hinterlegt aber eben auch mehrere unterschiedliche Genehmigergruppen hat mit unterschiedlichen Mitarbeitern in diesen Gruppen. Prinzipiell geht es nur darum, dass ein Mitarbeiter in mehreren Gruppen zugehörig sein kann.*

#### <span id="page-23-0"></span>Genehmigergruppenplan

Ein Genehmigergruppenplan ist ein eigener Plan, auf welchem nur jene Mitarbeiter angezeigt werden, welche die gleiche [Genehmigergruppe](#page-22-2) haben.

Der Aufruf erfolgt über den Navigator: Genehmigergruppenplan. Das Suchfenster funktioniert wie die Monatsplansuche: Von-Datum auswählen und "Ausführen".

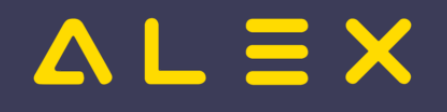

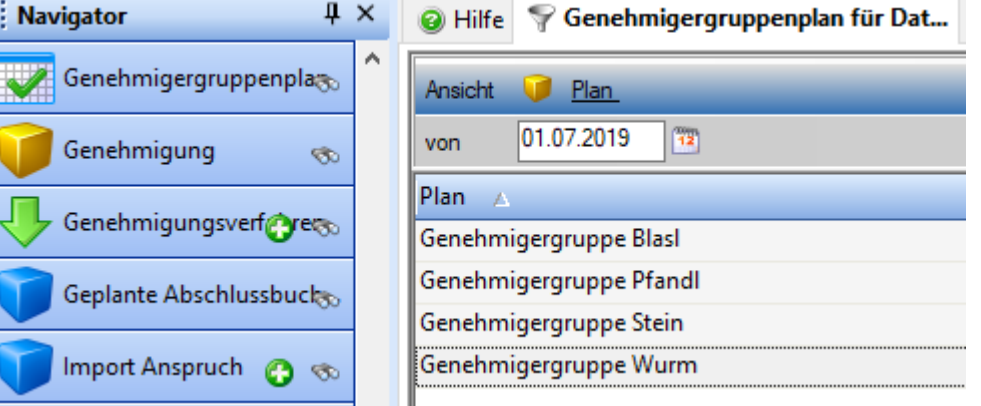

#### <span id="page-24-0"></span>Antragsformular unterdrücken

Sollen keine Antragsformulare bei Genehmigung/Stornierung erscheinen, so können diese unterdrückt werden:

Systemeinstellungen --> "Allgemein" --> Parameter "automatisches Öffnen des Antragsformulares unterbinden" auf JA gesetzt werden.

<span id="page-24-1"></span>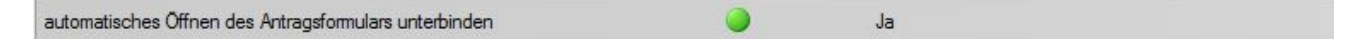

## Planungscodes

Es müssen eigene Planungscodes angelegt werden:

- $\bullet$ Planungscode für beantragt
- Planungscode für direktes genehmigen
- Planungscode für genehmigt

**Wichtig** bei der Anlage der Planungscodes ist, dass die jeweiligen Leseberechtigungen vergeben werden. So darf z.B: der Planungscode für direktes genehmigen nur den Benutzern freigegeben sein, die diesen auch verwenden dürfen.

**WICHTIG**: Der "Planungscode für genehmigt" sowie der Planungscode für den Stornoantrag dürfen NIE am Bereich zugeteilt werden, da diese nur über das Genehmigungverfahren eingetragen werden dürfen und NIE Manuell!

Wird ein DIREKTES GENEHMIGEN gewünscht, so muss der entsprechende Planungscode angelegt werden.

## <span id="page-24-2"></span>Genehmigungsverfahren und elektronische Zeiterfassung

Wird das Genehmigungsverfahren in Kombination mit elektronischer Zeiterfassung verwendet so ist sehr wichtig, dass folgende Parameter gesetzt werden:

- bei genehmigten **ANWESEND Planungscodes** (z,B. Überstunden): der Parameter "Für Anwesenheit behalten"
- bei genehmigten **ABWESEND Planungscodes** (z,B. Zeitausgleich): der Parameter "Für Abwesenheit behalten"

#### <span id="page-24-3"></span>**Stornoantrag**

Für den Fall, dass bereits genehmigte Stunden wieder storniert werden sollen, kann ein eigener [Stornoantrag](#page-54-0) erstellt werden.

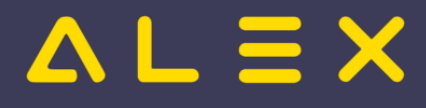

## <span id="page-25-1"></span>Genehmiger Dashboard

Für das [Genehmiger Dashboard](#page-8-0) muss in den Systemeinstellungen / Genehmgigungsverfahren der Parameter "Genehmigungsverfahren in Systemmenü?" auf JA gesetzt werden.

Anschließend ist ab dem nächsten Einstieg in der Menüleiste der grüne Pfeil für das Genehmigungs-Dashboard zur Verfügung.

## <span id="page-25-0"></span>Genehmigungsfenster als Suchergebnis darstellen

Die Ansicht des Genehmigungsfenster kann auf eine Suche umgestellt werden, siehe hier: Genehmigungsfenster als Suche darstellen.

Dazu kann der Parameter "Als Suchergebnis anzeigen" in den Systemeinstellungen / Genehmigungsverfahren oder auf den einzelnen Genehmigungsverfahren-Gruppen aktiviert werden.

Achtung: Die Standard Genehmigungsverfahren-Gruppe kann nicht bearbeitet werden

Info: Nach Aktivierung ist kein Neustart erforderlich.

## <span id="page-25-2"></span>Behandlung Poolmitarbeiter

Grundsätzlich sind im Genehmigungsverfahren nur die stammzugeteilten Mitarbeiter der Planungseinheit sichtbar.

Sollen auf einer Planungseinheit auch die poolzugeteilten Mitarbeiter im Genehmigungsverfahren sichtbar sein, dann kann auf der Planungseinheit der Parameter "**Genehmigungsverfahren auch mit Poolzuteilungen**" (Reiter "Genehmigungsverfahren") gesetzt werden.

Ist der Parameter gesetzt, so sind die Mitarbeiter sichtbar, und eventuell auch bearbeitbar, wenn die Berechtigungen dementsprechend vergeben sind!

Ein direktes Genehmigen von Poolmitarbeitern ohne entsprechende Berechtigungen auf dem Stammplan kann auch ermöglicht werden, siehe dazu: [Direktes Genehmigen für Poolmitarbeiter](#page-34-0)

Anwendungsfall: eigene Urlaubspläne, auf die die Mitarbeiter von mehreren Planungseinheiten poolzugeteilt sind.

Wird mit Genehmigergruppen gearbeitet, so sind im Genehmigungsverfahren immer nur die Mitarbeiter der eigenen Genehmigergruppe auch sichtbar - egal ob Poolzugeteilt oder Stammzugeteilt!

## <span id="page-25-3"></span>E-Mail-Versand für den Genehmiger

Damit der Genehmiger eine E-Mail bekommt, sind die Einstellungen vom [Intelligenten Dienstplan](#page-36-0) zusätzlich zu treffen.

## <span id="page-25-4"></span>[Genehmigungsverfahren-Gruppe](https://alexwiki.bitfactory.at/wiki/Genehmigungsverfahren-Gruppe)

Zur separaten Darstellung und Verwaltung von einzelnen Genehmigungsverfahren können [Genehmigungsverfahren-Gruppen](https://alexwiki.bitfactory.at/wiki/Genehmigungsverfahren-Gruppe) angelegt werden. Damit Genehmigungsverfahren-Gruppen verwendet werden können, muss dies in den Systemeinstellungen zuvor aktiviert werden.

Aktivierung Genehmigungsverfahren-Gruppe

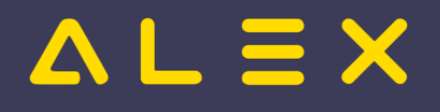

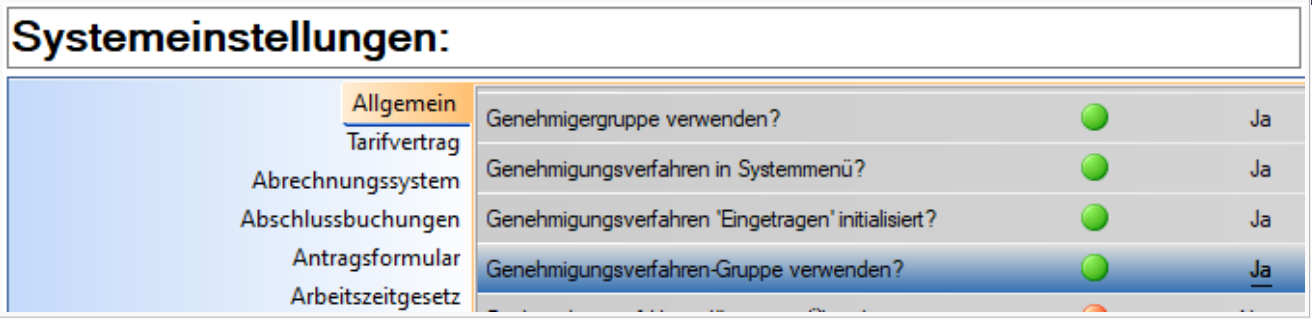

Die Gruppe "Genehmigungsverfahren" ist standardmäßig angelegt und nicht bearbeitbar!

Weitere Genehmigungsverfahren-Gruppen können über den Navigator angelegt werden, wie z. B. die Gruppe Krankenstandsverwaltung

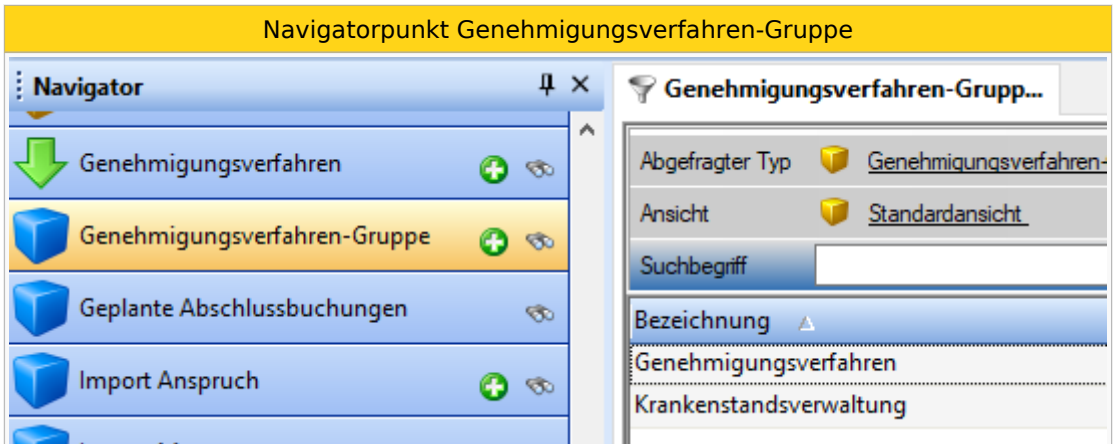

Bei der Anlage einer neuen Gruppe muss eine Bezeichnung vergeben werden. Alle weiteren Bezeichnungen für die Listen und Buttons im Genehmigungsfenster sind frei wählbar.

Als Beispiel wurde hier die Liste für genehmigte Anträge und der Genehmigen-Button umbenannt auf "Geprüft":

#### Anlage Genehmigungsverfahren-Gruppe Genehmigungsverfahren-Gruppe: Krankenstandsverwaltung Krankenstandsverwaltung Bezeichnung Eingetragen Bezeichnung Liste 'Eingetragen' Bezeichnung Liste 'Genehmigt' Geprüft Geprüft Bezeichnung Button 'Genehmigen' Bezeichnung Liste 'Stomieren beantragt' Stomieren beantragt Stomiert Bezeichnung Liste 'Stomiert' In Übersicht verstecken Ja Seitenmenü verstecken Nein 'Stomieren' verstecken Nein

Weiters können pro Genehmigungsverfahren-Gruppe verschiedenste Sachen, mittels den jeweilgen Parametern, ausgeblendet werden. Siehe dazu: [Genehmigungsverfahren-Gruppe: In Übersicht verstecken](https://alexwiki.bitfactory.at/wiki/Genehmigungsverfahren-Gruppe:_In_%C3%9Cbersicht_verstecken) sowie: [Genehmigungsverfahren-Gruppe: Seitenmenü und Stornieren verstecken](https://alexwiki.bitfactory.at/wiki/Genehmigungsverfahren-Gruppe:_Seitenmen%C3%BC_und_Stornieren_verstecken)

Jedes Genehmigungsverfahren ist standardmäßig der Gruppe "Genehmigungsverfahren" zugeordnet.

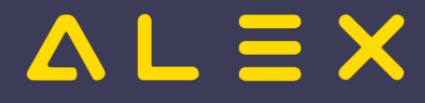

Genehmigungsverfahren können je nach Bedarf einer eigens angelegten Genehmigungsverfahren-Gruppe zugewiesen werden:

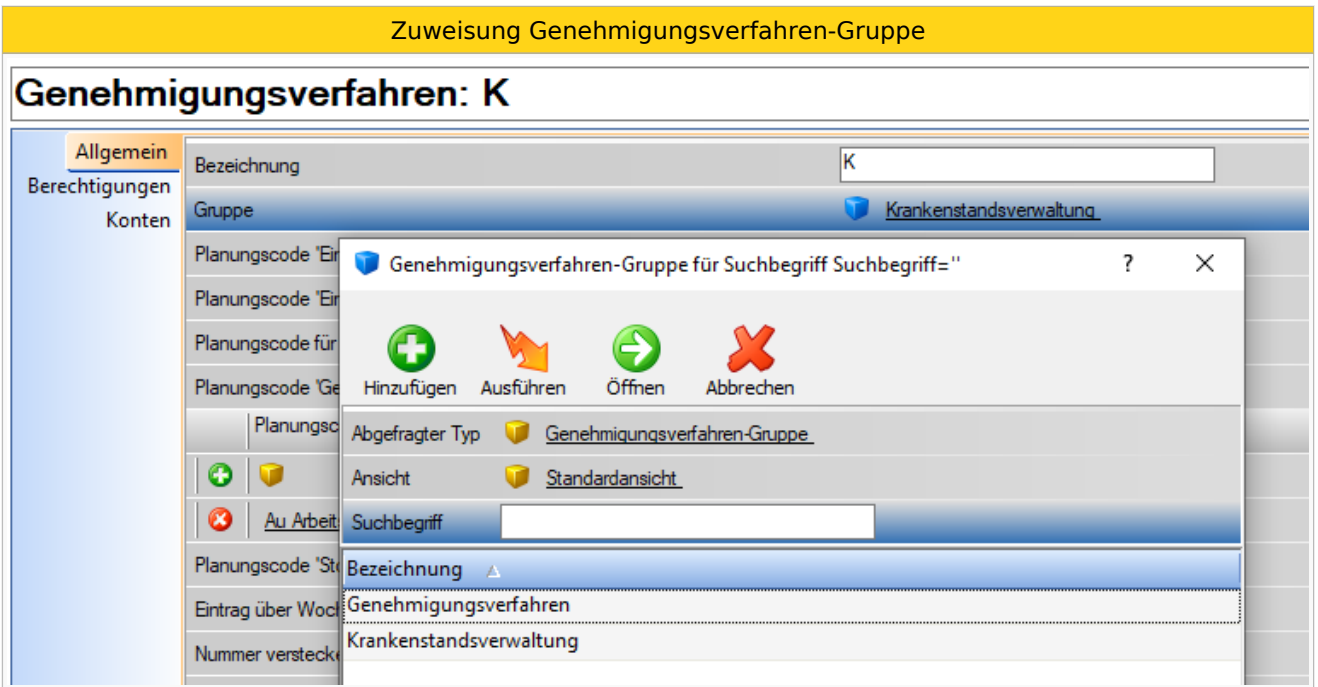

Für jede Genehmigungsverfahren-Gruppe besteht die Möglichkeit, eine spezielle [Tagesmarkierung](https://alexwiki.bitfactory.at/wiki/Genehmigungsverfahren:_Markierung_ab_X_Tage) einzustellen. Dieser Parameter löst eine farblich unterschiedliche Darstellung je nach Tagesdauer des zu bearbeitenden Prozessdetails aus: beispielsweise können Krankenstände ab 4 Tagen farblich hervorgehoben werden.

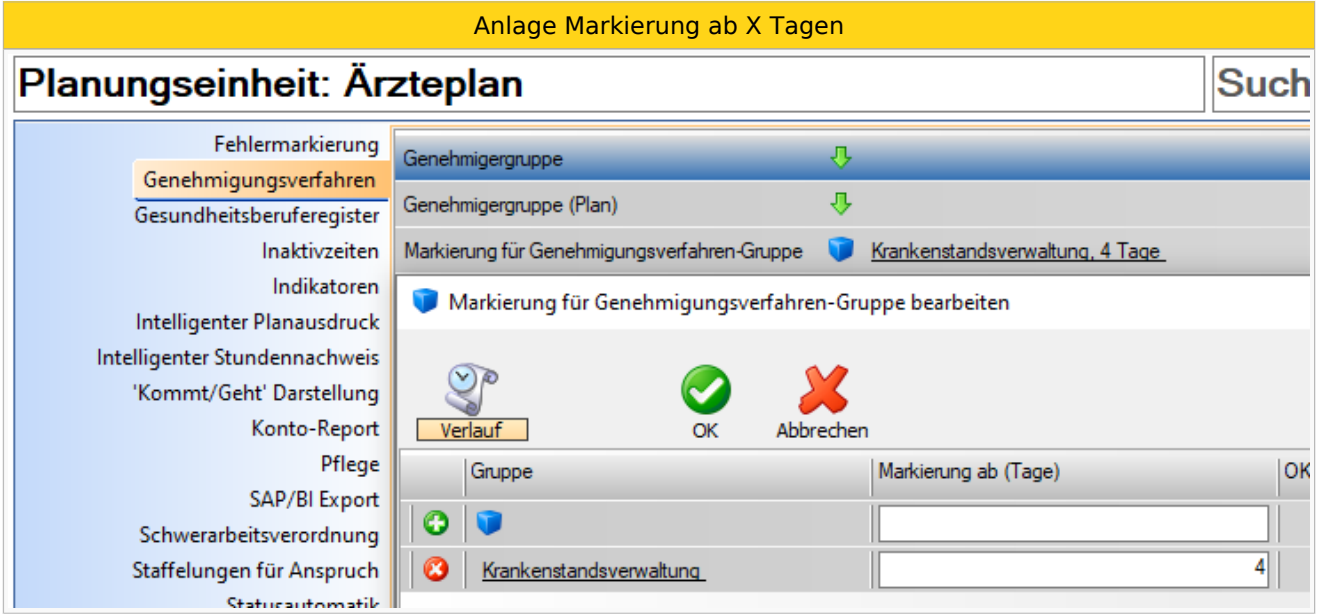

Diese Grenze kann allgemein (auf System, Bereich) aber auch individuell (pro Planungseinheit und Personal) hinterlegt werden.

## <span id="page-27-0"></span>Bit Factory interne Zusatzinfos

 $\bullet$ [Aktivierung](https://alexwiki.bitfactory.at/wiki/Intern:Genehmigungsverfahren_Aktivierung)

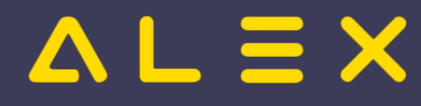

# <span id="page-28-0"></span>Genehmigungsverfahren: Anträge mit Begründung ablehnen

Wird ein Antrag im Genehmigungsverfahren nicht genehmigt, so können vordefinierte Gründe als Auswahlmöglichkeit hinterlegt werden.

Diese sind anschließend für den Mitarbeiter und auch den Vorgesetzen im Dienstplan sichtbar.

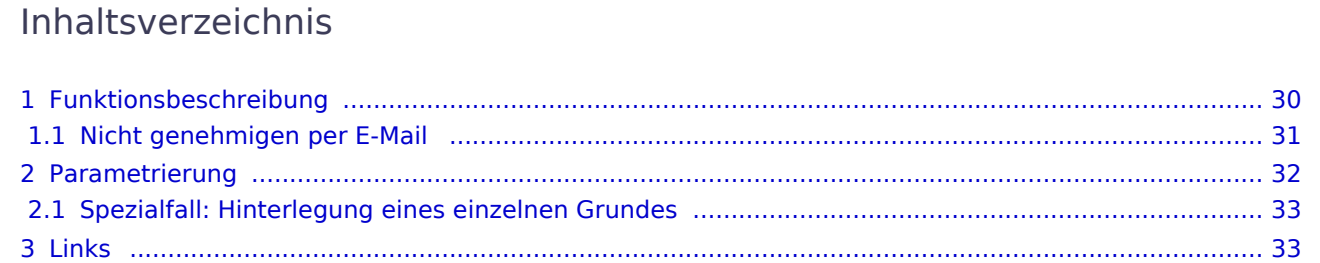

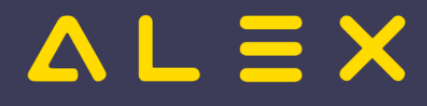

## <span id="page-29-0"></span>Funktionsbeschreibung

Pro Genehmigungsverfahren kann einer oder mehrere Ablehnungsgründe definiert werden.

Sobald am Genehmigungsverfahren ein Grund für 'nicht genehmigen' hinterlegt wurde, öffnet sich nach dem Klick auf "Stornieren" ein Fenster zur Auswahl der Begründung:

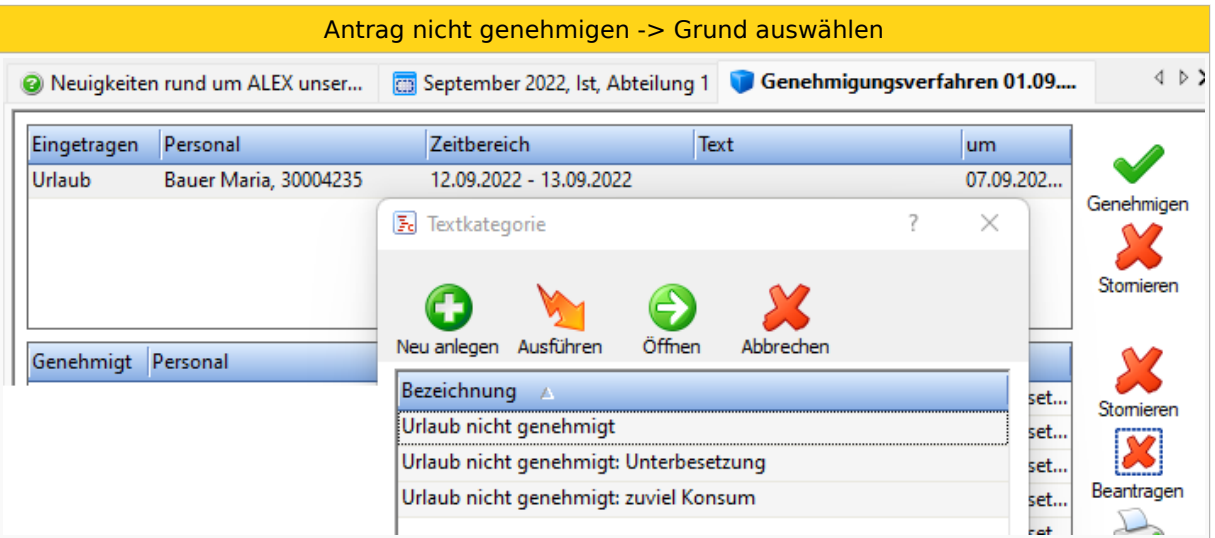

Bei der Anlage der Begründung kann definiert werden ob ein Freitext erfasst werden kann/soll.

Wird ein Grund mit Freitext ausgewählt (hier bei"Urlaub abgelehnt - Begründung") so erscheint anschließend noch ein Feld zur Eingabe des Freitextes:

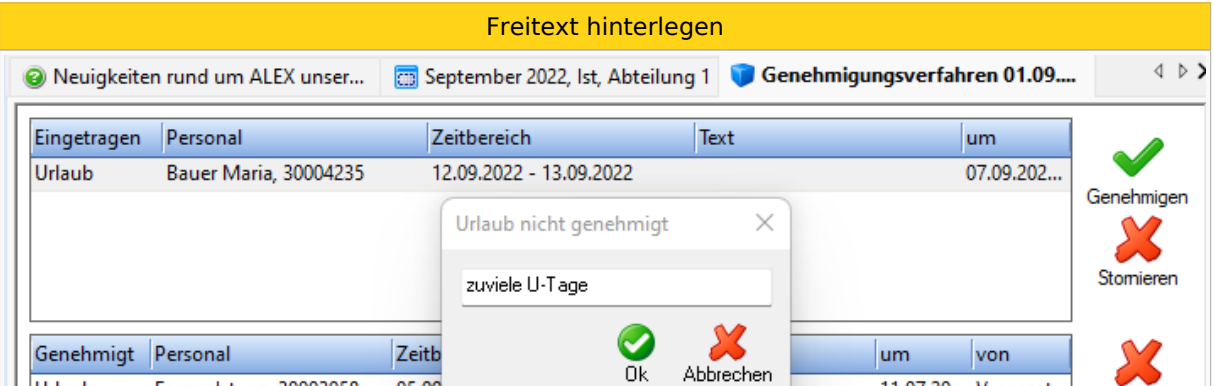

Die hinterlegte Begründung ist anschließend am Tag wie ein Text beim Mitarbeiter sichtbar:

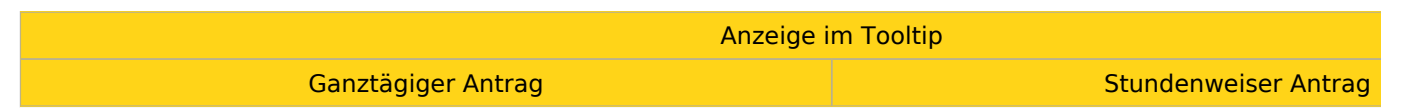

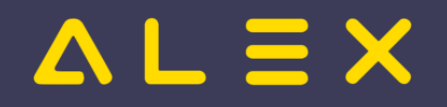

Genehmigungsverfahren

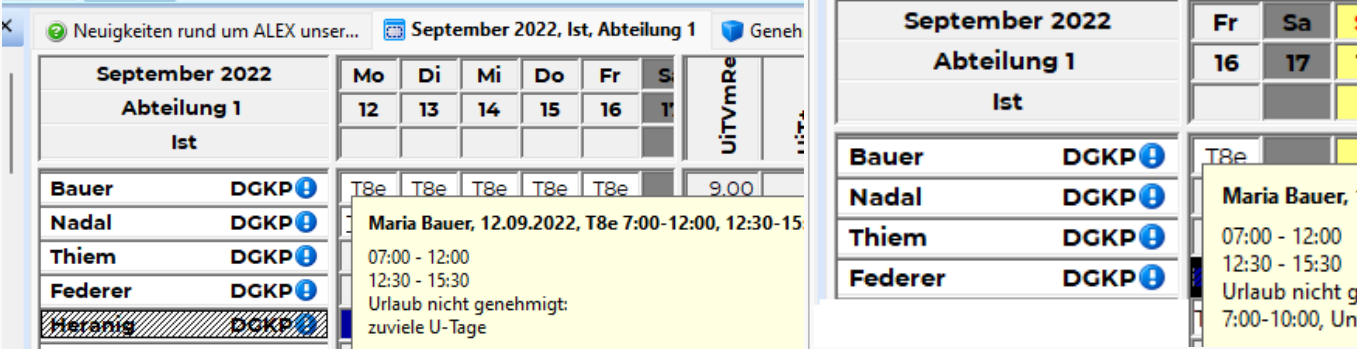

Weiters wird die Begründung auch am Stundennachweis des Mitarbeiters angezeigt und ist so auch für den Mitarbeiter bei Versand per Mail sichtbar:

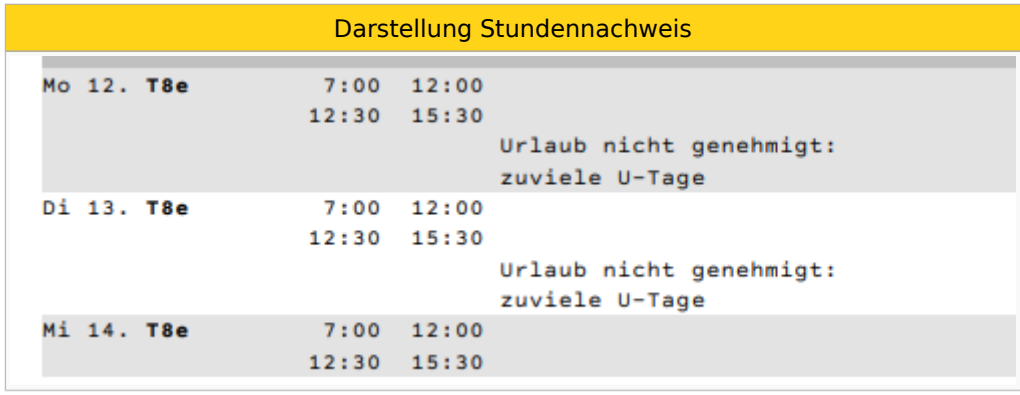

Sollte der Mitarbeiter an einem bereits nicht genehmigten Tag wiederum einen Antrag stellen, so ist die Begründung im Textfeld ersichtlich:

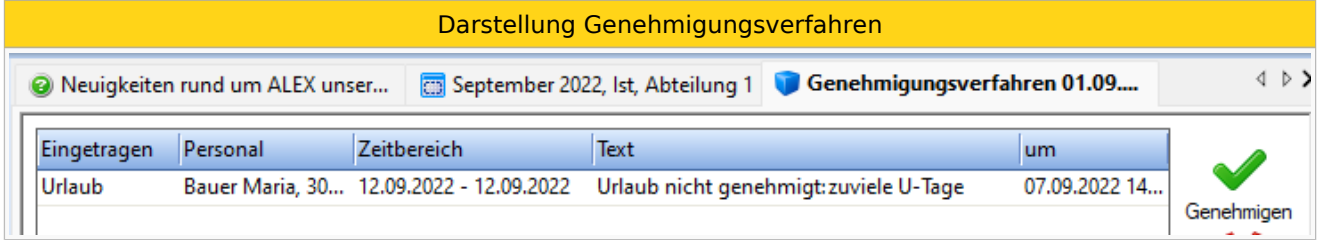

#### Der Text wird auch im E-Mail angezeigt:

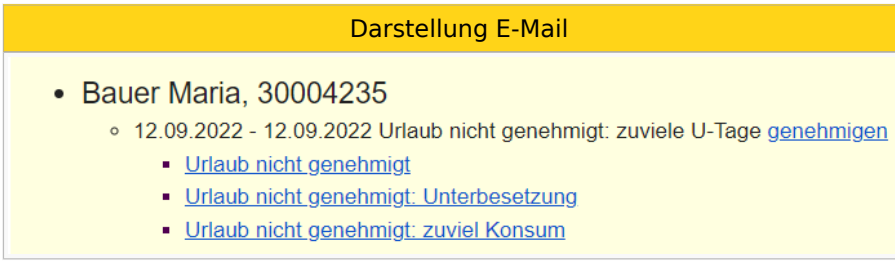

#### <span id="page-30-0"></span>Nicht genehmigen per E-Mail

Sobald die Begründungen am Genehmigungsverfahren hinterlegt sind, wird im E-Mail ein extra Link für jeden Grund angezeigt. Es gibt also nicht mehr nur ein "nicht genehmigen":

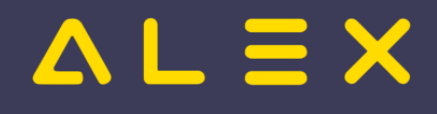

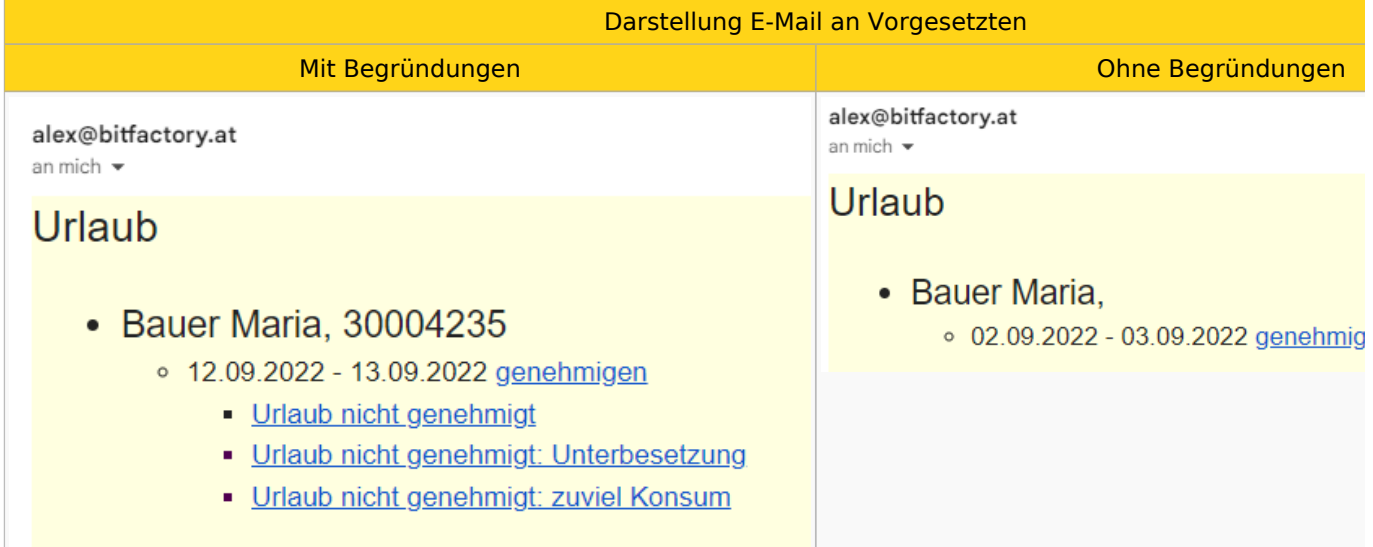

**Einschränkung** bei Nicht genehmigen per E-Mail: Freitexte können bei der Nicht Genehmigung per E-Mail nicht erfasst werden!

## <span id="page-31-0"></span>Parametrierung

Pro Genehmigungsverfahren können die Begründungen in den Stammdaten des Genehmigungsverfahrens hinterlegt werden:

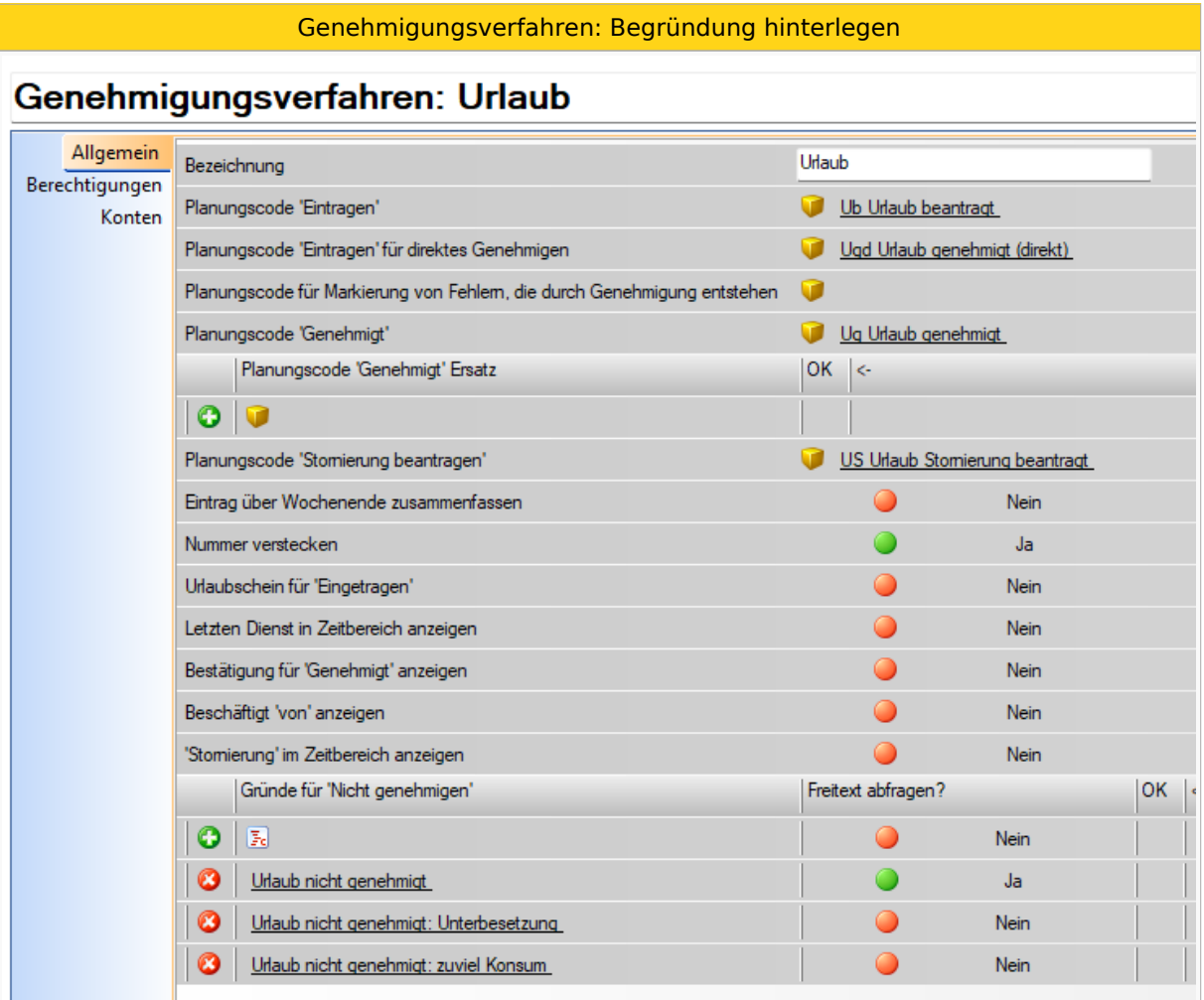

Wird nur ein Grund hinterlegt, so wird dieser bei Ablehnung automatisch ausgewählt!

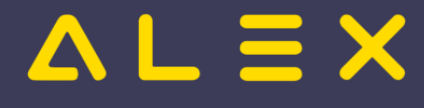

Pro Grund kann definiert werden, ob ein Freitext erfasst werden kann oder nicht.

Die Begründung selber wird als systemverwaltete [Textkategorie](https://alexwiki.bitfactory.at/wiki/Textkategorie) angelegt:

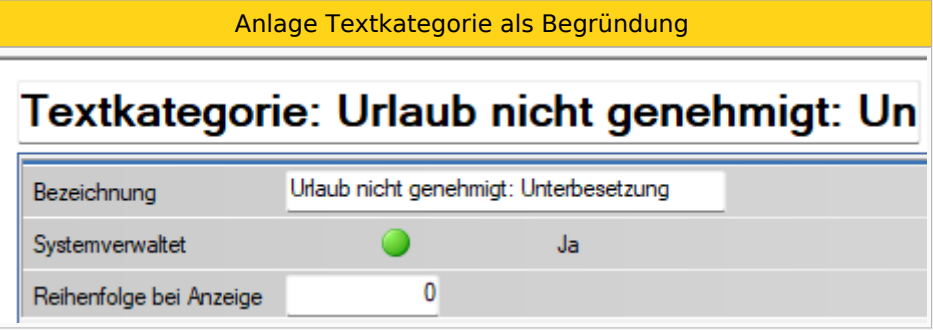

WICHTIG: der Parameter "**Systemverwaltet**" muss auf JA gesetzt sein!

Dadurch ist die Textkategorie nicht in der normalen Auswahl der Texte sichtbar. Weiters kann die Hinterlegung am Tag nie durch einen Benutzer bearbeitet werden - nur durch eine Bearbeitung über das Genehmigungsverfahren.

#### <span id="page-32-0"></span>Spezialfall: Hinterlegung eines einzelnen Grundes

Wird nur ein Ablehnungsgrund am Genehmigungsverfahren hinterlegt, so wird dieser bei Ablehnung automatisch ausgewählt.

Es gibt in diesem Fall kein Fenster mit Auswahlmöglichkeiten.

Sollte dieser Grund mit "Freitext = JA" definiert sein, so poppt das Auswahlfenster wieder auf.

#### <span id="page-32-1"></span>Links

- [Genehmigungsverfahren](#page-1-0)
- $\bullet$ [Parametrierung Genehmigungsverfahren](#page-19-0)
- [Textkategorien](https://alexwiki.bitfactory.at/wiki/Textkategorie)
- $\bullet$ [Intelligenter Planausdruck](#page-36-0)

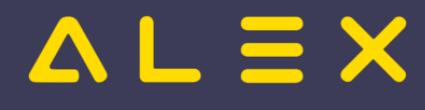

## <span id="page-33-0"></span>Genehmigungsverfahren: Anzeige ersetzter Planungscodes

## Anzeige ersetzter Planungscodes

Wird ein genehmigter Planungscode durch die Funktion "Ersetzen" im Genehmigungsverfahren ausgetauscht, so wird nun im Genehmigungsfenster auch der neu zugeteilte Planungscode in Klammern angezeigt.

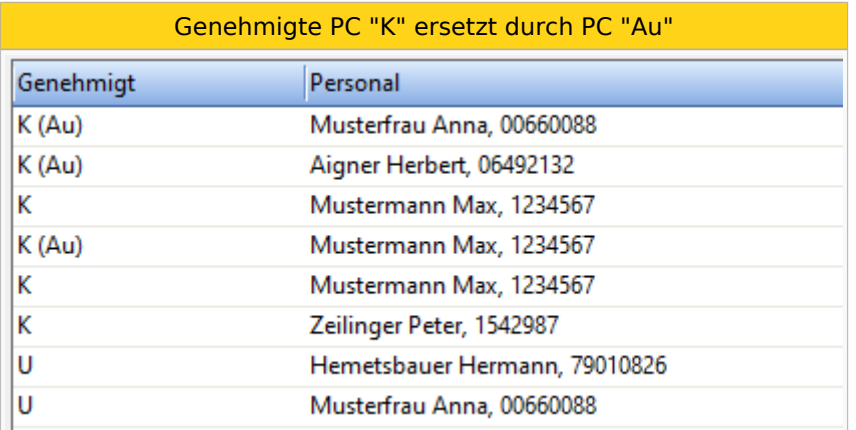

Somit ist auf einem Blick ersichtlich, welche Planungscodes durch einen anderen ersetzt wurden und zugleich auch noch durch welchen Planungscode diese ersetzt wurden.

## Links

- Genehmigungsverfahren
- Genehmigte PC ersetzen

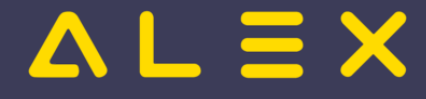

## <span id="page-34-0"></span>Genehmigungsverfahren: Direktes Genehmigen für Poolmitarbeiter

Will man bei poolzugeteilten Mitarbeitern ermöglichen, dass Planungscodes zum "direkt" Genehmigen eingetragen werden können, so kann dies über den Parameter "Direktes Genehmigen bei Poolzuteilungen erlaubt" in den Systemeinstellungen in der Gruppe "Genehmigungsverfahren" gesteuert werden.

Ist der Parameter auf "**NEIN**", dann kann der Planungscode zwar eingetragen werden, es erscheint jedoch eine Fehlermeldung beim Speichern.

**Ausnahme:** wenn der Benutzer auch die entsprechenden Benutzerrechte auf der Stammplanungseinheit des poolzugeteilten Mitarbeiters hat.

**Siehe [Genehmigungsverfahren Ablaufbeschreibung](#page-5-4)**

## **Links**

[Poolzuteilung](https://alexwiki.bitfactory.at/wiki/Poolzuteilung)

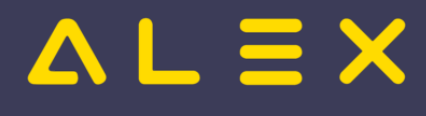

# <span id="page-35-0"></span>Genehmigungsverfahren: Ersetzen einzelner Tage

## Ersetzen einzelner Tage

Die Funktion "Ersetzen" im Genehmigungsverfahren, kann nun auch für einzelne Tage eines genehmigten Zeitraums verwendet werden.

Dazu muss der zu ändernde Zeitbereich im Dienstplan markiert werden und dann die im Kontextmen der Eintrag "Genehmigung ändern" ausgewählt werden.

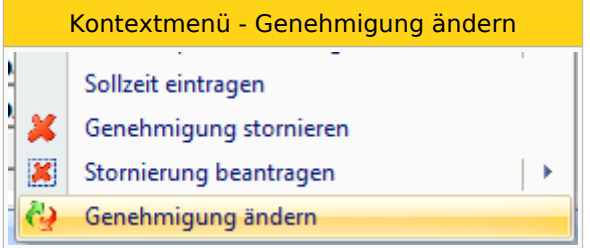

## Links

- Genehmigungsverfahren
- Genehmigte PC ersetzen

# $=$   $\equiv$   $\times$

# <span id="page-36-0"></span>Intelligenter Dienstplan

Der **intelligente Dienstplan** dient dazu, den Dienstplanverantwortlichen über Änderungen im Dienstplan zu informieren.

Um diese Änderungen darstellen zu können, wird die Situation, die der Dienstplanverantwortliche das letzte Mal gesehen hat, abgespeichert. Ein Hintergrundprozess prüft dann regelmäßig, ob jemand etwas am Dienstplan geändert hat. Ist dies der Fall, werden diese Änderungen in einer speziellen Form des Monatsplans dargestellt und dieser Ausdruck als E-Mail mit ev. zusätzlichen Informationen an den Dienstplanverantwortlichen verschickt. Diese zusätzlichen Informationen können - je nach Einstellung - geänderte Texte, geänderte Werte und im Nachhinein geänderte Komm/Geht-Paare sein.

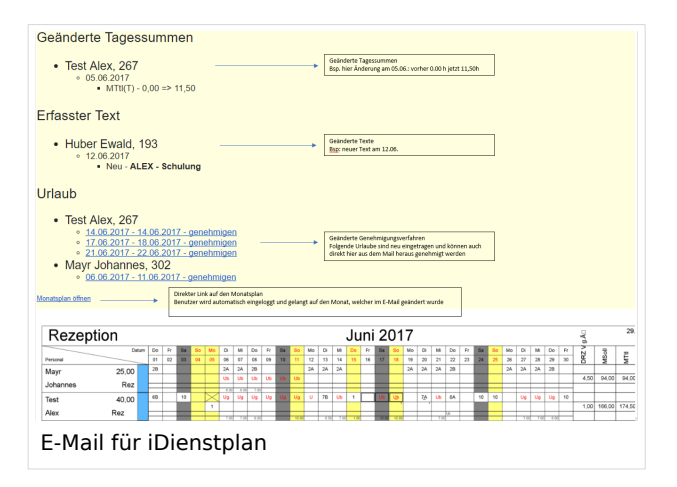

#### Sind [Genehmigungsverfahren](#page-1-0) aktiv werden für die

dargestellten Änderungen die anstehenden Aktionen wie Genehmigen, Stornieren, usw., Befehle im E-Mail eingebettet.

Die Empfänger der automatisch generierte E-Mail werden gesteuert über

- am Plan hinterlegte User
- am Plan hinterlegtes Personal (bekommt keine Befehle für Genehmigungsverfahren!)
- auf Genehmigergruppen hinterlegte User

#### Inhaltsverzeichnis

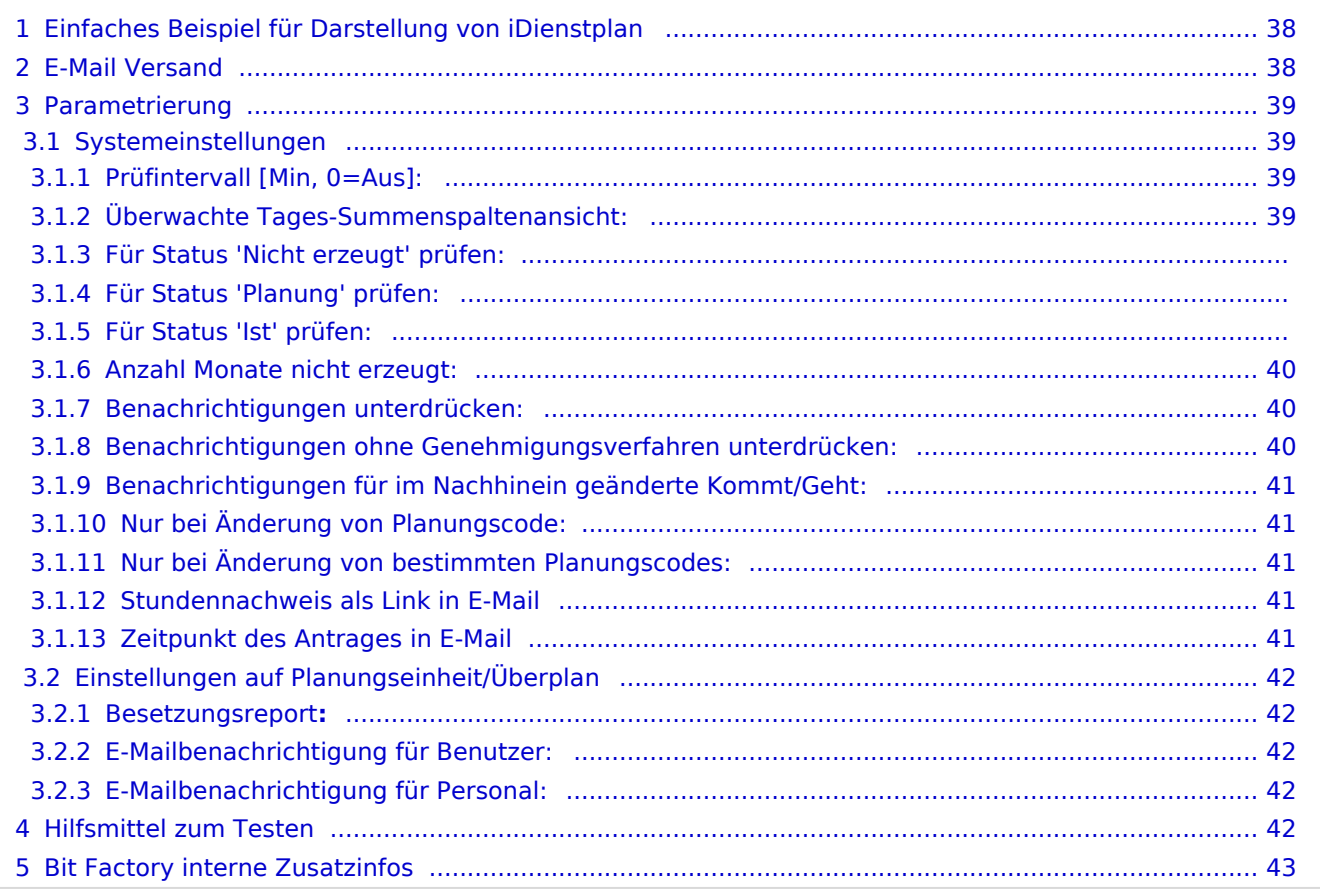

## <span id="page-37-0"></span>Einfaches Beispiel für Darstellung von iDienstplan

Auf diesem intelligenten Dienstplan werden folgende Änderungen angezeigt:

- Änderung von Diensten
- Änderung von Planungscodes am Tag

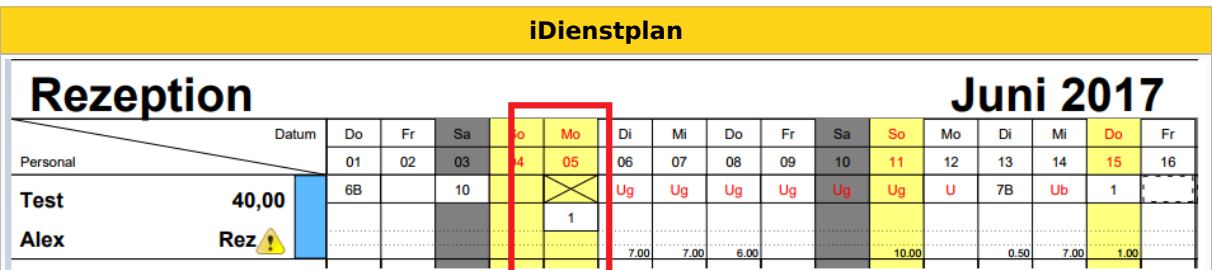

## <span id="page-37-1"></span>E-Mail Versand

Im E-Mail ist enthalten:

- $\bullet$ Intelligenter Dienstplanausdruck (iDienstplan)
	- Änderung eines Dienstes / Planungscodes (Löschen/Eintragen)
- geänderte Tagessummen (sofern nicht die Standard-Summen ausgewählt wurden)
- geänderte Texte
- $\bullet$ im Nachhinein geänderte Kommt/Geht-Paare
- $\bullet$ Genehmigungsverfahren
	- $\circ$  Bei Genehmigung des Planungscodes (Ub wird zu Ug)
	- $\circ$  Bei Stornierung des Planungscodes (Ub wird zu Dienst)
- Besetzungsreport

Aus dem E-Mail heraus kann direkt der Dienstplan geöffnet werden.

Weiters kann direkt aus dem E-Mail heraus ein Genehmigungsverfahren bearbeitet werden.

#### Beispiel eines E-Mails:

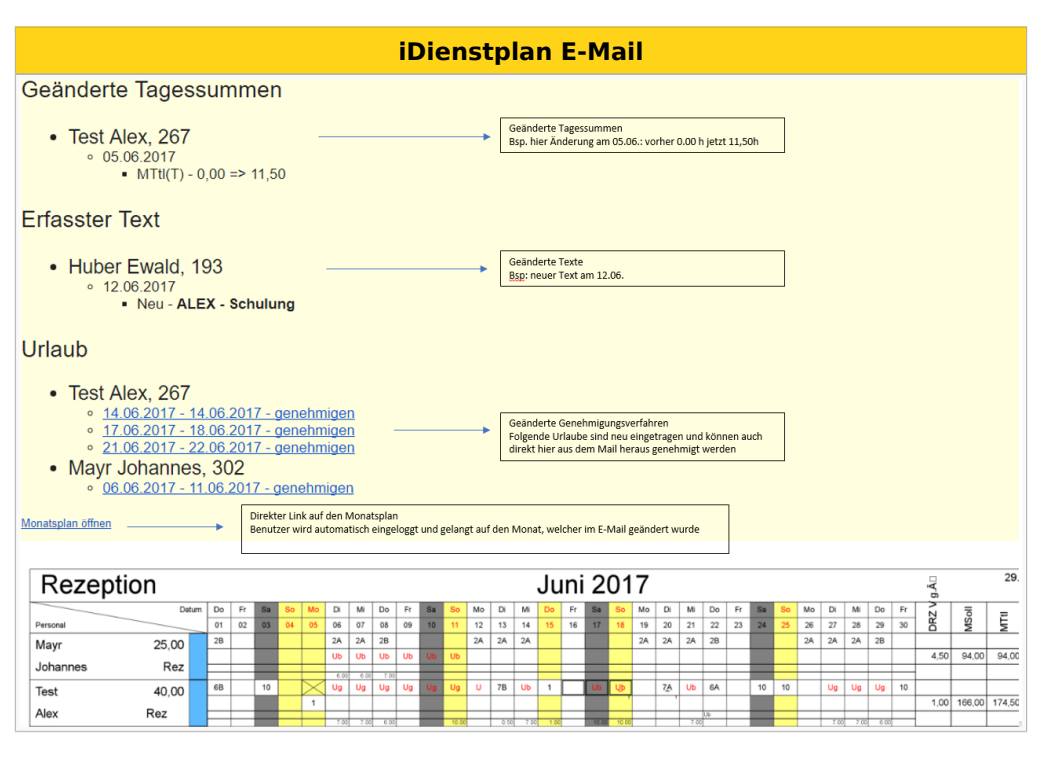

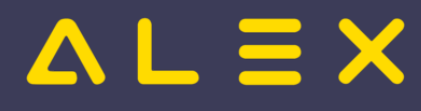

Wurde auch ein Besetzungsreport eingestellt, so wird dieser auch noch im E-Mail angezeigt.

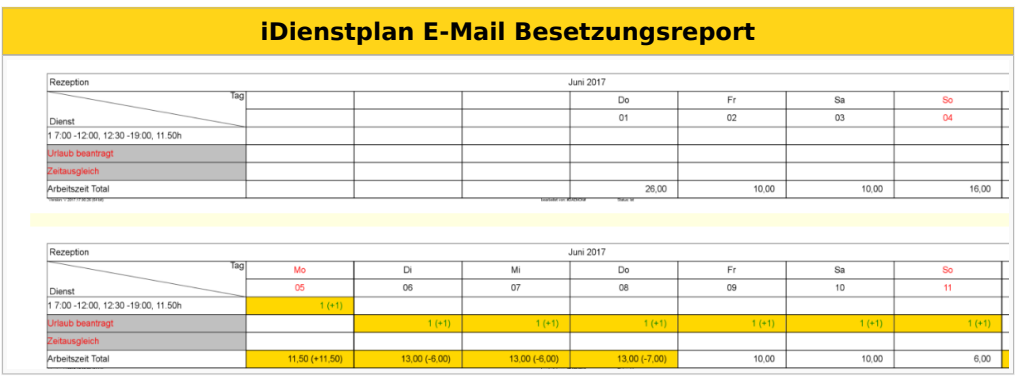

## <span id="page-38-0"></span>Parametrierung

#### <span id="page-38-1"></span>Systemeinstellungen

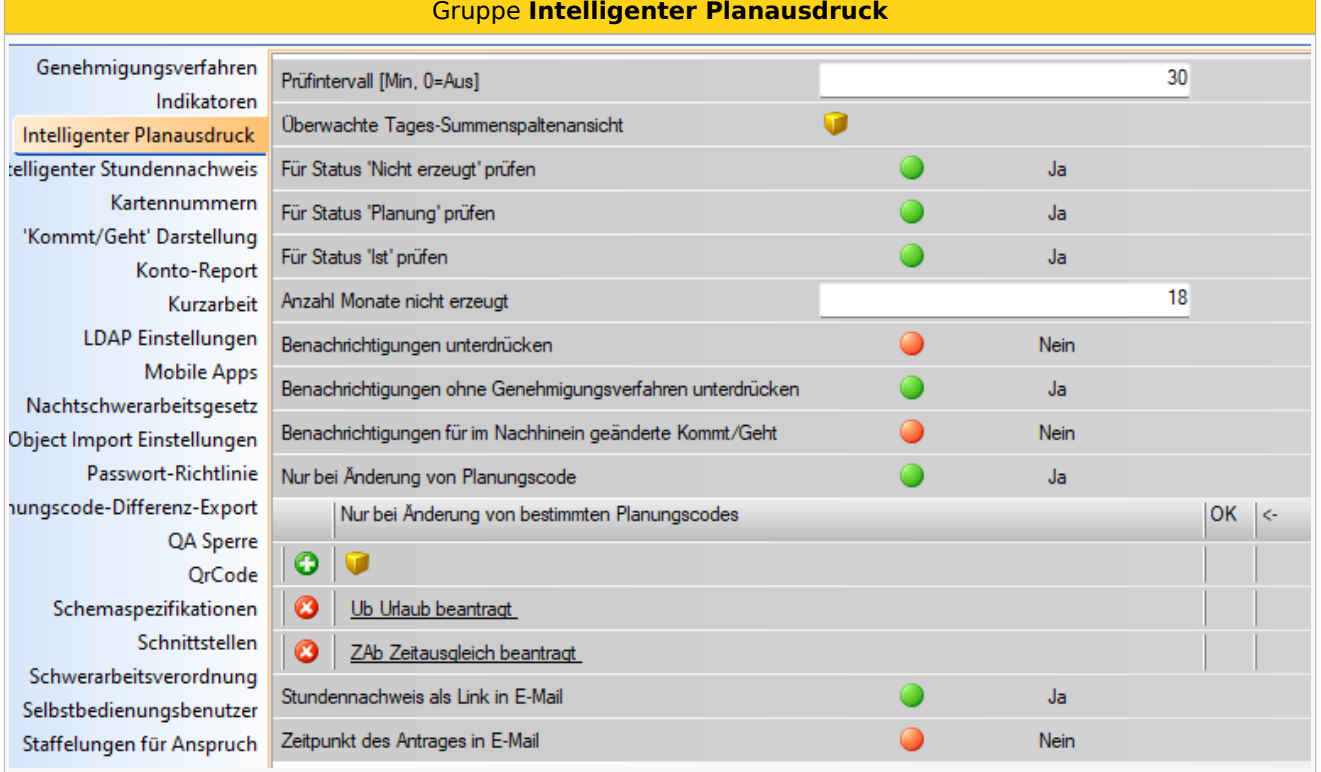

#### <span id="page-38-2"></span>Prüfintervall [Min, 0=Aus]:

Hier kann definiert werden, wie oft der Dienstplan auf Änderung überprüft werden soll.

Angabe in Minuten [min]

Der Zeitpunkt für den ersten Durchlauf ist vom Dienststart abhängig.

Der nächste Startzeitpunkt ist von der Dauer des letzten Durchlaufs abhängig.

Beispiel:

Der Parameter ist auf 180 Minuten eingestellt und der ALEX-Dienst wurde um 9 Uhr gestartet.

Erster Durchlauf startet um 09:01 Uhr und dauert 5 Minuten. Daher wäre der nächste Durchlauf um 12:06 Uhr.

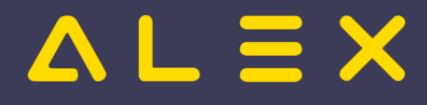

#### <span id="page-39-0"></span>Überwachte Tages-Summenspaltenansicht:

Hier kann eine Summenspaltenansicht hinterlegt werden, welche auf Änderungen überwacht wird.

Wird hier nichts hinterlegt, so werden keine Summen überprüft.

#### Für Status 'Nicht erzeugt' prüfen:

JA: Es wird auch der Status 'nicht erzeugt' überwacht.

#### Für Status 'Planung' prüfen:

JA: Es wird auch der Status 'Planung' überwacht.

#### Für Status 'Ist' prüfen:

JA: Es wird auch der Status 'Ist' überwacht.

#### <span id="page-39-1"></span>Anzahl Monate nicht erzeugt:

Hier wird die Anzahl der Monate definiert, in denen der Status "nicht erzeugt" geprüft wird.

**Achtung:** Bei Genehmigergruppen wird der Parameter "Anzahl Monate nicht erzeugt" als "Anzahl der zu prüfenden Monate" interpretiert. Die Prüfung beginnt dabei im Vormonat.

#### **Beispiel: Prüfzeitraum bei Genehmigergruppen**

Einstellung:

- Anzahl Monate nicht erzeugt = 6
- Aktuelles Monat = Juni

Ergebnis:

Prüfung erfolgt ab Mai bis Oktober

Hintergrund:

Der Grund dafür ist, dass ein Genehmigergruppenplan keinen eindeutigen Status besitzt, da er Mitarbeiter von verschiedenen Plänen mit unterschiedlichen Status zusammenfassen kann.

#### <span id="page-39-2"></span>Benachrichtigungen unterdrücken:

Im Verlauf kann festgelegt werden, dass für einen bestimmten Planungszeitraum keine Benachrichtigungen kommen.

#### Beispiel:

Im Zeitraum von Dezember bis Mitte Februar wird die Urlaubsplanung für die Sommermonate gemacht. Für diesen Zeitraum sollen keine E-Mails versendet werden.

#### <span id="page-39-3"></span>Benachrichtigungen ohne Genehmigungsverfahren unterdrücken:

Diese Einstellung unterdrückt Benachrichtigungen, die keine Genehmigungsanträge enthalten.

**ACHTUNG:** Ist diese Einstellung aktiv, bekommt der Dienstplaner auch ein E-Mail für die eigenen Änderungen. Diese betreffen mit dieser Einstellung dann aber nur Benachrichtigungen (Links) aus dem Genehmigungsverfahren. Der Dienstplaner wird durch diese Benachrichtigung erinnert, dass Arbeitsschritte aus dem Genehmigungsverfahren offen sind.

Beispiel:

Benutzer X ist bei der Genehmigergruppe für die E-Mail Benachrichtigung hinterlegt, hat jedoch keine

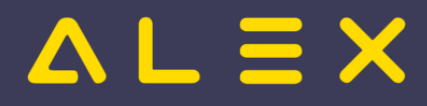

Benutzer X ist bei der Genehmigergruppe für die E-Mail Benachrichtigung hinterlegt, hat jedoch keine Berechtigung für das Genehmigungsverfahren "Arztbesuch".

In diesem Fall würde bei einem beantragten "Arztbesuch" eine E-Mail ohne Genehmigungsanträge gesendet werden, was mithilfe dieses Parameters unterbunden werden kann.

Sobald dieser Parameter gesetzt ist, bekommt der hinterlegte Benutzer für jede Änderung eine Benachrichtigung - unabhängig davon, ob er diese im System selbst durchgeführt hat bzw. ob er diese Situation im Alex selbst schon abgespeichert hat.

Wenn Benachrichtigungen nur für Genehmigungsverfahren gesendet werden sollen, so sollen die Benachrichtigungen auch immer per Mail kommen, unabhängig davon, ob diese im System selbst schon vom Genehmiger abgespeichert wurden oder nicht - das E-Mail muss gesendet werden.

**Achtung:** Wird im Dienstplan die Funktion "Drucken/ iDienstplan" ausgewählt, so werden die aktuellen Änderungen angezeigt. Wird anschließend gespeichert, so werden keine Benachrichtigungen per E-Mail versendet!

#### <span id="page-40-0"></span>Benachrichtigungen für im Nachhinein geänderte Kommt/Geht:

Diese Benachrichtigungen kommen immer für diese Art der Änderung, auch wenn **Benachrichtigungen ohne Genehmigungsverfahren unterdrücken** aktiv ist und keine Genehmigungen durchzuführen sind.

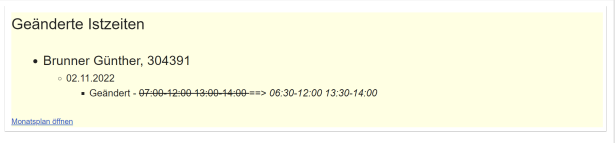

#### <span id="page-40-1"></span>Nur bei Änderung von Planungscode:

Ist dieser Parameter auf "JA" gesetzt, so wird nur eine Änderung angezeigt, welche einen Planungscode betrifft. Wird z. B. ein Dienst durch einen anderen ersetzt, so wird keine Änderung angezeigt.

#### <span id="page-40-2"></span>Nur bei Änderung von bestimmten Planungscodes:

Werden hier Planungscodes hinterlegt, so werden nur diese Planungscodes auf Änderungen überwacht. Planungscodes, welche hier nicht eingetragen sind, werden auch nicht überwacht.

#### <span id="page-40-3"></span>Stundennachweis als Link in E-Mail

siehe [hier](https://alexwiki.bitfactory.at/wiki/Intelligenter_Planausdruck:_Stundennachweis_als_Link_in_E-Mail)

#### <span id="page-40-4"></span>Zeitpunkt des Antrages in E-Mail

Wird dieser Parameter aktiviert, so wird Datum und Uhrzeit des Antrages im E-Mail mitgeschickt.

Der Parameter ist auf System / Bereich / Planungseinheit verfügbar.

E-Mail für intelligenten Dienstplan mit Anträgen

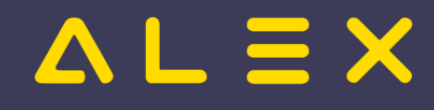

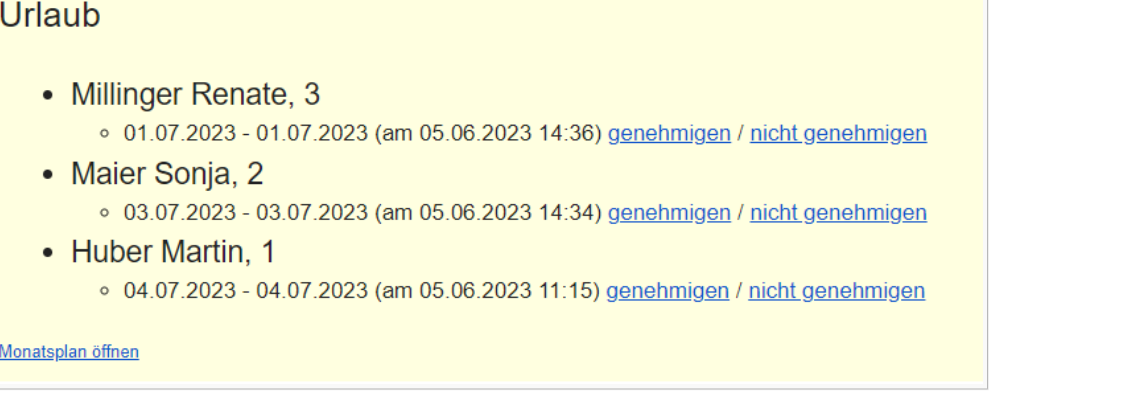

## <span id="page-41-0"></span>Einstellungen auf Planungseinheit/Überplan

#### <span id="page-41-1"></span>Besetzungsreport**:**

Hier kann ein Besetzungsreport hinterlegt werden, welcher auf Änderungen geprüft wird.

Ergibt sich hier eine Änderung, so wird diese in der E-Mail dargestellt. (Siehe oben)

#### <span id="page-41-2"></span>E-Mailbenachrichtigung für Benutzer:

Hier müssen die Benutzer hinterlegt werden, welche die E-Mails mit den Änderungen erhalten sollen. Die E-Mail-Adresse wird direkt am Benutzer hinterlegt.

Sollten [Genehmigergruppen](#page-22-2) eingerichtet sein, muss hier nichts eingetragen werden.

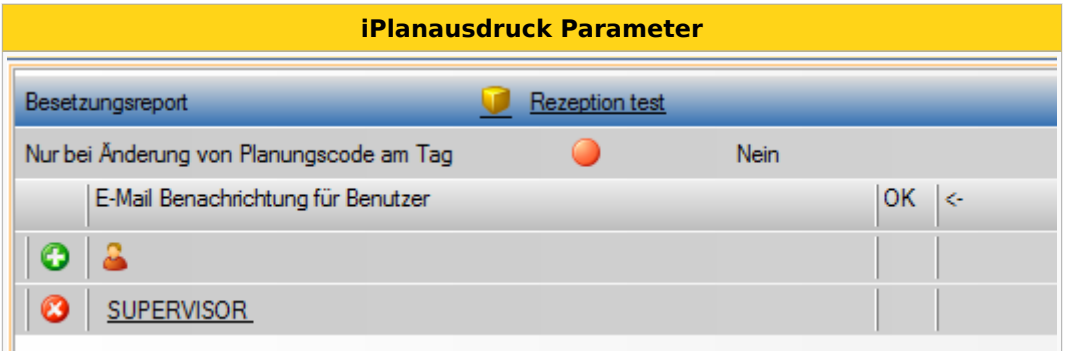

#### <span id="page-41-3"></span>E-Mailbenachrichtigung für Personal:

Hier muss das Personal hinterlegt werden, welches die E-Mails mit den Änderungen erhalten soll. Die E-Mailadresse wird direkt im Personalstamm hinterlegt. In diesem Fall werden aber keine Informationen bezüglich Genehmigungsprozessen geschickt.

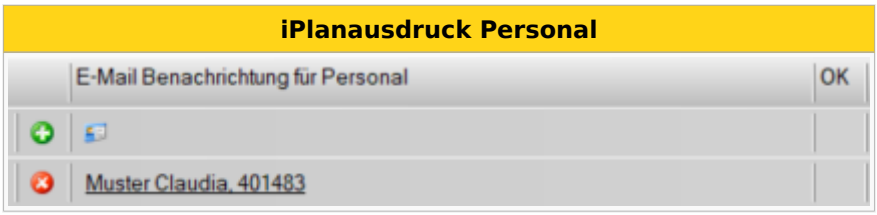

## <span id="page-41-4"></span>Hilfsmittel zum Testen

Damit man einfach prüfen kann, ob getätigte Einstellungen die gewünschte Wirkung haben, gibt es einige Hilfsfunktionen.

Der Ausdruck des "intelligenten Dienstplans" kann im Monatsplan über das Drucksymbol in der Werkzeugleiste mit **"iMonatsplan"** direkt angestoßen werden.

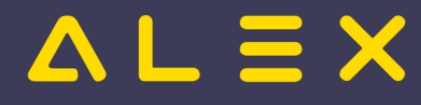

Eine Test E-Mail kann über das Kontextmenü im Tab der Dienstplans mit dem Befehl **"Intelligenten Planausdruck manuell auslösen"** angestoßen werden.

#### **ACHTUNG: Nur in einer Testumgebung ausführen**

notwendige Einstellungen im [ALEX-Config-File](https://alexwiki.bitfactory.at/wiki/ALEX-Config-File):

```
, "mail" : { "allTo" : "zum.beisbiel@irgend.wo" }
, "modelPlugins": 
{ ... 
 , "xx": "Bfx.Alex.SmartPlanPrint.Model.dll"
}
```
## <span id="page-42-0"></span>Bit Factory interne Zusatzinfos

- $\bullet$ [Genehmigung via E-Mail für Intern prüfen](https://alexwiki.bitfactory.at/wiki/Intern:Genehmigung_via_E-Mail_f%C3%BCr_Intern_pr%C3%BCfen)
- $\bullet$ [Aktivierung](https://alexwiki.bitfactory.at/wiki/Intern:Intelligenter_Dienstplan_Aktivierung)

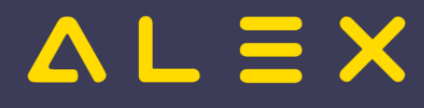

# <span id="page-43-0"></span>Jahresplan aus Genehmigungsverfahren öffnen

Um sich einen schnellen Überblick über einen einzelnen Antrag machen zu können, gibt es die Möglichkeit, den Jahresplan eines Mitarbeiters direkt aus dem [Genehmigungsverfahren](#page-1-0) zu öffnen:

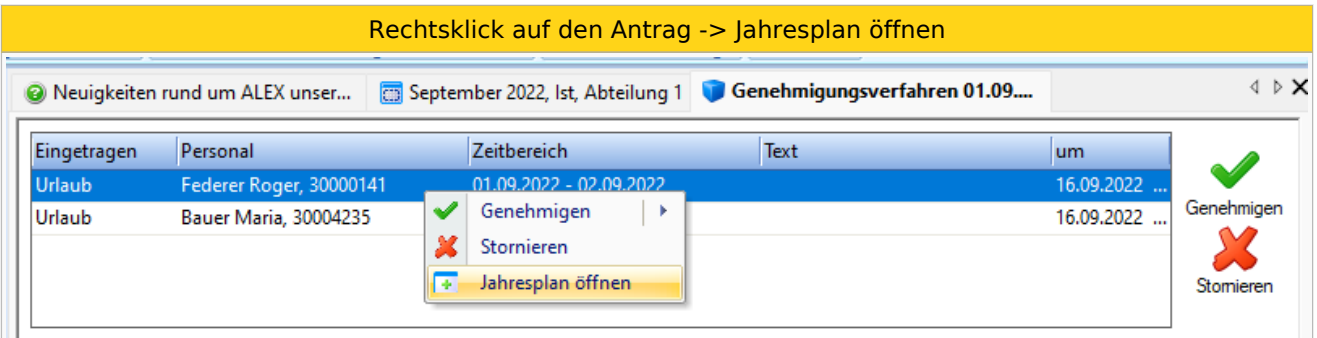

Weiters ist es möglich, den Jahresplan über die Werkzeugleiste des Genehmigungsverfahrens zu öffnen:

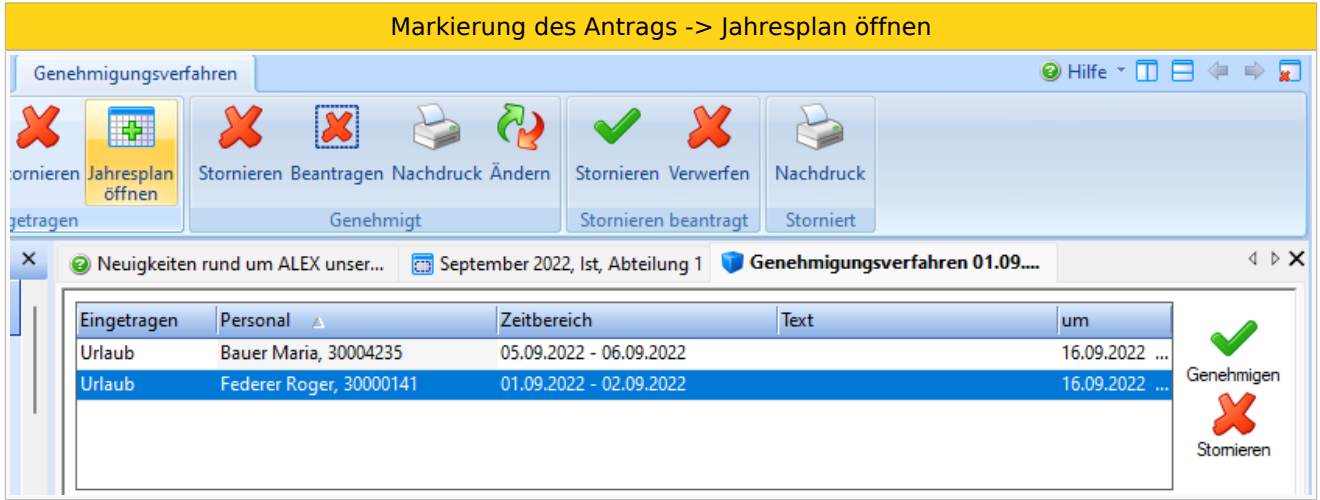

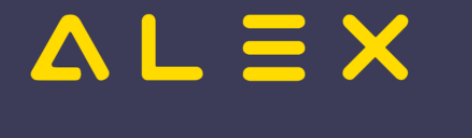

## <span id="page-44-0"></span>Krankenstands-Dashboard

Das Krankenstands-Dashboard ist eine [Programmfunktion](https://alexwiki.bitfactory.at/wiki/Programmfunktion) zur Bearbeitung von Krankenstandsdaten. Es erweitert das [Genehmigungsverfahren](#page-1-0) um zusätzliche Informationen und Visualisierungen.

Krankenstandsinformationen werden im Gegensatz zu anderen Abwesenheiten im laufenden Abrechnungsmonat in der Lohnverrechnung benötigt, da sie unmittelbar Auswirkung auf die vom Dienstgeber auszuzahlenden Lohn- bzw. Gehaltsbestandteile haben ("Entgeltfortzahlung"). Daher sind spezielle Prozesse notwendig, die mit eigenen Funktionen abgebildet werden können.

Im Wesentlichen geht es nach dem Eintrag der Krankenstände um

- $\bullet$ die Verwaltung von Krankenstandsbestätigungen und
- die Kommunikation mit dem Mitarbeiter über ausstehende Unterlagen (E-Mail-Versand)
- $\bullet$ den Abgleich mit den bestätigten Krankenständen seitens der Sozialversicherungsträger und den
- $\bullet$ permanenten Austausch von Daten mit dem Lohnverrechnungssystem.

## Inhaltsverzeichnis

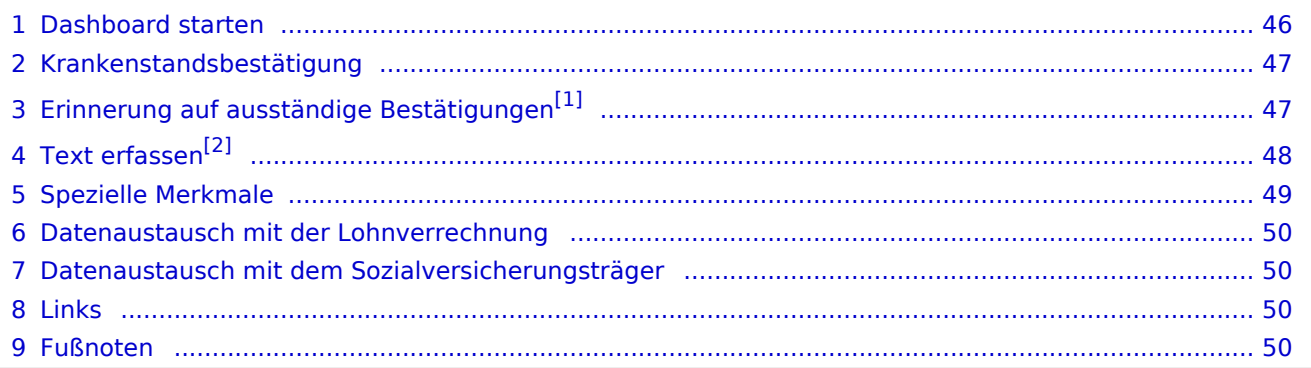

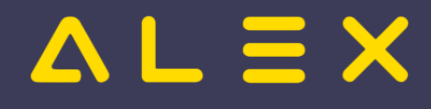

#### <span id="page-45-0"></span>Dashboard starten

Das Dashboard kann entweder über das

- $\bullet$ **Systemmenü** für alle Mitarbeiter oder über die
- $\bullet$ **Werkzeugleiste in der Dienstplanbearbeitung** für die Mitarbeiter der eigenen Abteilung

aufgerufen werden.

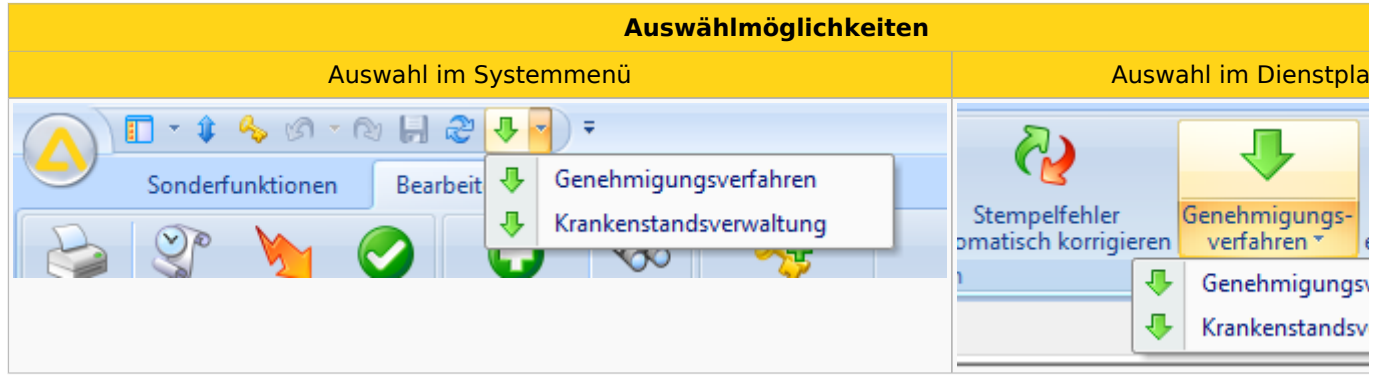

Im Krankenstands-Dashboard werden ausschließlich Krankenstände (bzw. jene Planungscodes, die als "Krankenstand" parametriert wurden) angezeigt.

Ähnlich des Genehmigungsprozesses werden die eingetragenen Krankenstände je nach Bearbeitungsverlauf in unterschiedlichen Segmenten angezeigt:

- **"Eingetragen"**: Im oberen Bereich werden die eingetragenen Krankenstände angezeigt; diese wurden noch nicht weiter bearbeitet.
- **"Geprüft"**: Sobald die eingetragenen Krankenstände vom zuständigen Bearbeiter geprüft wurden,  $\bullet$ wechseln diese in den mittleren Bereich.
	- **"Bestätigt":** Ein Zusatzmerkmal des mittleren Bereichs ist die Markierung einer schriftlichen Bestätigung (hier: grün hinterlegt).
- **"Storniert"**: Eingetragene Krankenstandstage wurden wieder gelöscht.

Ansicht Krankenstandsverwaltung

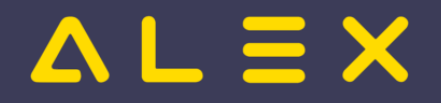

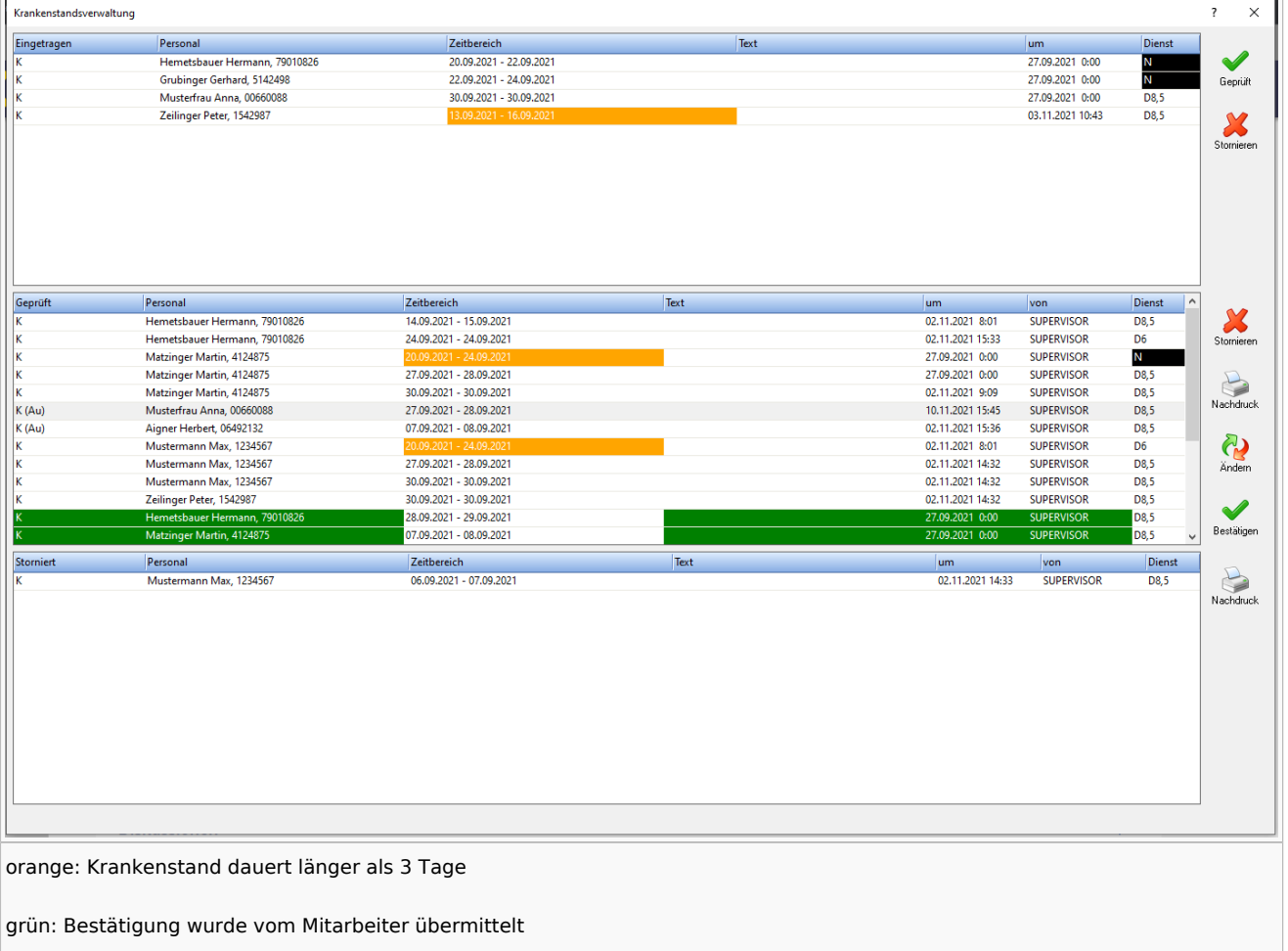

#### <span id="page-46-0"></span>Krankenstandsbestätigung

Eine schriftliche Krankenstandsbestätigung des Mitarbeiters kann mit einer eigenen Funktion erfasst werden. Bestätigte Krankenstände werden farblich markiert und nach unten gereiht - quasi formal als beendet markiert und aus dem Bearbeitungsfokus des Krankenstands-Bearbeiters genommen.

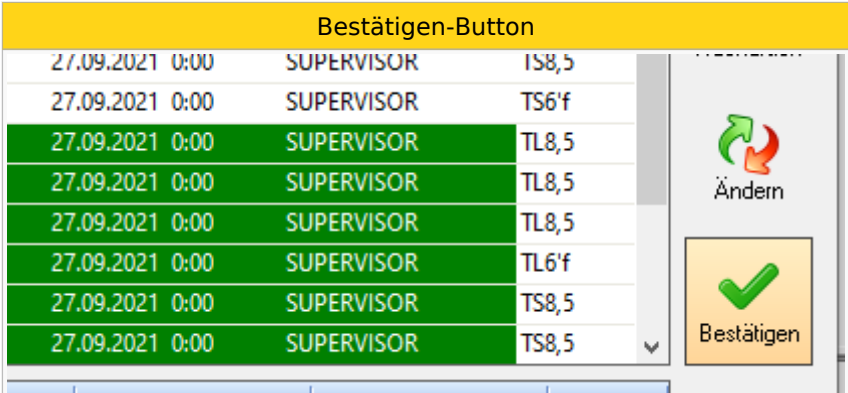

## <span id="page-46-2"></span><span id="page-46-1"></span>Erinnerung auf ausständige Bestätigungen<sup>[\[1\]](#page-49-4)</sup>

Mit einer eigenen Funktion unterstützt das Dashboard das Fehlen von schriftlichen Bestätigungen. Üblicherweise erfolgen diese Erinnerungen an den Mitarbeiter im persönlichen bzw. telefonischen Gespräch oder alternativ per E-Mail.

Über ein eigenes Menü "Erinnerung" kann ein Freitext erfasst werden oder ein Erinnerungs-E-Mail direkt an den Mitarbeiter versendet werden.

# **ALEX**

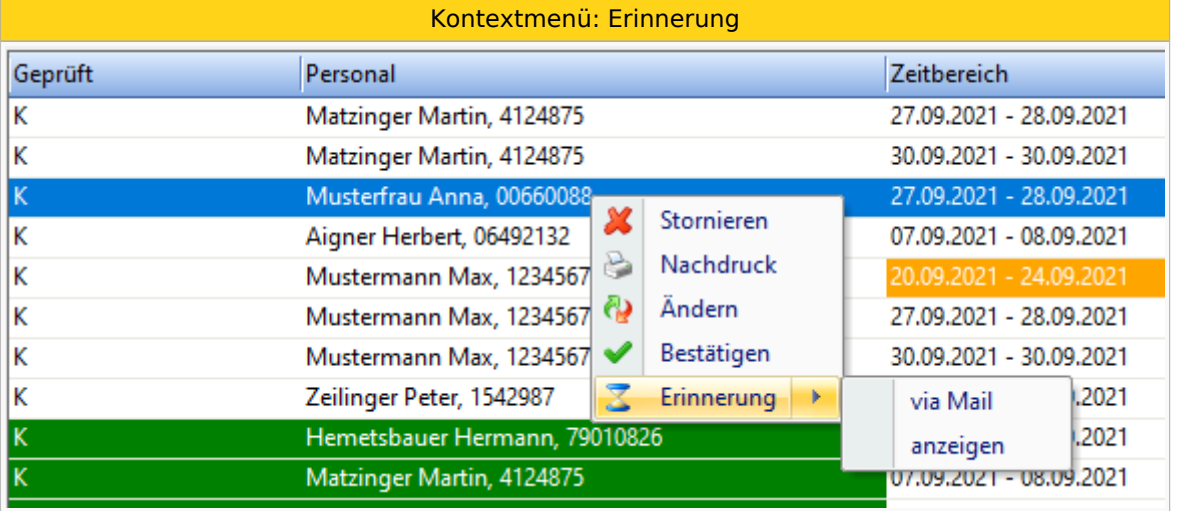

Diese Erinnerungen werden auch protokolliert:

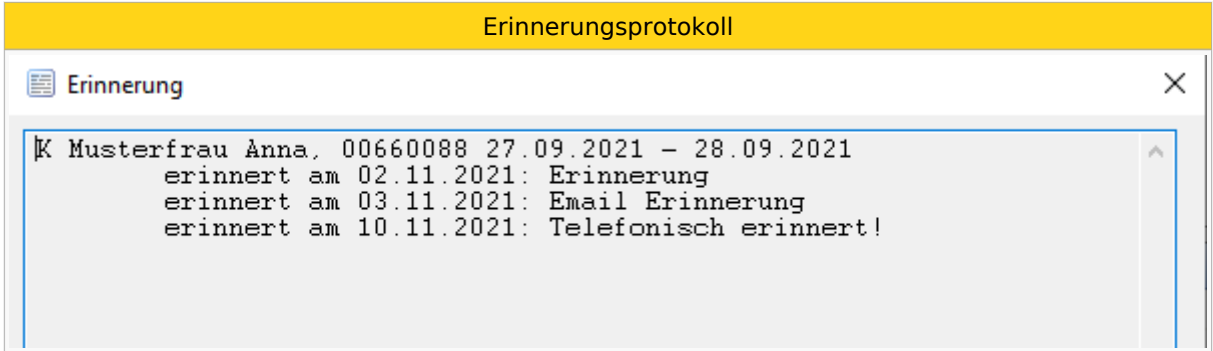

## <span id="page-47-1"></span><span id="page-47-0"></span>Text erfassen<sup>[\[2\]](#page-49-5)</sup>

Mit einer eigenen Funktion unterstützt das Dashboard das erfassen von Freitexten als Notizen.

Über ein eigenes Menü "Text erfassen" kann ein Freitext erfasst werden, welcher veränderbar bleibt und somit jederzeit wieder geändert oder gelöscht werden kann.

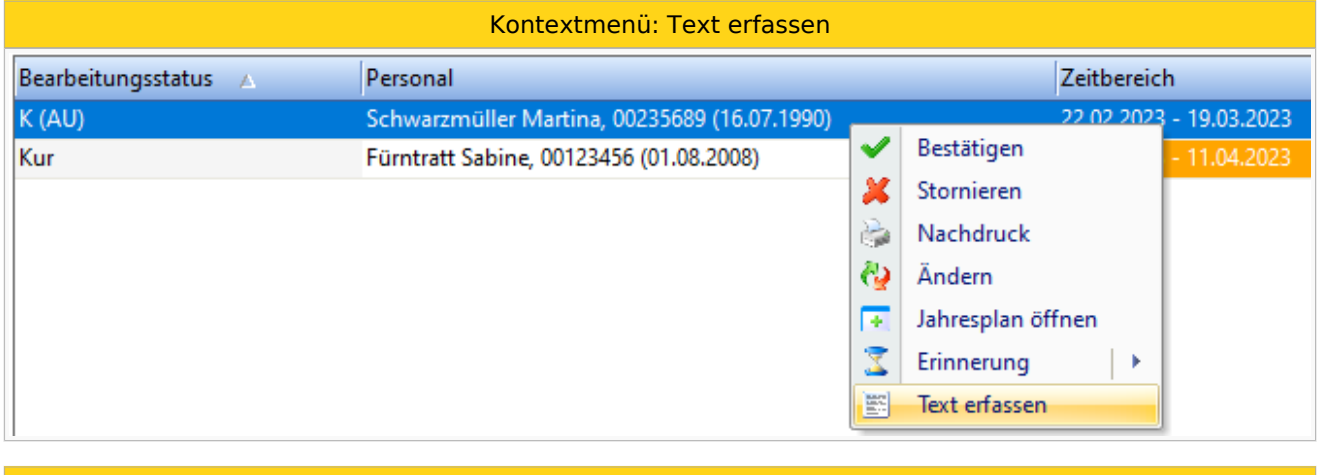

Dialogfenster

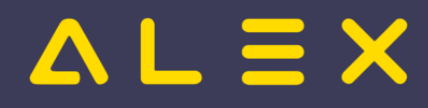

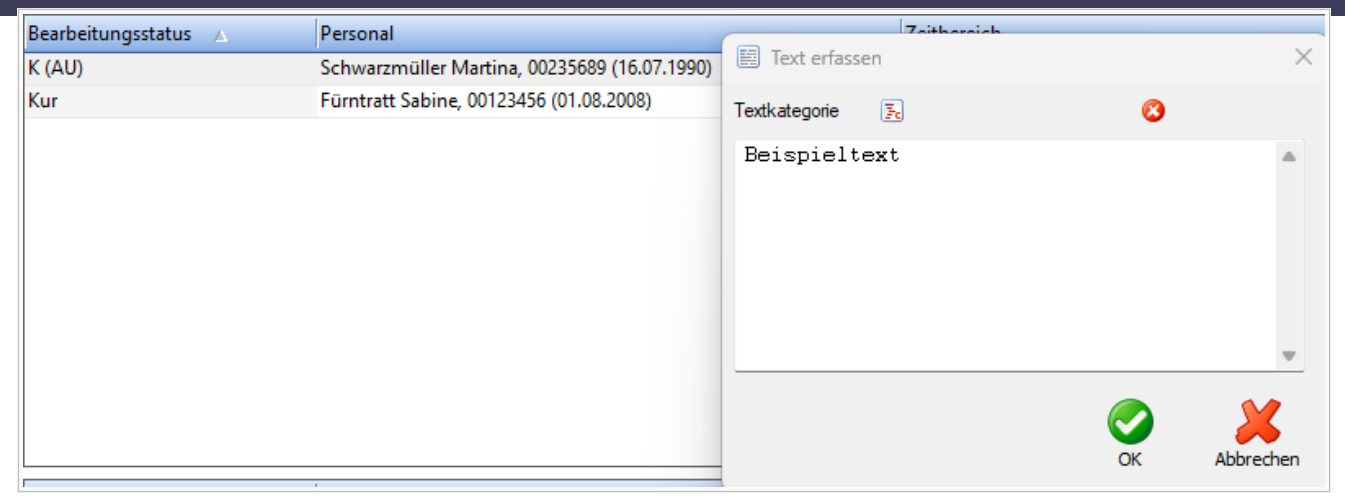

#### <span id="page-48-0"></span>Spezielle Merkmale

In diesem Anwendungsbeispiel wird darauf geachtet, welche Krankenstände zusammenhängend mehr als 3 Tage dauern.

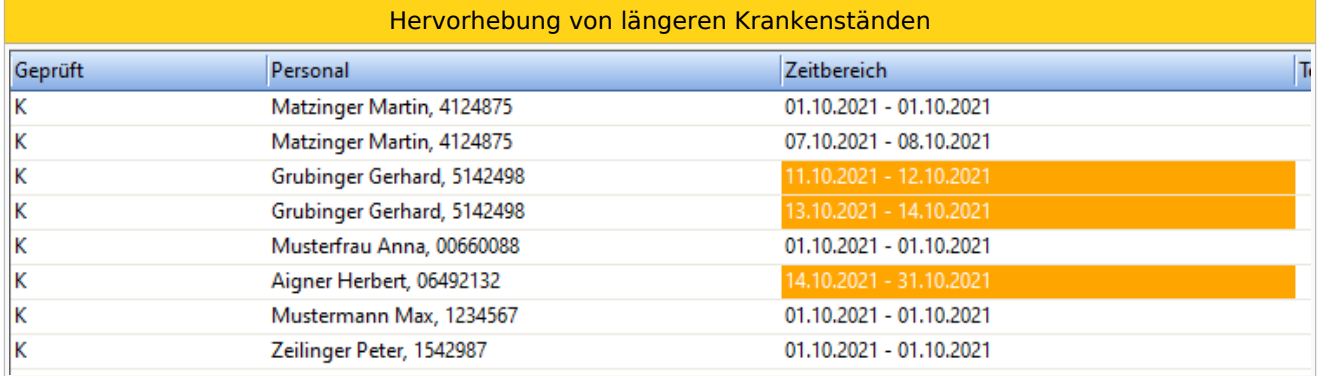

Der Diensteintrag des letzten Krankenstandstages kann im Dashboard angezeigt werden - dies könnte dann interessant sein, falls es sich um einen Nachtdienst handelt. Dieser Dienst wird in denselben Farben wie im Dienstplan dargestellt.

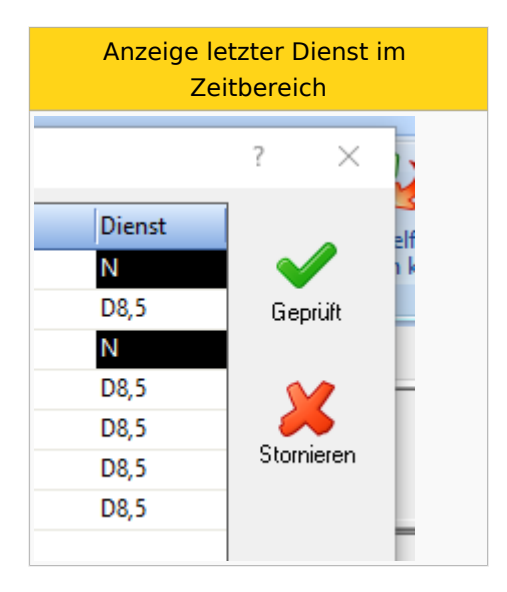

Werden bereits genehmigte Abwesenheiten (z. B. Urlaub) durch Krankenstände ersetzt, so kann dies im Dashboard ersichtlich gemacht werden, siehe auch [hier.](https://alexwiki.bitfactory.at/wiki/Genehmigungsverfahren:_Stornierungen_im_Zeitbereich_anzeigen)

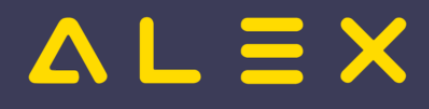

Die beantragten Krankenstände liegen in einem Zeitbereich, wo zuvor schon einmal ein genehmigter Urlaub eingetragen war.

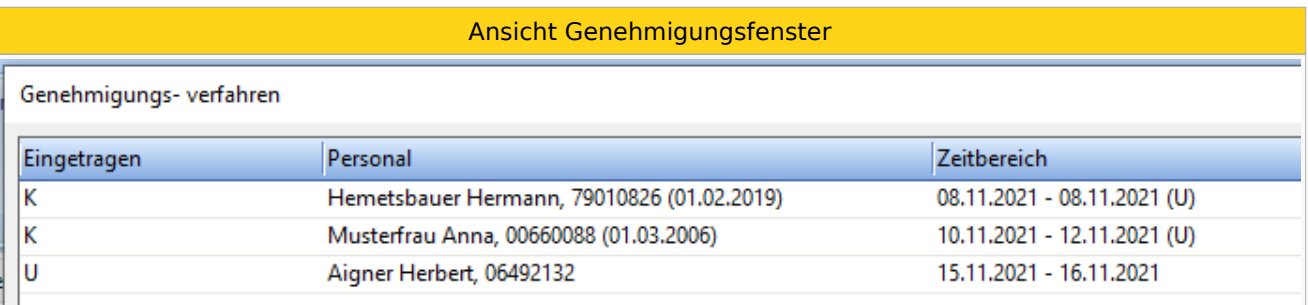

Für Mitarbeiter, die - abgesehen vom Krankenstands-Dashboard - kein Genehmigungsverfahren verwenden, werden die Planungscodes aus dem Status Planung angezeigt, siehe auch [hier.](https://alexwiki.bitfactory.at/wiki/Krankenstands-Dashboard:_Planungscodes_aus_Status_Planung_anzeigen)

#### <span id="page-49-0"></span>Datenaustausch mit der Lohnverrechnung

Für die Lohnverrechnung ist es wichtig, zum frühestmöglichen Zeitpunkt über die aktuellen Krankenstände informiert zu sein. ALEX $^{\circledR}$  fungiert hier als führendes System und versorgt die Lohnverrechnung täglich mit den aktualisierten Daten. Somit kann zu jedem Zeitpunkt in der Lohnverrechnung festgestellt werden, ob noch Entgeltfortzahlungsanspruch für den Mitarbeiter seitens des Dienstgebers besteht.

- Beschreibung der **[Export-Schnittstelle](https://alexwiki.bitfactory.at/wiki/Export_SAP-BI#Export_von_Planungscodes)**
- [Planungscode-Differenz Export](https://alexwiki.bitfactory.at/wiki/Planungscode_Differenz_Export)

#### **Hinweis:**

Diese Option ist derzeit ausschließlich bei ALEX®-Anwendern mit angeschlossenem SAP/HR-System im Einsatz.

#### <span id="page-49-1"></span>Datenaustausch mit dem Sozialversicherungsträger

Die ELDA-Schnittstelle ist für den Abgleich mit den bestätigten Krankenständen seitens der Sozialversicherungsträger und den mit ALEX® erfassten Krankenstandsdaten konzipiert.

Beschreibung der **[ELDA Schnittstelle](https://alexwiki.bitfactory.at/wiki/ELDA_Schnittstelle)**

#### <span id="page-49-2"></span>Links

- You IIID [Videomitschnitt vom Webinar](https://youtu.be/YUeTlRl0pEA?t=160)
- Einstellen einer eigenen [Genehmigungsverfahren-Gruppe](https://alexwiki.bitfactory.at/wiki/Genehmigungsverfahren-Gruppe) zur Unterscheidung von klassischen Genehmigungsprozessen (Urlaub, ZA, etc.)
- Bestätigung von [Einträgen](https://alexwiki.bitfactory.at/wiki/Genehmigungsverfahren:_Best%C3%A4tigung)
- Anlage eines [Genehmigungsverfahrens](#page-19-0)

#### <span id="page-49-3"></span>Fußnoten

- $\bullet$  Issues:
- <span id="page-49-4"></span>1. [↑](#page-46-2) [#6158](https://github.com/bitfactory-software/alex/issues/6158)
- <span id="page-49-5"></span>2. [↑](#page-47-1) [#7538](https://github.com/bitfactory-software/alex/issues/7538)

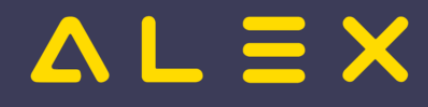

## <span id="page-50-0"></span>**Statustreppe**

Die **Statustrepppe** ist ein [Konzept](https://alexwiki.bitfactory.at/wiki/Konzept) zur Beschreibung von Dienstplänen und der Istzeiterfassung im Zeitverlauf.

Die Funktionsweise von ALEX<sup>®</sup> bedingt (und garantiert), dass keine "späteren" Pläne einen "höheren Status" als "frühere" haben. So gibt die Statussituation im Diagram  $X =$  Zeit und  $Y =$  Status immer das Bild einer Treppe.

Der **ideale zeitliche** Ablauf der Statustreppe sieht vor, dass:

**zukünftige Dienstpläne** sich im Status "**Nicht erzeugt**" oder "**Planung**" befinden. Die Planungssituation in diesen Status ist noch frei

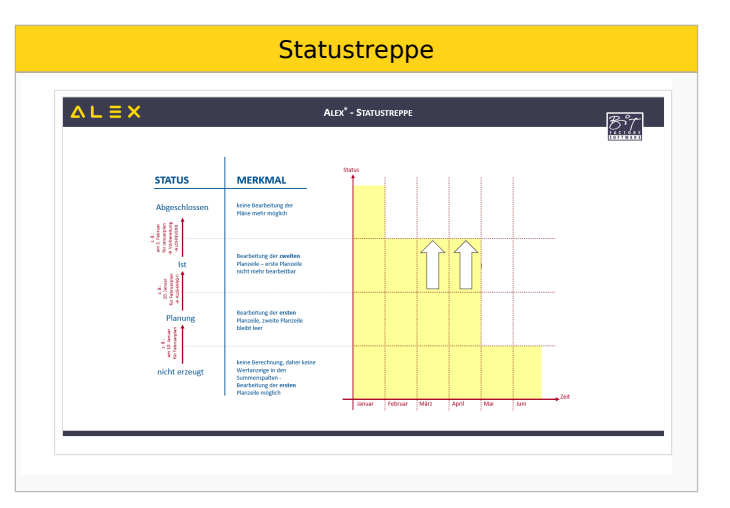

zu ändern und daher noch (mit Ausnahme von Urlauben) unverbindlich. Bevor der Plan in den Status "Ist" gesetzt wird, darf es keine [ungeklärten Zustände](https://alexwiki.bitfactory.at/wiki/Ungekl%C3%A4rter_Zustand) geben. Diese betreffen in rechtlicher Hinsicht in "Planung" besonders das Arbeitszeitgesetz.

- **vor Eintreten des ersten Tages des Dienstplans** in den Status "**Ist**" gewechselt wird. Jetzt ist die Diensteinteilung zwischen Arbeitgeber und Arbeitnehmer fixiert. Zukünftige Änderungen bedingen gegenseitige Absprache. In diesem Status ändert sich die Dienstsituation durch die [Zeiterfassung](https://alexwiki.bitfactory.at/wiki/Zeiterfassung) laufend. Unerwartete Ausfälle, besonders durch Krankenstand, sind eventuell nachzubesetzen. **Nach Ablauf des letzten Tages des Plans**, ist auf den Status "Abgeschlossen" zu wechseln. Dies ist wiederum nur möglich, wenn es keinen [ungeklärten Zustand](https://alexwiki.bitfactory.at/wiki/Ungekl%C3%A4rter_Zustand) gibt. Im "Ist" betreffen sie typisch [Überstunden.](https://alexwiki.bitfactory.at/w/index.php?title=%C3%9Cberstunden&action=view)
- im Status "**Abgeschlossen**" ist **keine nachträgliche Änderung** der Planungssituation möglich. Die Informationen für die Lohnverrechnung sind fixiert und können "Lohnverrechnungsschnittstelle|Übergeleitet" werden.

In der Praxis ist dieser ideale Ablauf nicht immer einzuhalten, z. B. wenn Eingabefehler passiert sind. In diesen Fällen kann von berechtigtem Personal der Status zurückgesetzt werden. Die Konsistenz der Statustreppe wird dabei eingehalten, dadurch kann diese Funktion einen längeren Zeitraum betreffen. Als weitere Funktion steht zusätzlich "[Im 'Status Planung' arbeiten"](https://alexwiki.bitfactory.at/wiki/Im_%22Status_Planung%22_arbeiten) zur Verfügung.

### Inhaltsverzeichnis

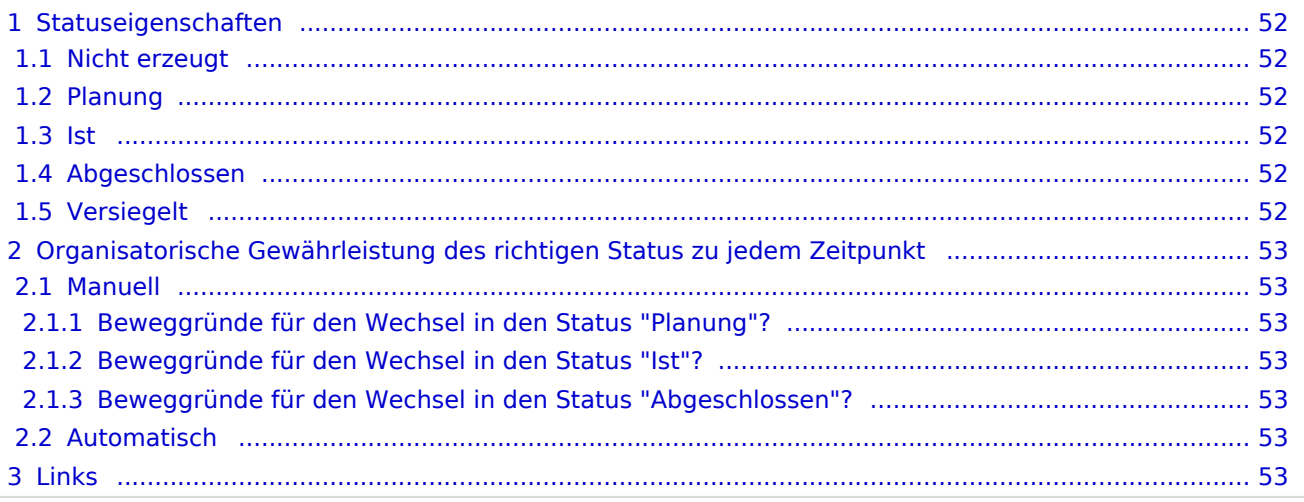

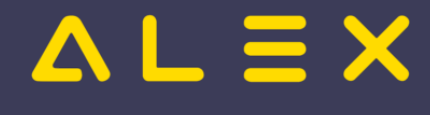

## <span id="page-51-1"></span>Statuseigenschaften

#### <span id="page-51-2"></span>Nicht erzeugt

- Status existiert aus Performancegründen
- Pläne werden nicht laufend durchgerechnet, Summen sind eventuell nicht korrekt
- Ansprüche (z.B. Urlaub) werden IMMER korrekt berechnet  $\circ$  Urlaubsplanung kann bereits in diesem Status gemacht werden
- auch Dienste können in diesem Status normal eingetragen werden

#### <span id="page-51-0"></span>Planung

- im Dienstplan wird die 1. Zeile beim Mitarbeiter befüllt
- AZG-Einstellungen werden geprüft
	- bei Verletzung: schwerer Fehler

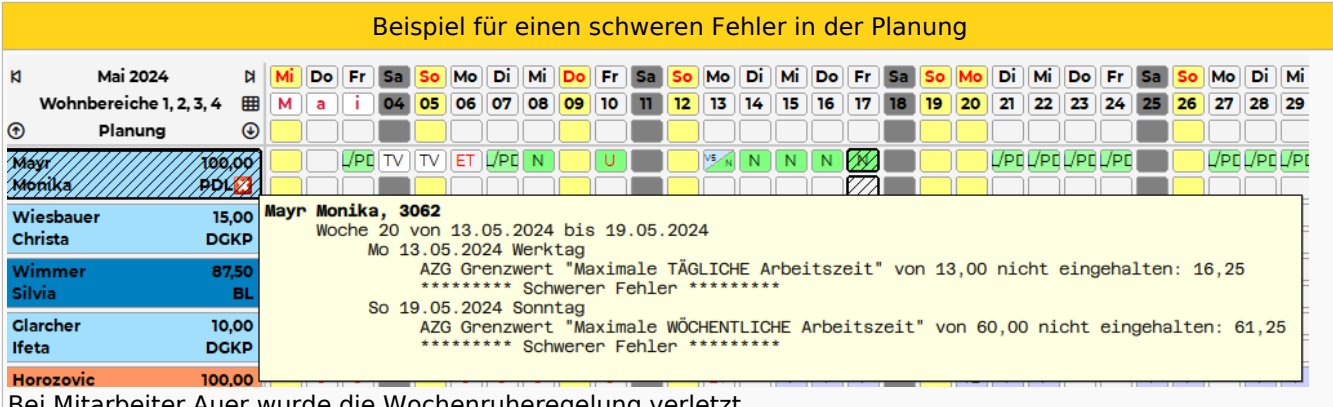

Bei Mitarbeiter Auer wurde die Wochenruheregelung verletzt.

Die Planung muss korrigiert werden, denn so kann der Status nicht auf "Ist" gestellt werden.

#### <span id="page-51-3"></span>Ist

- **Statuswechsel nur möglich, wenn keine schweren Fehler in der Planung vorhanden**
- $\bullet$ im Dienstplan wird die 2. Zeile beim Mitarbeiter befüllt
- $\bullet$ Einträge der Planung (1. Zeile) werden automatisch übernommen
- Planzeile kann nicht mehr bearbeitet werden
- Erfassung kurzfristiger Änderungen zur Planung
- Erfassung tatsächlicher Arbeitszeiten / Abwesenheiten
- $\bullet$ AZG-Einstellungen werden geprüft
	- bei Verletzung: Warnung

#### <span id="page-51-4"></span>Abgeschlossen

- $\bullet$ abgerechnete Pläne
	- Lohnüberleitung nur für abgeschlossene Pläne möglich
- keine Änderungen mehr möglich
- Statuswechsel zurück ins Ist nur durch berechtigten User möglich

#### <span id="page-51-5"></span>Versiegelt

Pläne vor dem Stichtag der Datenübernahme, falls Version 6.5 verwendet wurde

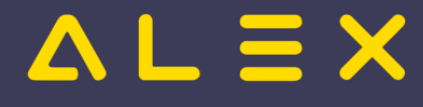

## <span id="page-52-0"></span>Organisatorische Gewährleistung des richtigen Status zu jedem Zeitpunkt

#### <span id="page-52-1"></span>Manuell

Die manuelle Verwaltung des Dienstplanstatus bedingt

- freie Diensteinteilung
- $\bullet$ Verantwortlichen über die Einteilung der Dienste, Überstundenentgeltverrechnung und Einhaltung der arbeitszeitgesetzlichen Vorschriften
- Verantwortlichen für die Vorbereitung des Planes für die Lohnverrechnung
- Lohnarten werden von der Lohnverrechnung abgeholt

Ist dieses Ineinandergreifen von Verantwortungen gegeben, regelt sich der Status des Planes im Zeitverlauf selbst:

#### <span id="page-52-2"></span>Beweggründe für den Wechsel in den Status "Planung"?

Weil der Plan später in Status Ist gesetzt werden muss, und dazu keine [ungeklärten Zustände](https://alexwiki.bitfactory.at/wiki/Ungekl%C3%A4rter_Zustand) existieren dürfen. Im Status Planung werden ungeklärte Zustände angezeigt, was die Diensteinteilung erleichtert. Das führt dazu, dass der Plan im Status Planung geschrieben wird.

#### <span id="page-52-3"></span>Beweggründe für den Wechsel in den Status "Ist"?

Die Mitarbeiter müssen rechtzeitig über die Diensteinteilung informiert werden. Dieses Fixieren der Planung erfolgt durch wechseln in den Status Ist. ("Zweite Zeile").

#### <span id="page-52-4"></span>Beweggründe für den Wechsel in den Status "Abgeschlossen"?

Der Plan muss für die Lohnverrechnung fertig gemacht werden. Diese kann ihrer Daten aber nur abrufen, wenn der Status "Abgeschlossen" ist. Die Lohnverrechnung wird daher bei etwaig säumigen Verantwortlichen für die Vorbereitung des Planes für die Lohnverrechnung urgieren.

#### <span id="page-52-5"></span>Automatisch

Bei regelmäßigen Diensten sind die oben beschriebenen Verantwortungen organisatorisch oft nicht gegeben.

Die Unterscheidung in erste und zweite Dienstplanzeile ist aus Anwendersicht nicht nötig.

Für die Anwendung in dieser Organisationform ist das [automatische Wechseln in den Status Ist](https://alexwiki.bitfactory.at/wiki/Statuswechsel#Planung_.E2.86.92_Ist) angebracht.

Technisch ist das auch das [automatische Wechseln in den Status Abgeschlossen möglich.](https://alexwiki.bitfactory.at/wiki/Statuswechsel#Ist_.E2.86.92_Abgeschlossen) Da aber dieser Wechsel nur möglich ist, wenn der Plan keine [ungeklärten Zustände](https://alexwiki.bitfactory.at/wiki/Ungekl%C3%A4rter_Zustand) hat.

Solange es in ALEX<sup>®</sup> keine Möglichkeit gibt, diese ungeklärten Zustände automatisch aufzulösen (ev. möglich: Abschlussbuchungen, automatische Stempel-Korrektur), ist diese Automatik nur in Sonderfällen praktikabel.

Solange muss es auf alle Fälle eine verantwortliche Person für die nötigen Vorbereitungsarbeiten für die Lohnverrechnung und den Abschluss des Plans geben.

Wenn die Übergabe in die Lohnverrechnung händisch erfolgt, wird eventuell auf den Abschluss vergessen obwohl die ungeklärten Zustände aufgelöst sind.

Hier kann der automatische Statuswechsel auf Abgeschlossen helfen, damit die Rechenzeit für die folgenden Pläne nicht wächst.

#### <span id="page-52-6"></span>Links

Wood (1982)<br>Wood (1982)<br>Wood (1982)

#### [Im "Status Planung" arbeiten](https://alexwiki.bitfactory.at/wiki/Im_%22Status_Planung%22_arbeiten)

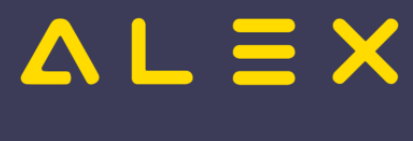

[Wochenplanung](https://alexwiki.bitfactory.at/wiki/Wochenplanung)

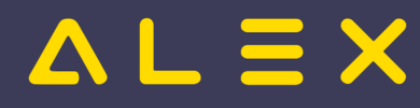

# <span id="page-54-0"></span>Stornoantrag bei Genehmigungsverfahren

Bei einem Genehmigungsverfahren kann ein Stornoantrag optional hinterlegt werden.

#### Inhaltsverzeichnis

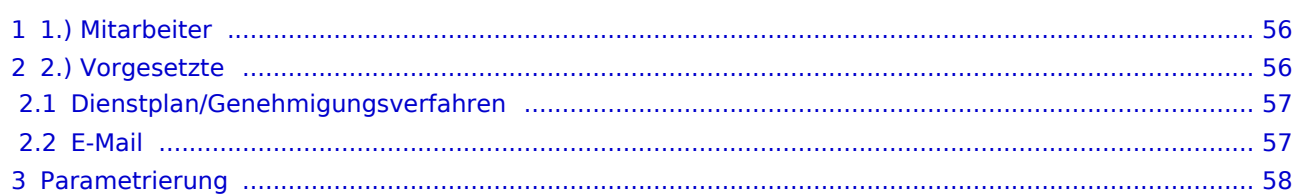

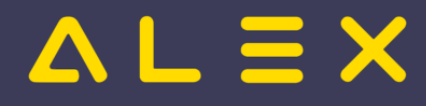

## <span id="page-55-0"></span>1.) Mitarbeiter

Will der Mitarbeiter eine Stornierung beantragen, so hat er die Wahl,

- $\bullet$ entweder nur einen markierten Zeitbereich oder
- für den gesamten Antrag eine Stornierung zu beantragen.  $\bullet$

Die unten angeführten Bilder in der Tabelle **Stornierung beantragen** sind anklickbar und zeigen die unterschiedlichen Abläufe in einem Kurzvideoformat.

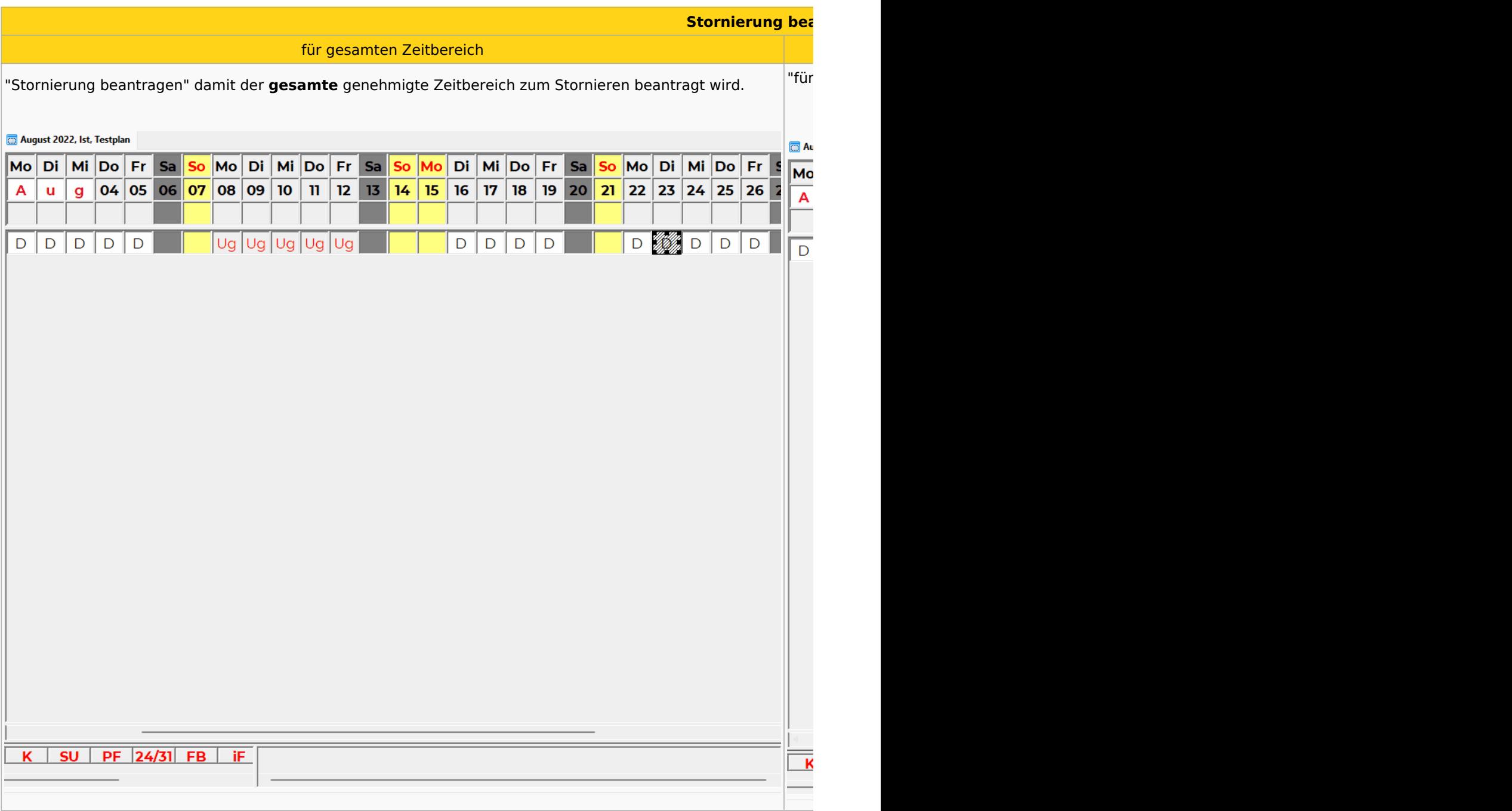

Nachdem die Stornierung beantragt wurde, ist am Dienstplan anstatt Ug (Urlaub genehmigt) ein Usb (Urlaub storniert beantragt) zu sehen.

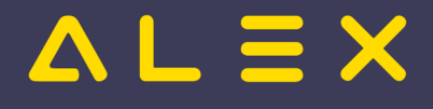

## <span id="page-56-0"></span>2.) Vorgesetzte

Der Vorgesetzte bekommt anschließend die Information, dass eine Stornierung beantragt wurde.

Dieser sieht es entweder im Dienstplan oder bekommt die Info mittels [Intelligentem Dienstplan](#page-36-0) per Mail zugesendet:

#### <span id="page-56-1"></span>Dienstplan /Genehmigungsverfahren

Hier ist nun im Genehmigungsverfahren sichtbar, dass der Urlaub zum Stornieren beantragt wurde:

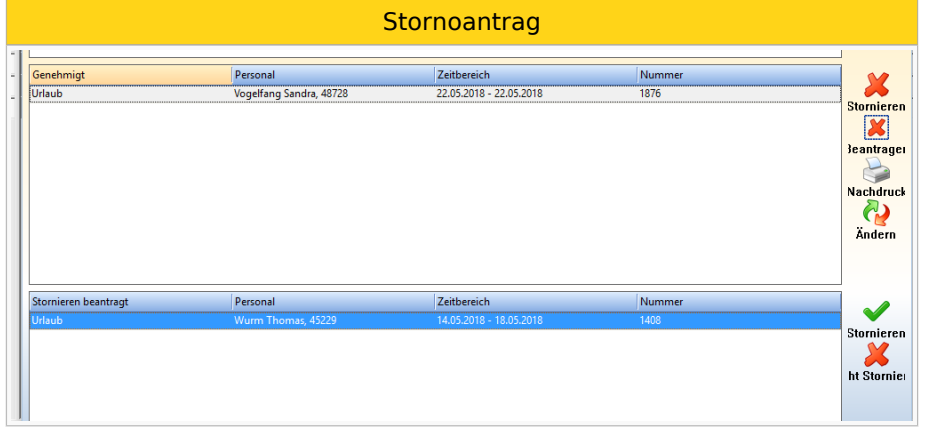

Der Vorgesetzte kann nun "Stornieren" oder "nicht stornieren" auswählen.

- $\bullet$ Stornieren: Der genehmigte Planungscode wird gelöscht und der Dienst aus der Planung /Wochenzeitmodell wieder eingetragen.
- $\bullet$ Nicht stornieren: Der genehmigte Planungscode wird wieder eingetragen.

#### <span id="page-56-2"></span>E-Mail

E-Mail Stornierungsantrag

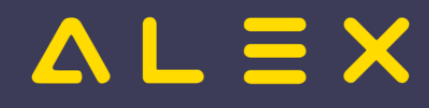

#### Urlaub

- · Wurm Claudia, 401142 ○ 14.04.2022 - 15.04.2022 genehmigen / nicht genehmigen
- Ramic Sajra, 401143 ○ 04.04.2022 - 10.04.2022 genehmigen / nicht genehmigen o 20.04.2022 - 20.04.2022 genehmigen / nicht genehmigen
- Pfandl Claudia, 403681 o 11.04.2022 - 15.04.2022 genehmigen / nicht genehmigen

Monatsplan öffnen

## <span id="page-57-0"></span>Parametrierung

Die Aktivierung des Stornoantrages funktioniert durch die Hinterlegung des Planungscodes für die Stornierung am Genehmigungsverfahren:

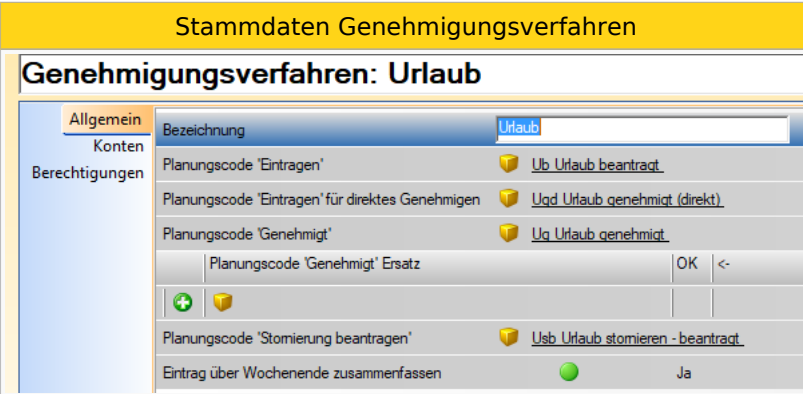

ACHTUNG! Der Planungscode für den Stornoantrag darf nicht am Bereich hinterlegt sein.

Sobald hier ein Planungscode hinterlegt ist, ändert sich die Maske des Genehmigungsverfahrens:

Genehmigungsverfahren mit Stornoantrag

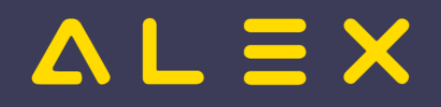

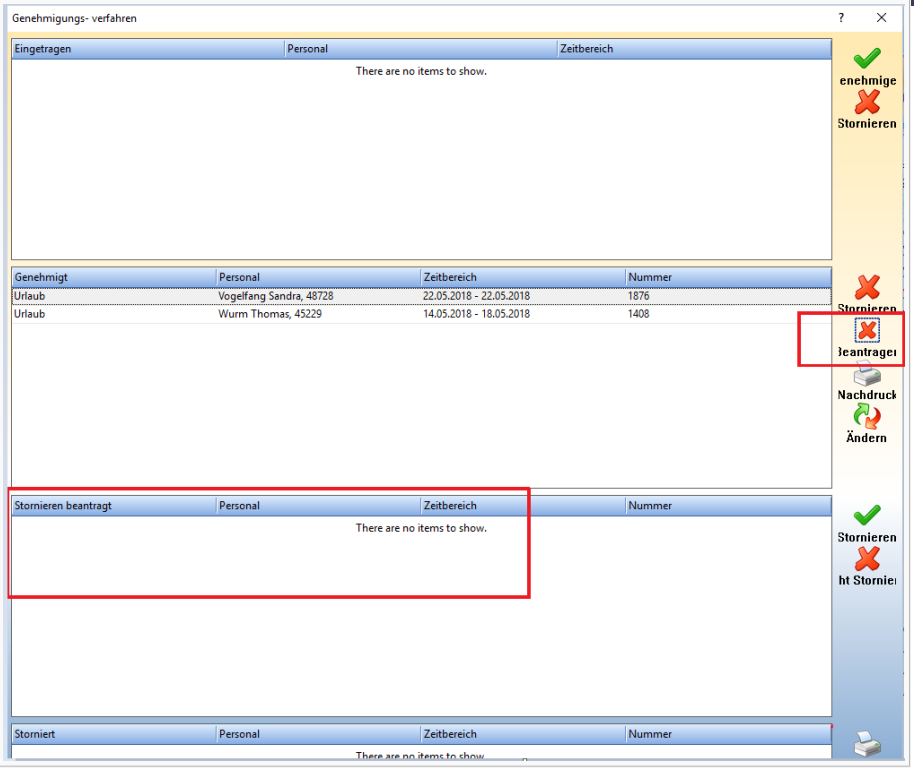

Genauere Infos zum [Genehmigungsverfahren](#page-1-0) gibt es [hier](#page-1-0)